# **PIXMA iP6000D SERVICE MANUAL**

Revision 0

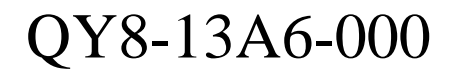

COPYRIGHT©2004 CANON INC. CANON PIXUS iP6100D/PIXMA iP6000 082004 XX 0.00-0

#### **Scope**

This manual has been issued by Canon Inc., to provide the service technicians of this product with the information necessary for qualified persons to learn technical theory, installation, maintenance, and repair of products. The manual covers information applicable in all regions where the product is sold. For this reason, it may contain information that is not applicable to your region.

# Revision

This manual could include technical inaccuracies or typographical errors due to improvements or changes made to the product. When changes are made to the contents of the manual, Canon will release technical information when necessary. When substantial changes are made to the contents of the manual, Canon will issue a revised edition.

The following do not apply if they do not conform to the laws and regulations of the region where the manual or product is used:

## Trademarks

Product and brand names appearing in this manual are registered trademarks or trademarks of the respective holders.

# **Copyright**

All rights reserved. No parts of this manual may be reproduced in any form or by any means or translated into another language without the written permission of Canon Inc., except in the case of internal business use.

Copyright © 2004 by Canon Inc. CANON INC. Inkjet SFP Quality Assurance Div. 16-1, Shimonoge 3-chome, Takatsu-ku, Kawasaki, Kanagawa 213-8512, Japan

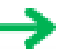

# **I. MANUAL OUTLINE**

This manual consists of the following three parts to provide information necessary to service the PIXMA iP6000D:

Part 1: Maintenance Information on maintenance and repair of the PIXMA iP6000D

Part 2: Technical Reference New technology, technical information and FAQ's (Frequently Asked Questions), etc. of the PIXMA iP6000D

Part 3: Appendix Block diagrams and pin layouts of the PIXMA iP6000D

Reference: This manual does not provide sufficient information for disassembly and reassembly procedures. Refer to the illustrations in the separate Parts Catalog.

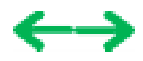

#### **II. TABLE OF CONTENTS**

#### **Part 1: MAINTENANCE**

- [1. MAINTENANCE](#page-6-0)
	- [1-1. Adjustment, Periodic Maintenance, Periodic Replacement Parts, and Replacement Consumables by Service Engineer](#page-6-0)
	- [1-2. Customer Maintenance](#page-6-0)
	- [1-3. Product Life](#page-7-0)
	- [1-4. Special Tools](#page-7-0)
	- [1-5. Serial Number Location](#page-7-0)
- [2. LIST OF ERROR DISPLAY / INDICATIONS](#page-8-0)
	- [2-1. Operator Call Errors](#page-8-0)
	- [2-2. Service Call Errors](#page-9-0)
	- [2-3. Warnings](#page-9-0)
	- [2-4. Troubleshooting by Symptom](#page-10-0)
- [3. REPAIR](#page-11-0)
	- [3-1. Notes on Service Part Replacement \(and Disassembling / Reassembling\)](#page-11-0)
	- [3-2. Special Notes on Repair Servicing](#page-12-0)
	- 3-3. Adjustment / Settings
		- [\(1\) Paper feed motor adjustment](#page-14-0)
		- (2) Gear phase adjustment
		- (3) Grease application
		- (4) Waste ink counter setting
		- (5) User mode
		- (6) Service mode
			- Service mode operation
			- Destination settings
			- Button and viewer test
	- 3-4. Verification Items
		- (1) Service test print
		- [\(2\) EEPROM information print](#page-21-0)
- [4. PRINTER TRANSPORTATION](#page-24-0)

# **[Part 2: TECHNICAL REFERENCE](#page-25-0)**

- [1. NEW TECHNOLOGIES](#page-26-0)
- [2. CLEANING MODE AND AMOUNT OF INK PURGED](#page-27-0)
- [3. PRINT MODE](#page-28-0)
	- [3-1. Resolution by Print Mode during Printing via Computer](#page-28-0)
	- [3.2. Resolution in Borderless Printing](#page-29-0)
	- [3.3. Resolution in Duplex Printing](#page-29-0)
	- [3.4. Resolution in Direct Printing](#page-30-0)
- [4. PHOTO DIRECT PRINT FUNCTION](#page-31-0)
	- [4-1. Host PC Memory Card Access Function with the Memory Card Startup Utility](#page-31-0)
	- [4-2. Memory Card Direct Printing Function](#page-32-0)
	- [4-3. File Search](#page-33-0)
	- [4-4. File Sort](#page-34-0)
	- [4-5. Data Print](#page-34-0)
	- [4-6. Bubble Jet Direct Function](#page-34-0)
	- [4-7. PictBridge Function](#page-36-0)
	- [4-8. Exclusive Processes](#page-37-0)
	- [4-9. LCD Viewer](#page-37-0)
	- [4-10. Card Slot-related Operations and Display](#page-38-0)
	- [4-11. DPOF Settings in the Memory Card Direct Printing Function](#page-39-0)

[4-12. Print Layout \(Details\)](#page-39-0)

[4-13. Date Print Specifications](#page-42-0)

[4-14. Photo Number Printing Specifications](#page-43-0)

[5. FAQ \(Problems Specific to the iP6000D and Corrective Actions\)](#page-44-0)

# **[Part 3: APPENDIX](#page-46-0)**

# [1. BLOCK DIAGRAM](#page-47-0)

[2. CONNECTOR LOCATION AND PIN LAYOUT](#page-48-0)

[2-1. Main Board](#page-48-0)

[2-2. Print Beam Board](#page-52-0)

[2-3. Card Slot Board](#page-52-0)

[2-4. Operation Panel Board](#page-54-0)

[2-5. Carriage Board \(Print Head Connector\)](#page-55-0)

[3. PIXMA iP6000D SPECIFICATIONS](#page-56-0)

[4. Print Media Specifications](#page-58-0)

# *Part 1* **MAINTENANCE**

 $\leftrightarrow$ 

# <span id="page-6-0"></span>**1. MAINTENANCE**

# **1-1. Adjustment, Periodic Maintenance, Periodic Replacement Parts, and Replacement Consumables by Service Engineer**

**(1) Adjustment**

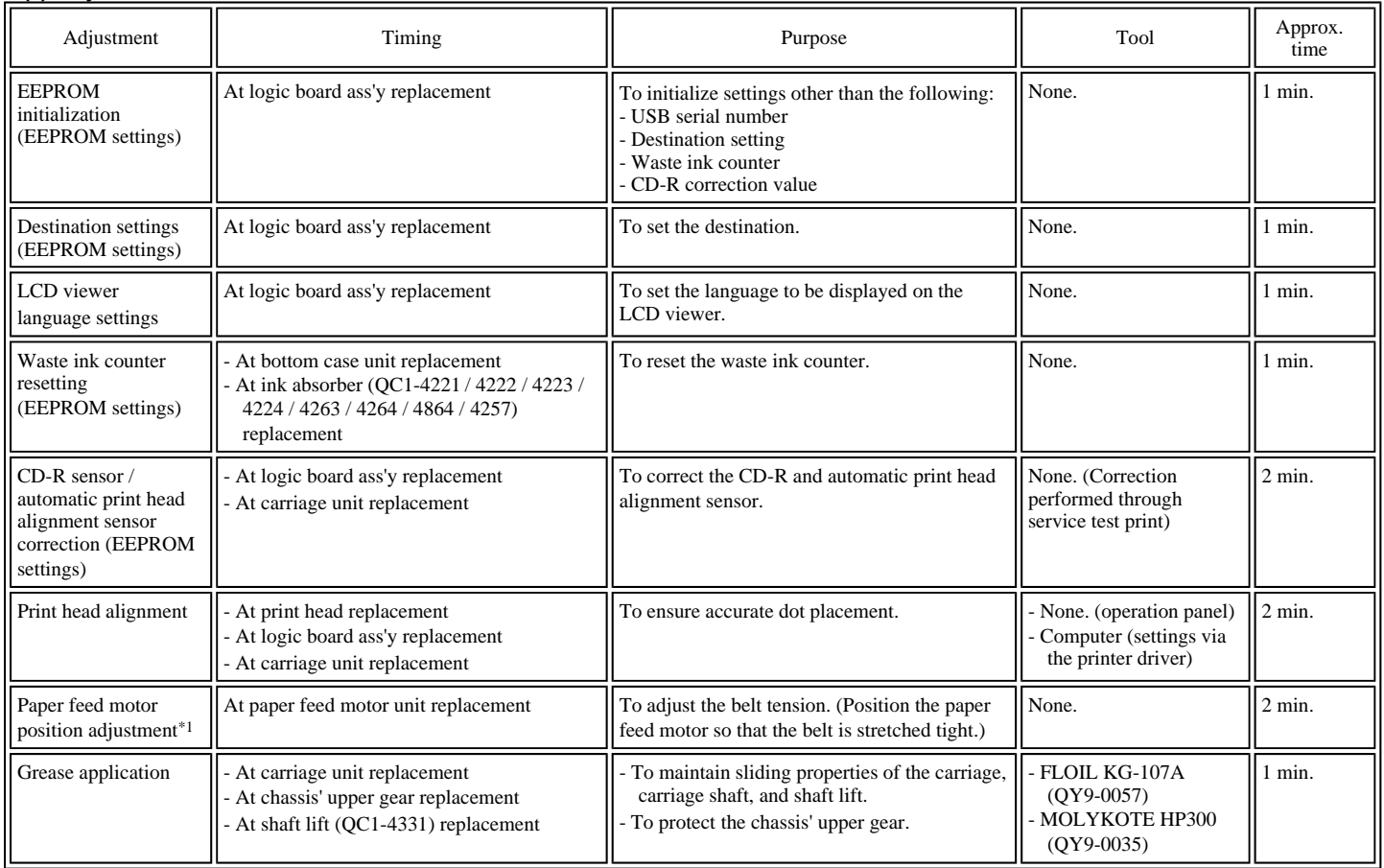

Note: DO NOT loosen the red screws on both sides of the main chassis, securing the carriage shaft positioning.

\*1: Red screws of paper feed motor

The red screws securing the paper feed motor may be loosened only at replacement of the paper feed motor unit.

#### **(2) Periodic maintenance**

No periodic maintenance is necessary.

#### **(3) Periodic replacement parts**

There are no parts in this printer that require periodic replacement by a service engineer.

# **(4) Replacement consumables**

There are no consumables that require replacement by a service engineer.

#### **1-2. Customer Maintenance**

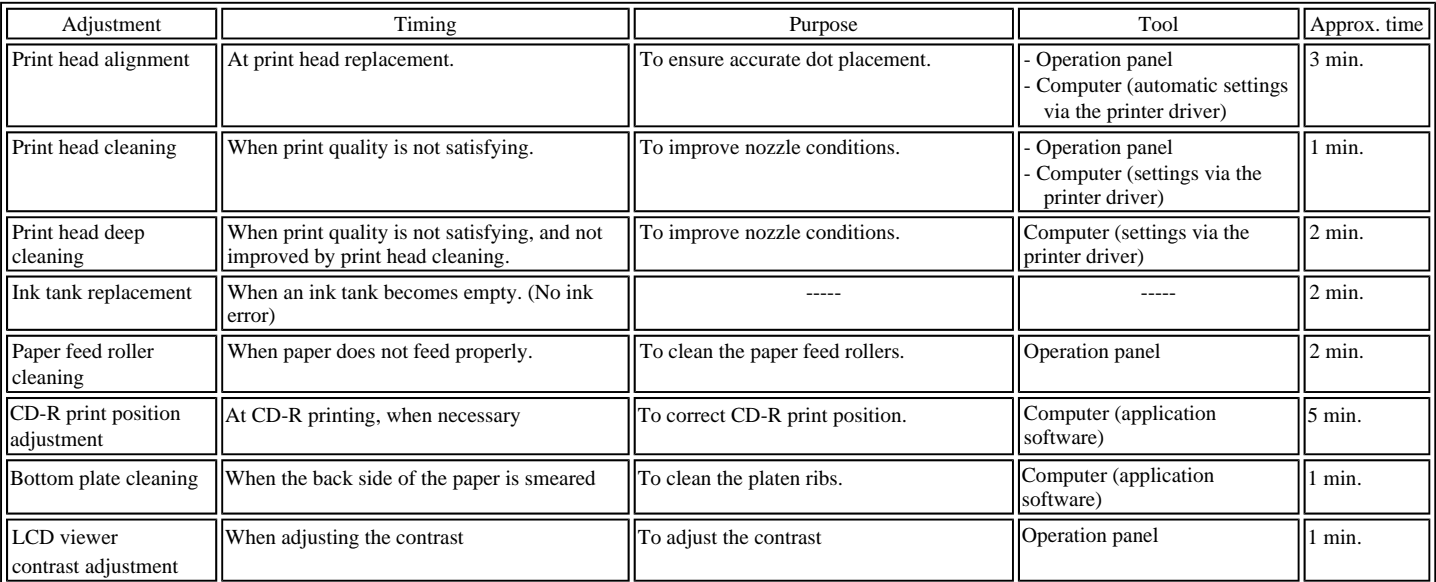

# <span id="page-7-0"></span>**1-3. Product Life**

#### **(1) Printer**

Specified print volume (I) or the years of use (II), whichever comes first.

(I) Print volume

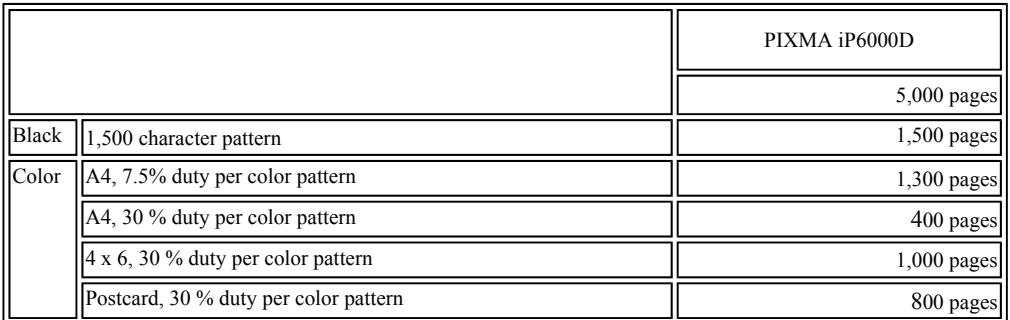

# (II) Years of use

5 years of use

# **(2) Print head**

Print volume: No. of pages printed: 5,000 pages (When printing with print mode above)

# **(3) Ink tank (target value)**

BCI-6BK: 520 pages (1,500 character pattern, plain paper / standard mode)

- 540 pages (ISO JIS-SCID No. 5 / plain paper / standard mode)
- BCI-6C: 780 pages (ISO JIS-SCID No. 5 / plain paper / standard mode)
- BCI-6M: 580 pages (ISO JIS-SCID No. 5 / plain paper / standard mode)
- BCI-6Y: 360 pages (ISO JIS-SCID No. 5 / plain paper / standard mode)
- BCI-6PC: 410 pages (ISO JIS-SCID No. 5 / plain paper / standard mode)
- BCI-6PM: 260 pages (ISO JIS-SCID No. 5 / plain paper / standard mode)

### **1-4. Special Tools**

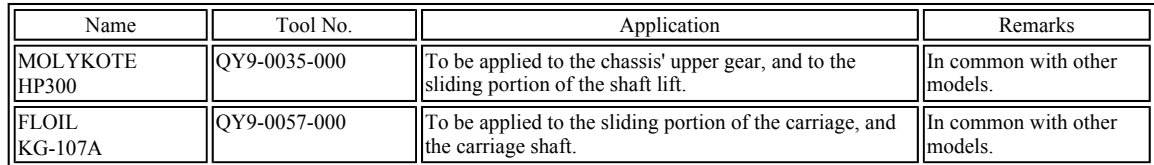

# **1-5. Serial Number Location**

On the carriage flexible cable holder (visible when the access cover is open).

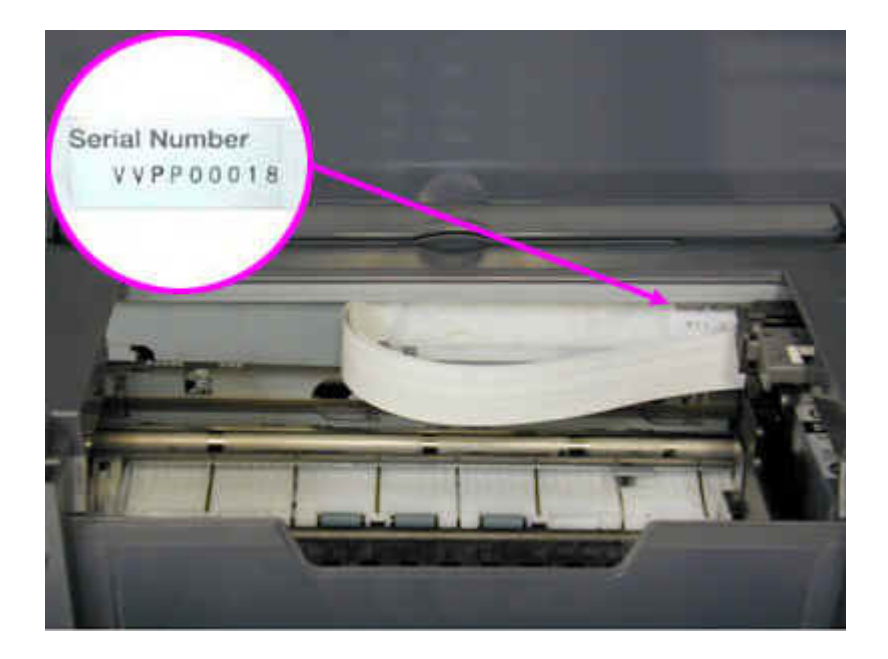

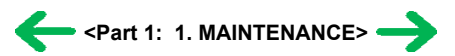

# <span id="page-8-0"></span>**2. LIST OF ERROR DISPLAY / INDICATIONS**

Errors and warnings are displayed by the following ways.

- 1) Errors are indicated by the number of times the LED blinks.
- 2) Errors and warnings are displayed on the LCD viewer on the operation panel.
- 3) Warnings are displayed on the printer driver's Status Monitor.

# **2-1. Operator Call Errors (by LED Blinking in Orange)**

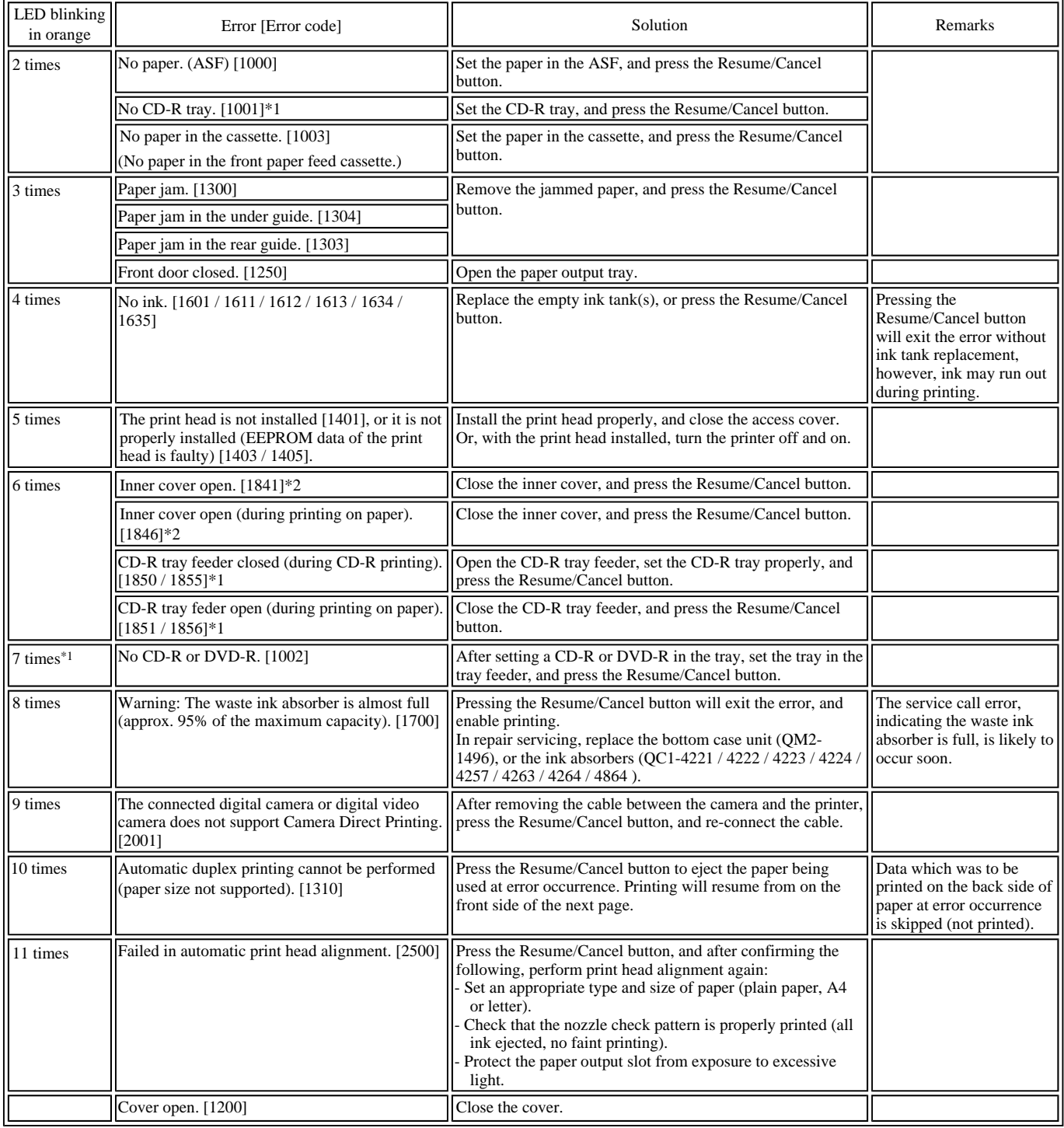

\*1: Only for models supporting CD-R printing

\*2: Only for models not supporting CD-R printing

# <span id="page-9-0"></span>**2-2. Service Call Errors (by LED Blinking in Orange and Green Alternately, or Lit in Orange)**

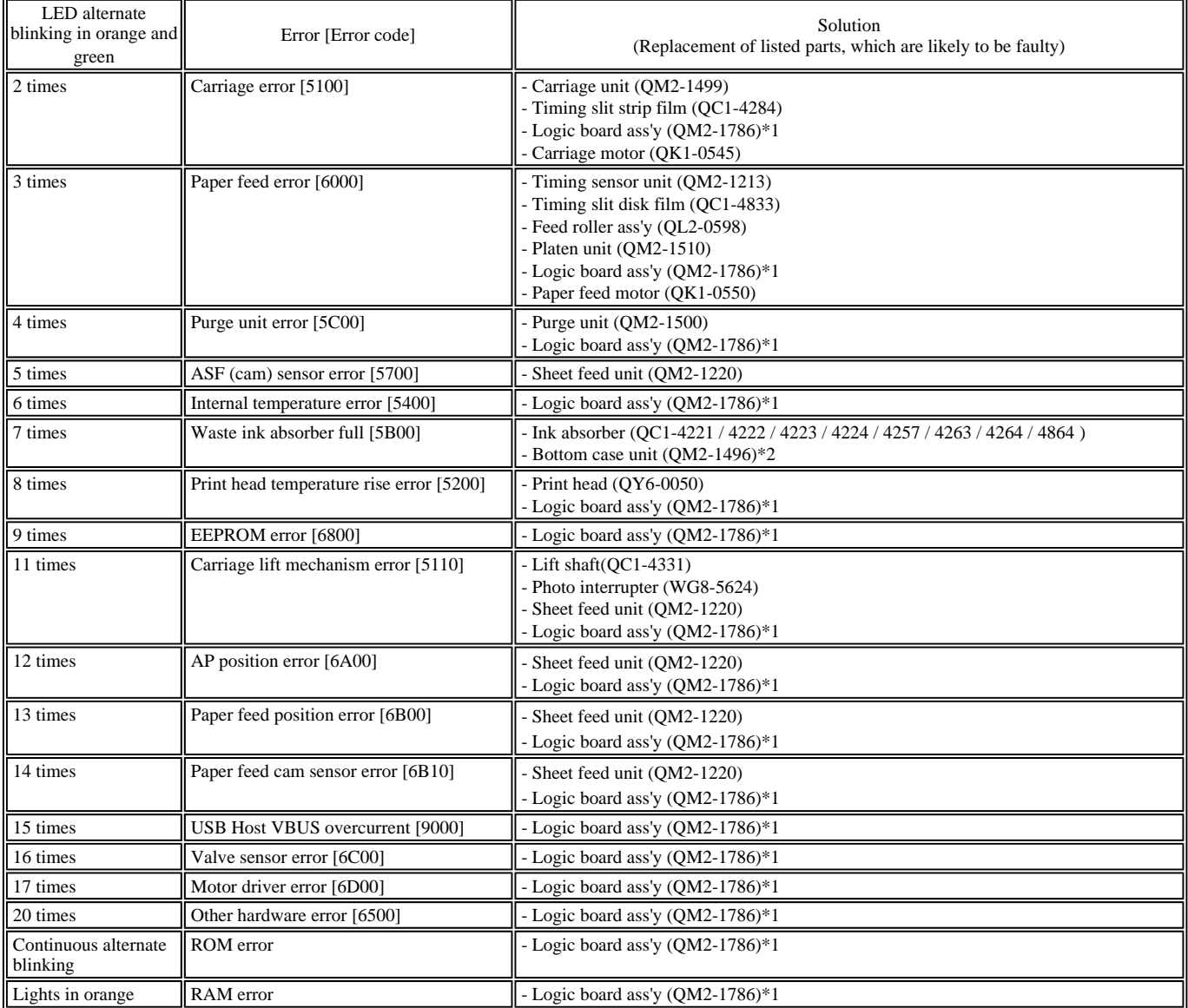

\*1: Before replacement of the logic board ass'y, check the waste ink amount (by service test print or EEPROM information print). If the waste ink amount is 7% or more, also replace the bottom case unit (QM2-1496) or the ink absorbers (QC1-4221/ 4222 / 4223 / 4224 / 4257 / 4263 / 4264 / 4864 ) when replacing the logic board ass'y.

[See Section 3-3. Adjustment / Settings, (6) Service mode, for details.]

\*2: Reset the waste ink counter when replacing the bottom case unit. [See Section 3-3. Adjustment / Settings, 6) Service mode, for details.]

# **2-3. Warnings**

## **Printer (displayed on the LCD viewer):**

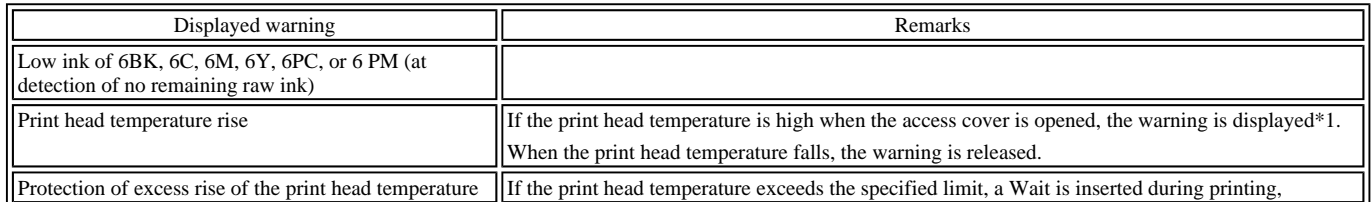

\*1: If the warning is displayed, the carriage does not move to the ink tank replacement position when the access cover is opened.

## <span id="page-10-0"></span>**2-4. Troubleshooting by Symptom**

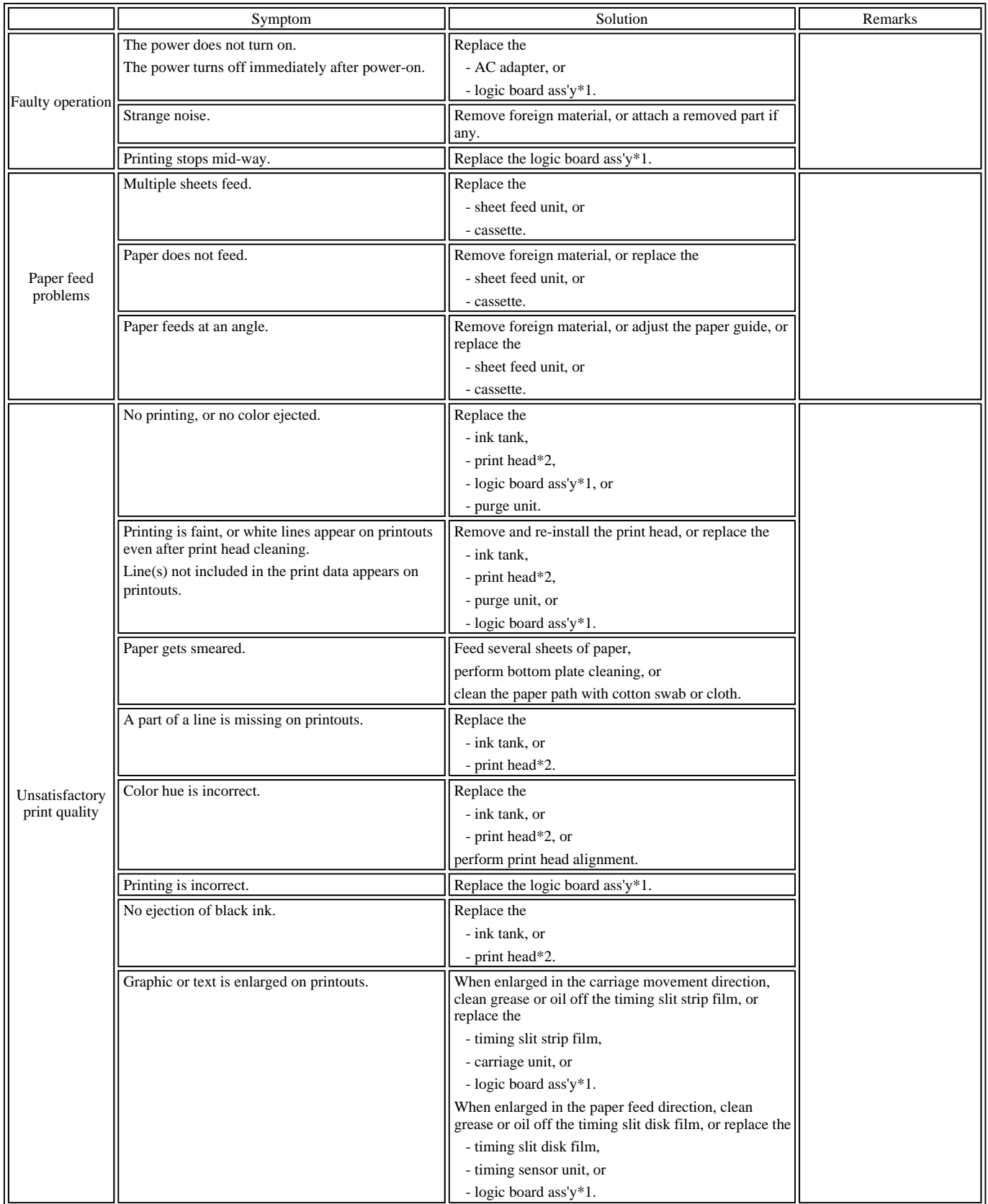

\*1: Before replacement of the logic board ass'y, check the waste ink amount (by service test print or EEPROM information print). If the waste ink amount is 7% or more, also replace the bottom case unit (QM2-1496) or the ink absorbers (QC1-4222 / 4223 / 4224 / 4263 / 4264 / 4864 / 4221 / 4257) when replacing the logic board ass'y. [See Section 3-3. Adjustment / Settings, (6) Service mode, for details.]

\*2: Replace the print head only after the print head deep cleaning is performed 2 times, and when the problem persists.

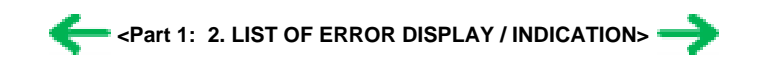

# <span id="page-11-0"></span>**3. REPAIR**

## **3-1. Notes on Service Part Replacement (and Disassembling / Reassembling)**

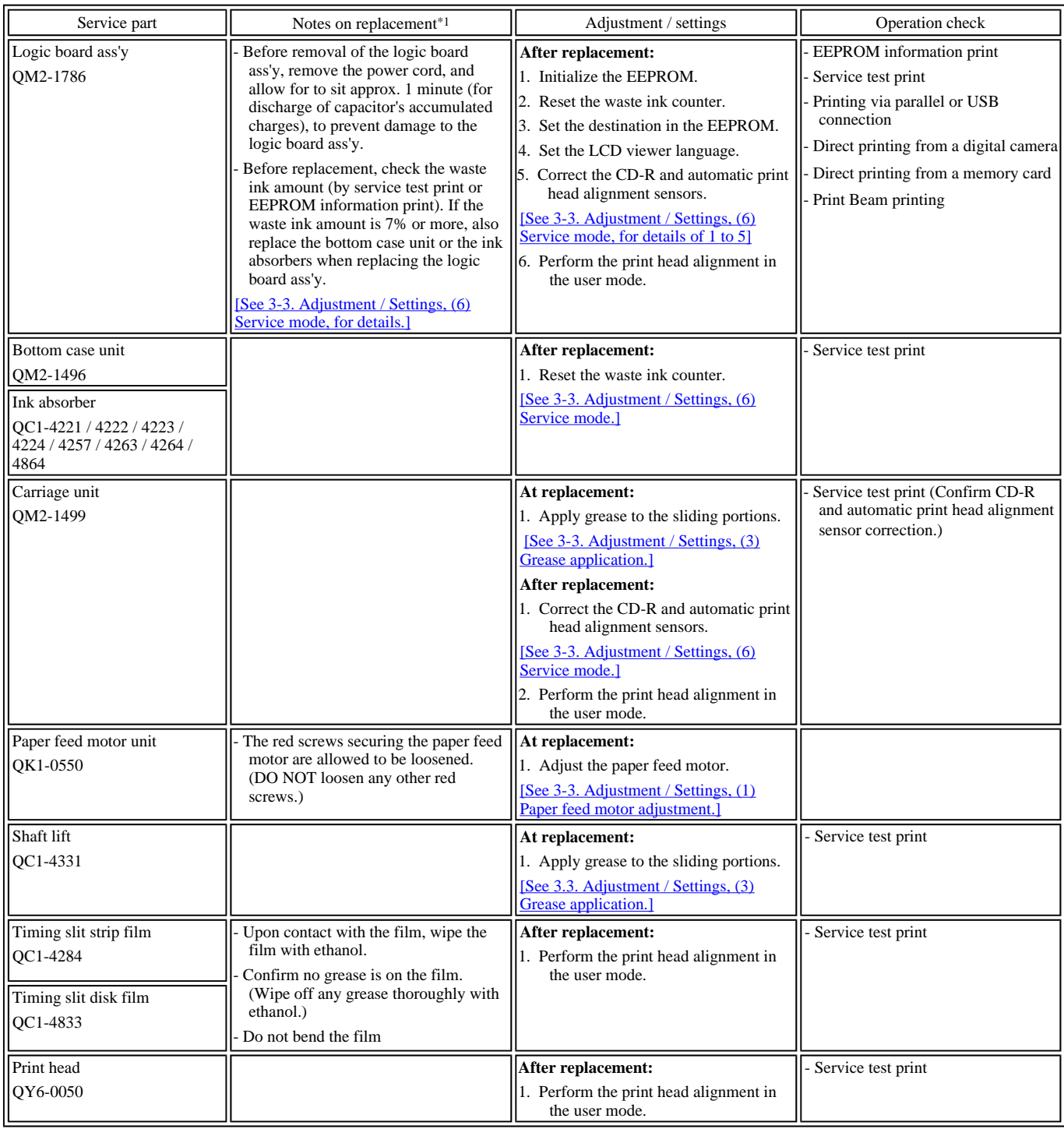

\*1: General notes:

- Make sure that the flexible cables and wires in the harness are in the proper position and connected correctly.

[See 3-2. Special Notes on Repair Servicing, (1) Flexible cable and harness wiring, connection, for details.]

- Do not drop the ferrite core, as it may damage the core.
- Protect electrical parts from damage due to static electricity.
- Before removing a unit, after removing the power cord, allow the printer to sit for approx. 1 minute (for capacitor discharging to protect the logic board ass'y from damages).
- Do not touch the timing slit strip film and timing slit disk film. No grease or abrasion is allowed.
- Protect the units from becoming soiled with ink.
- Protect the housing from scratches.
- Exercise caution with the red screws, as follows:
	- i. The red screws of the paper feed motor may be loosened only at replacement of the paper feed motor unit (DO NOT loosen them in other cases).
	- ii. DO NOT loosen the red screws on both sides of the main chassis, securing the carriage shaft positioning (they are not adjustable in servicing).

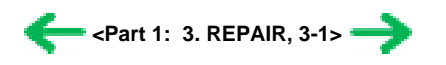

# <span id="page-12-0"></span>**3-2. Special Notes on Repair Servicing**

# **(1) Flexible cable and harness wiring, connection**

Exercise care when handling the flexible cables and harness wiring. Improper wiring or connection may cause a short-circuit, and may lead to ignition or emission of smoke.

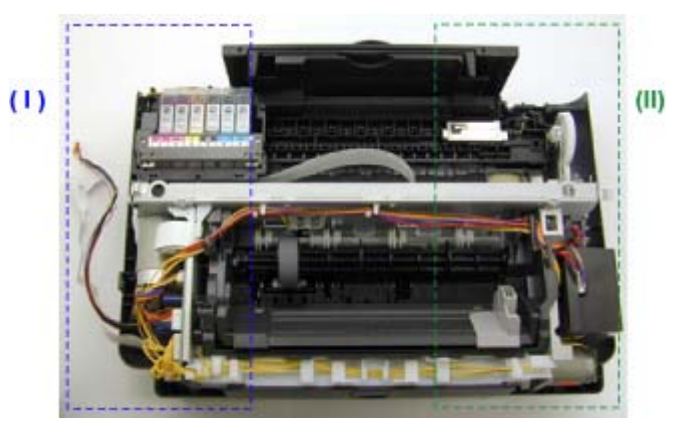

(I) Logic board ass'y and operation panel unit wiring

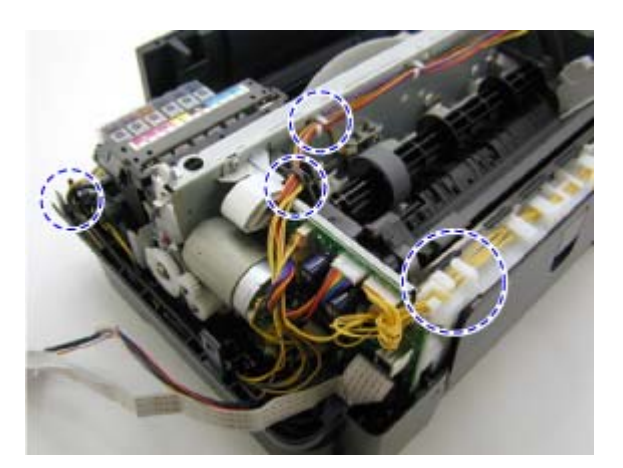

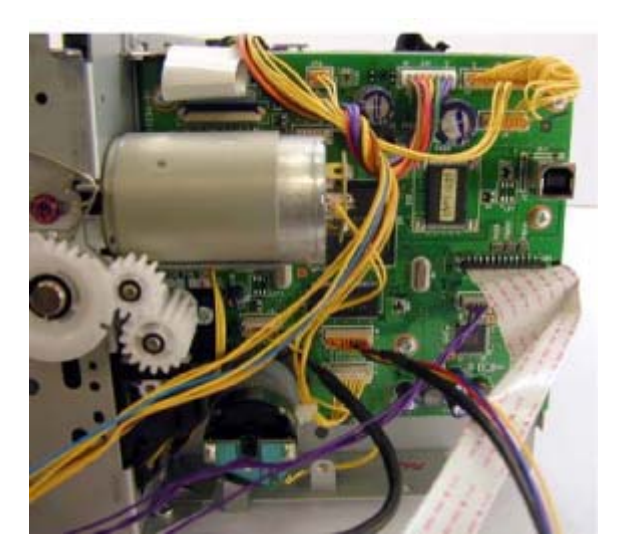

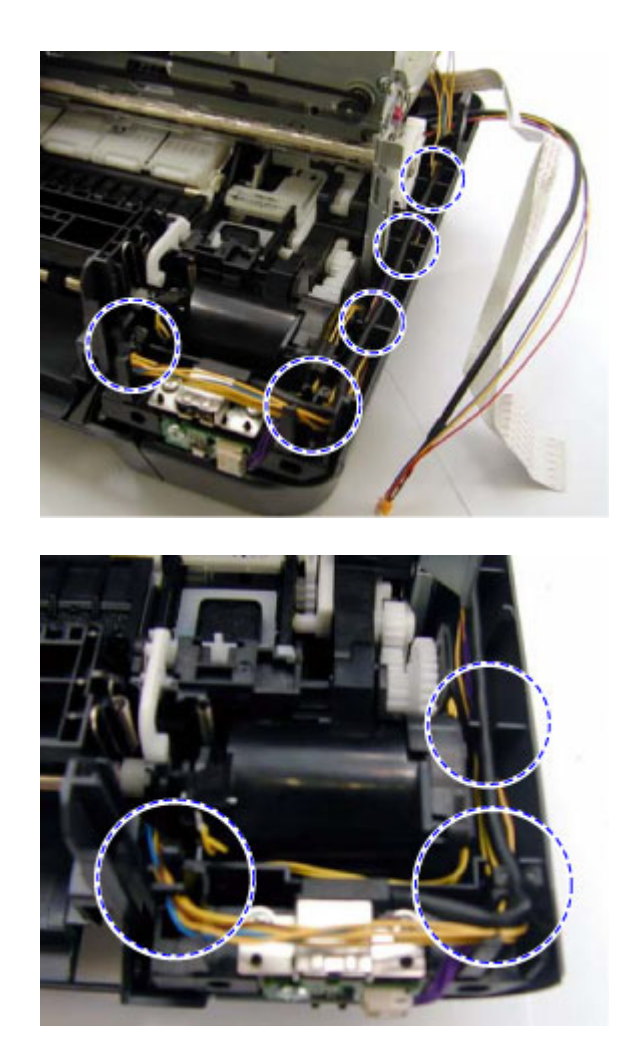

(III) Paper feed motor side wiring

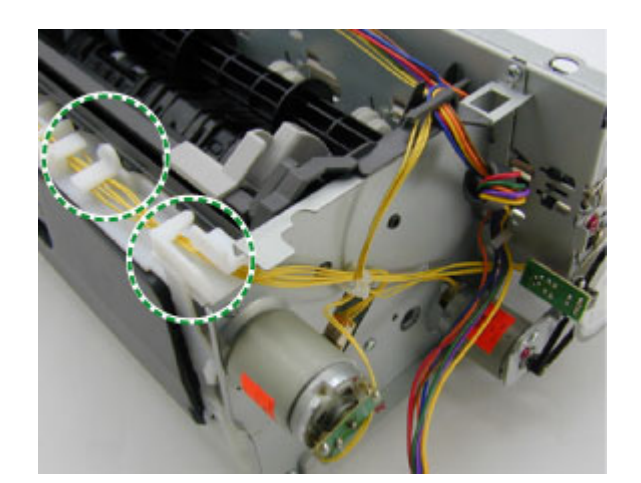

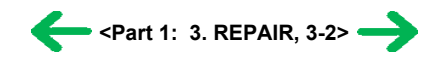

# <span id="page-14-0"></span>**3-3. Adjustment / Settings**

#### **(1) Paper feed motor adjustment**

- Perform the following adjustments when the paper feed motor unit is replaced:
- 1) When attaching the motor, fasten the screws so that the belt is properly stretched (in the direction indicated by the blue arrow in the figure below).
- 2) After replacement, be sure to perform the service test print, and confirm that no strange noise or faulty print operation (due to dislocation of the belt or gear, or out-of-phase motor, etc.) occurs.

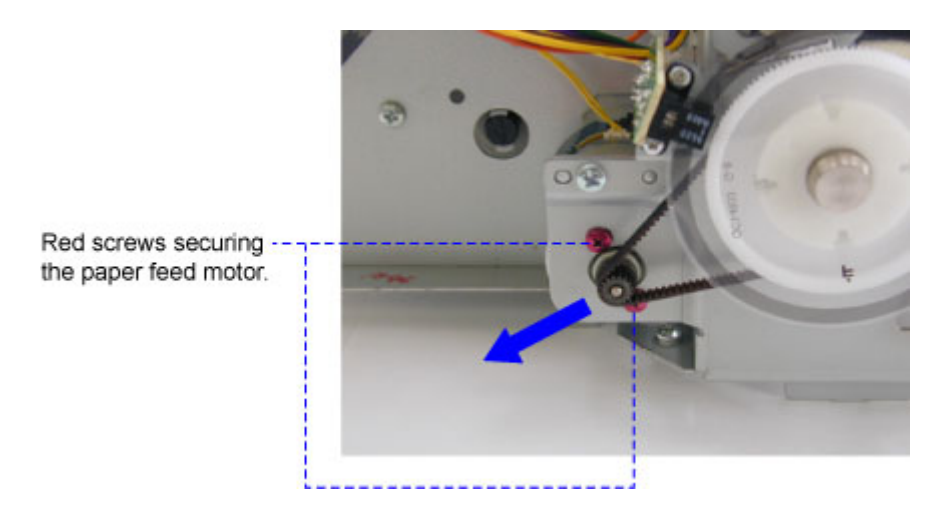

Note: The red screws securing the paper feed motor may be loosened only at replacement of the paper feed motor unit. DO NOT loosen them in other cases.

#### **(2) Gear phase adjustment**

In attaching the lift transmission gear (QC1-4327), adjust the phase so that the protrusion of the lift transmission gear (QC1-4327) fits into the recess of the carriage shaft cam R (QC1-4282), as shown in the figure below.

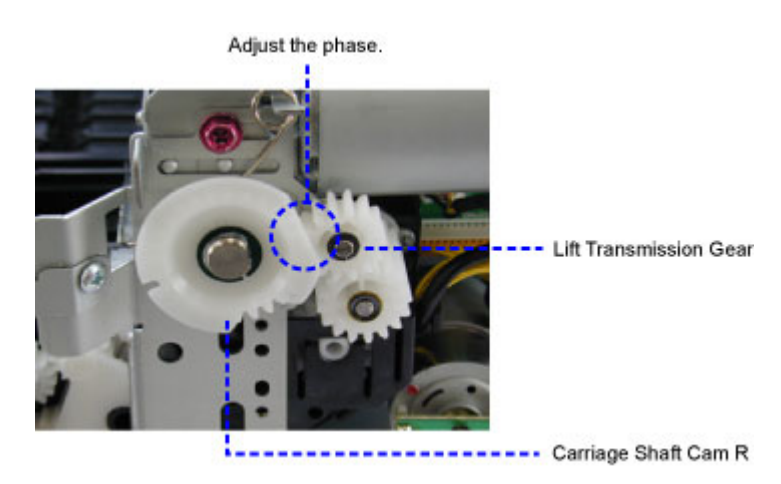

 $\overline{a}$ 

C

 $\Phi$ 

l.  $\overline{A}$ 

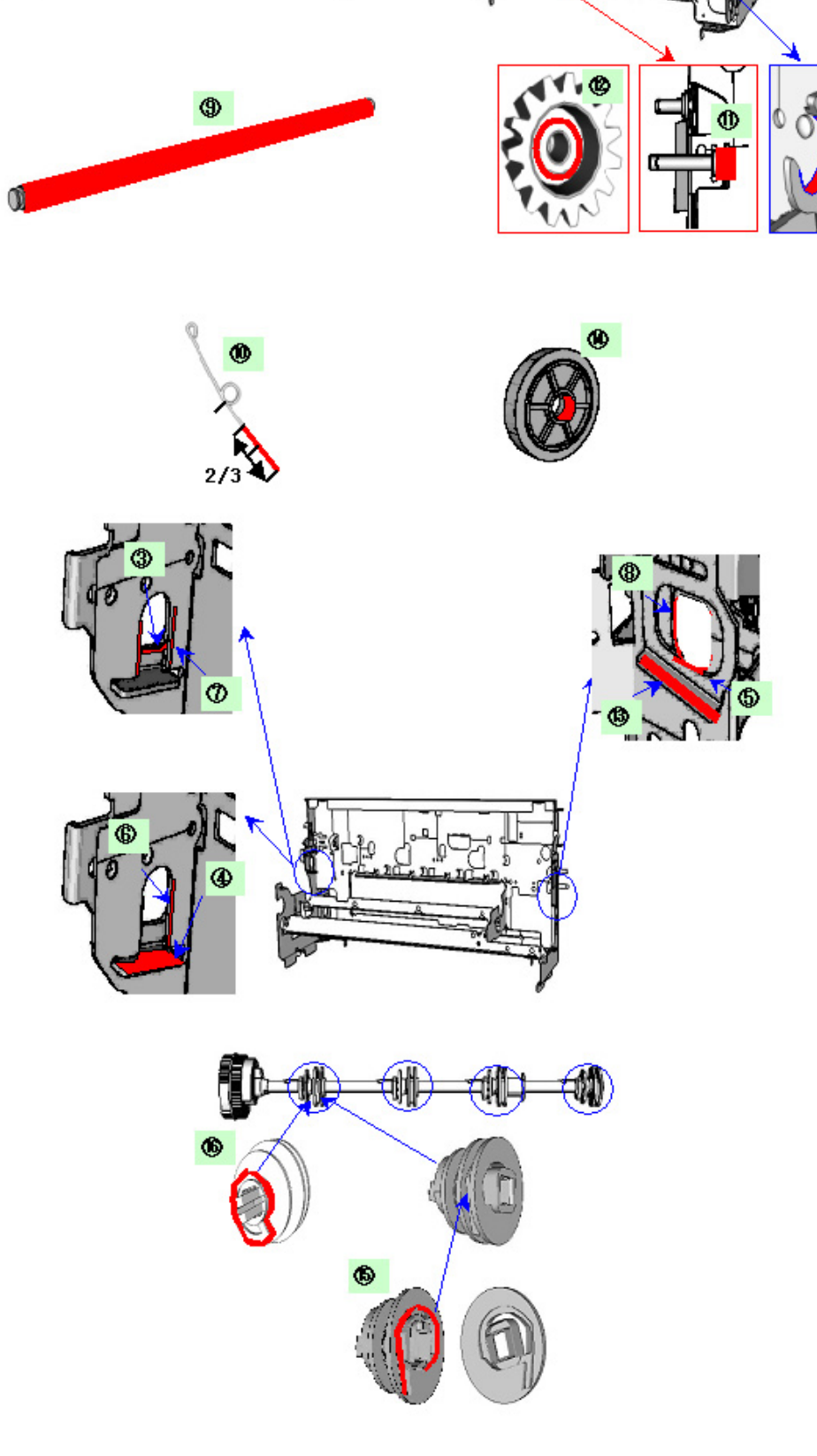

ਹਰਾ

 $\overline{\mathcal{O}}$ 

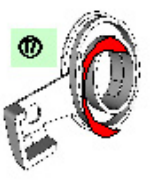

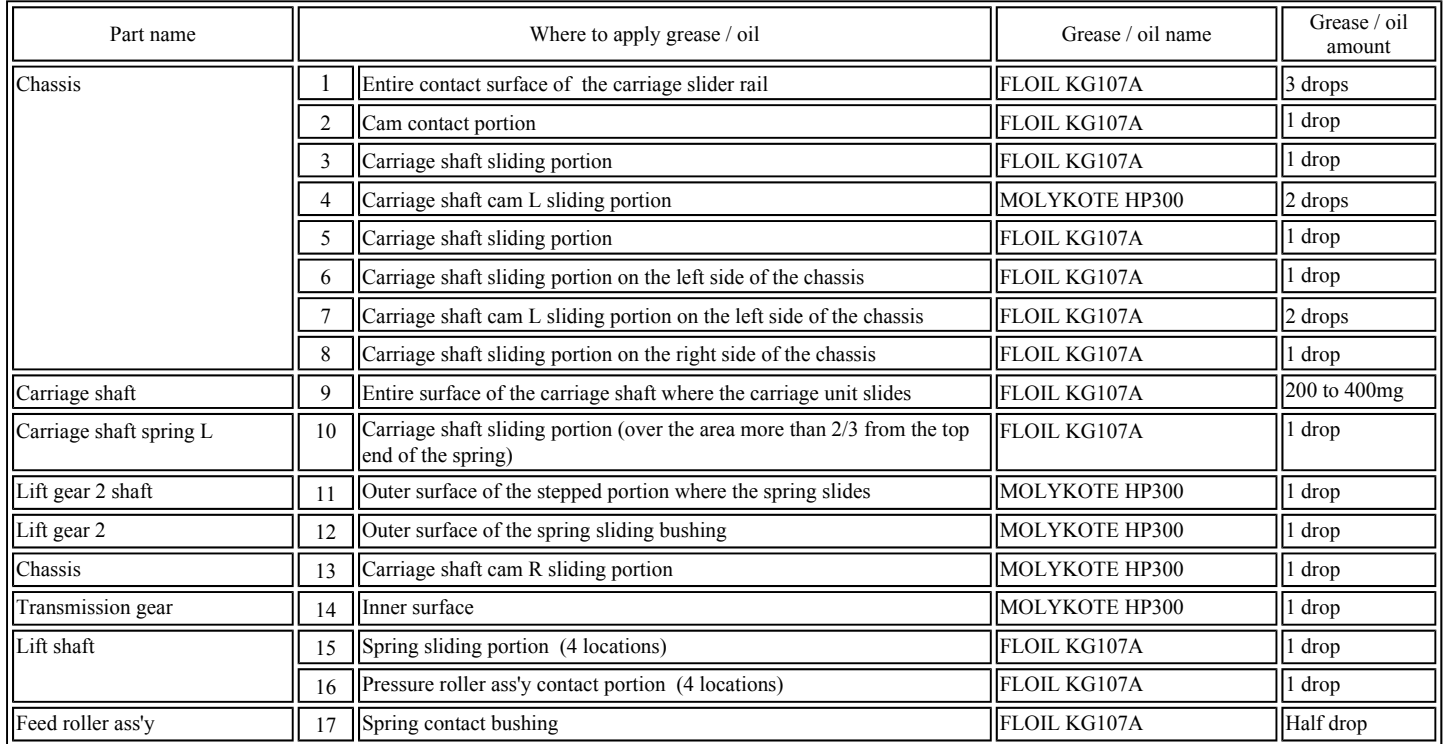

Note:  $1 \text{ drop} = 9 \text{ to } 18 \text{ mg}$ 

**<Part 1: 3. REPAIR, 3-3 (1) to (3)>**

#### **(4) Waste ink counter setting**

When the logic board ass'y is replaced, reset the waste ink counter. In addition, according to the waste ink amount, replace the waste ink absorber (the bottom case unit or the ink absorbers). The standard amount for waste ink absorber replacement is given in the table below.

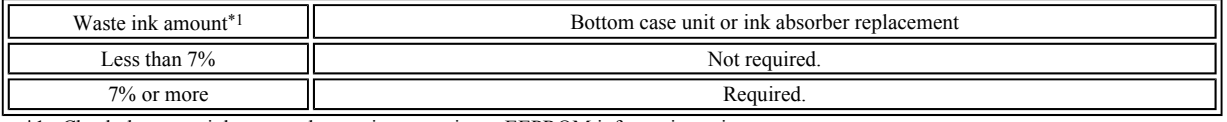

\*1: Check the waste ink amount by service test print or EEPROM information print. [See 3-3. Adjustment / Settings, (6) Service mode, for details.]

#### **(5) User mode**

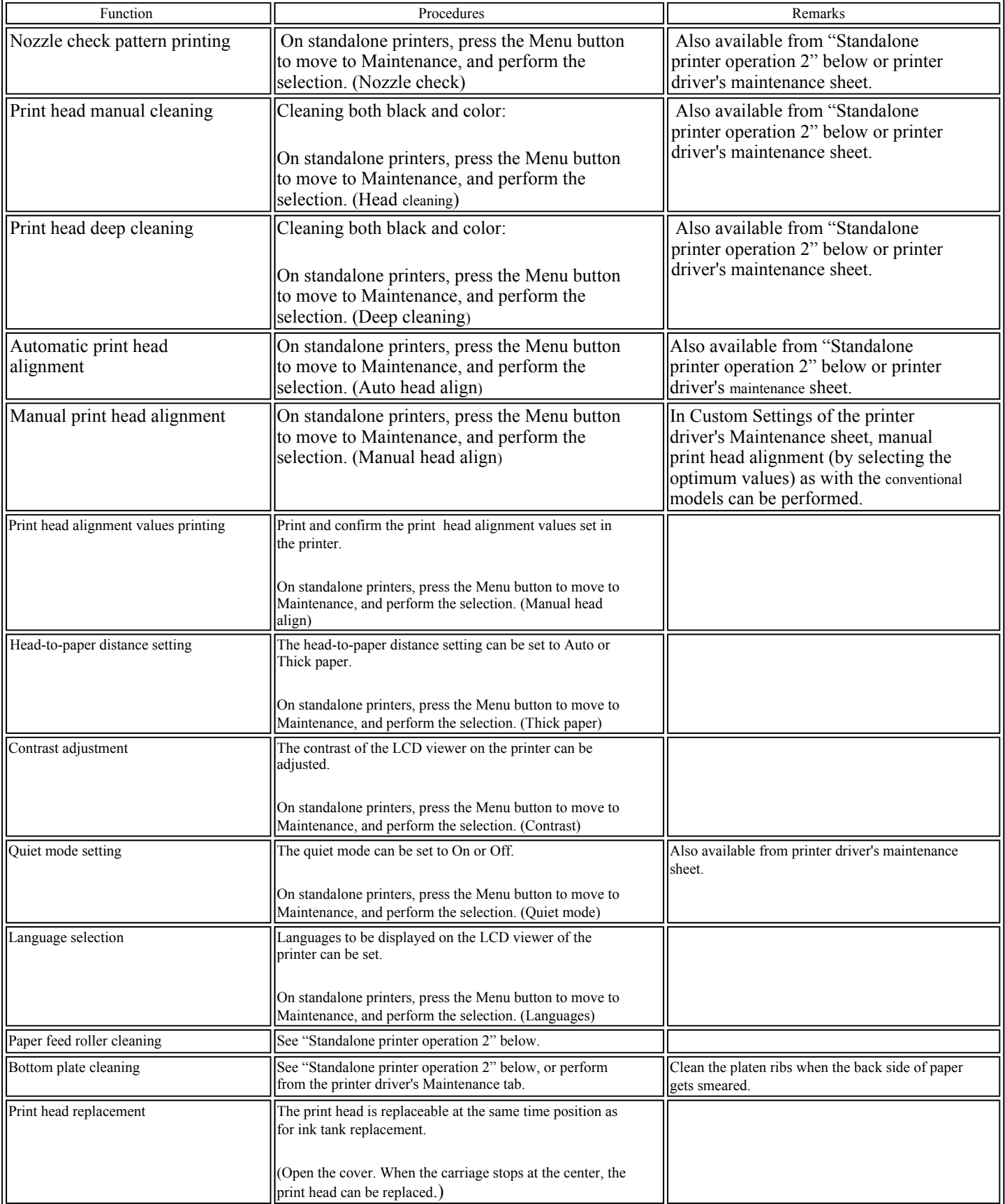

<Standalone printer operation>

1) Turn on the printer.

2) Press and hold the Resume/Cancel button until the LED blinks the specified number of times listed in the table below, and release it. The operation starts.

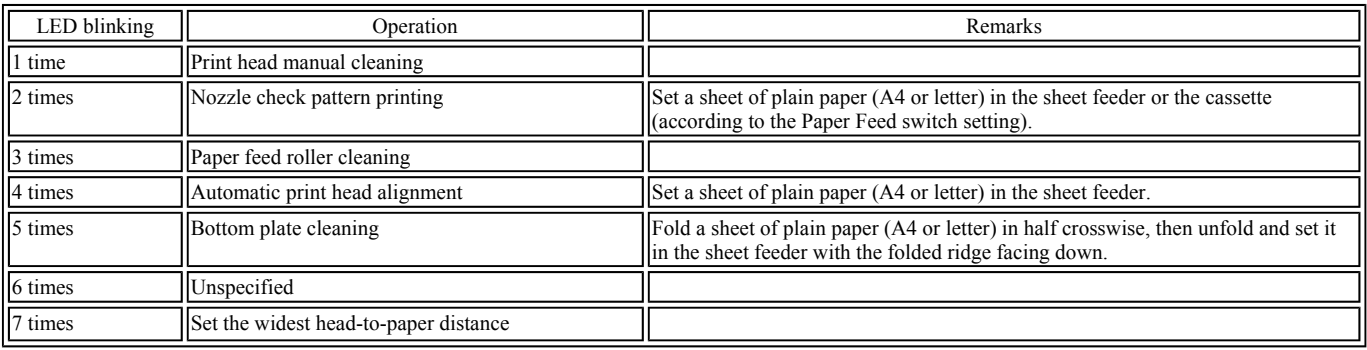

#### **(6) Service mode**

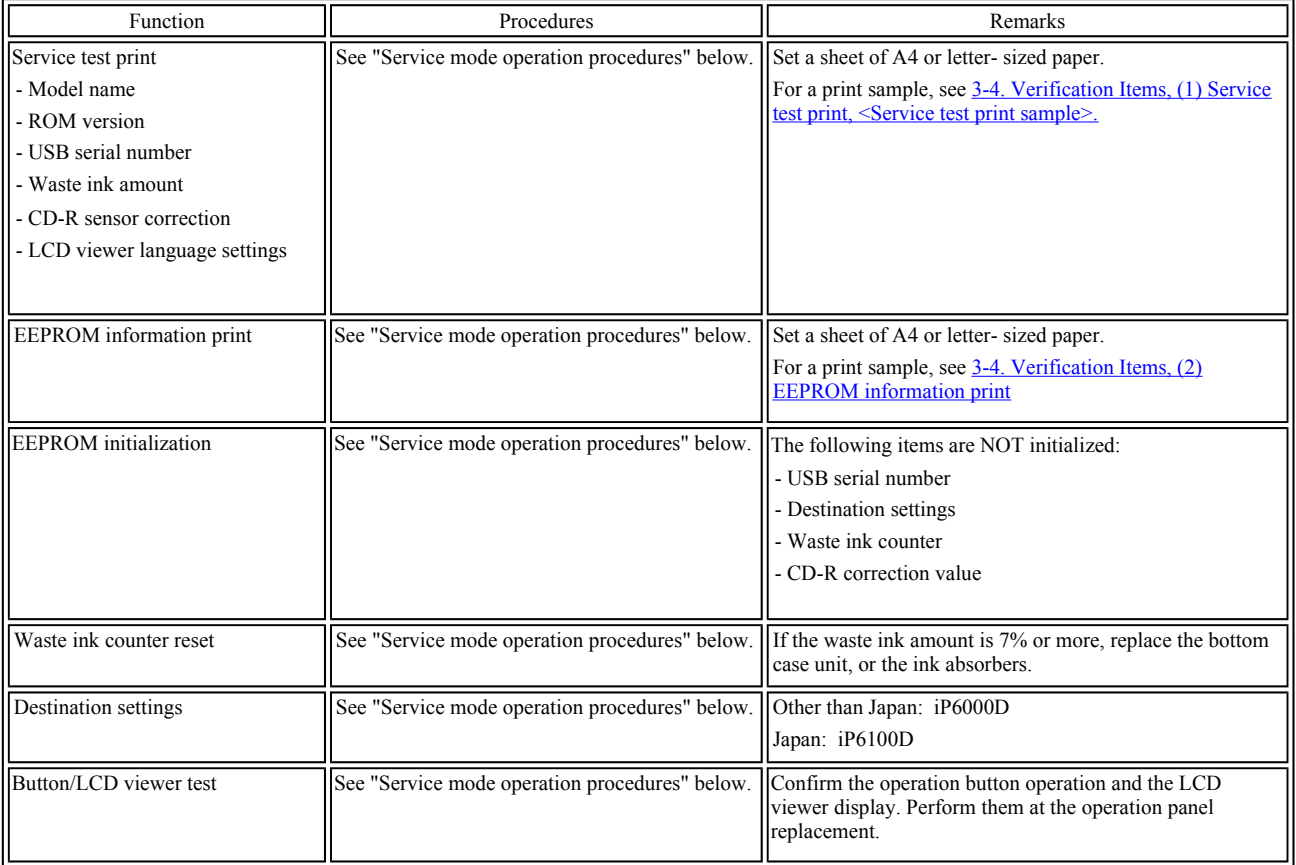

Note: At the end of the service mode, press the Power button. At that time, the paper lifting plate of the sheet feeder unit will be raised.

<Service mode operation procedures>

- 1) With the printer power turned off, while pressing the Resume/Cancel button, press and hold the Power button. (DO NOT release the buttons. The LED lights in green to indicate that a function is selectable.)
- 2) While holding the Power button, release the Resume/Cancel button. (DO NOT release the Power button.)
- 3) While holding the Power button, press the Resume/Cancel button 2 times, and then release both the Power and Resume/Cancel buttons. (Each time the Resume/Cancel button is pressed, the LED lights alternately in orange and green, starting with orange.)
- 4) When the LED lights in green, press the Resume/Cancel button the specified number of time(s) according to the function listed in the table below. (Each time the Resume/Cancel button is pressed, the LED lights alternately in orange and green, starting with orange.)

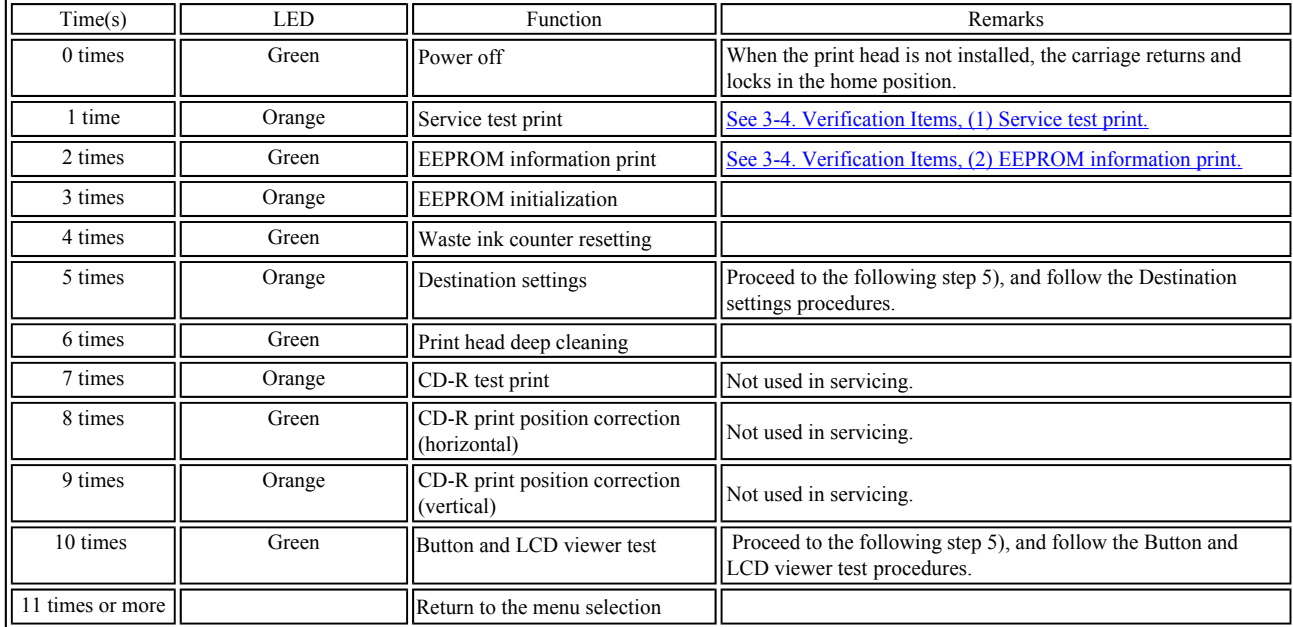

5) After the function (menu) is selected, press the Power button. The LED lights in green, and the selected function is performed. (When the operation completes, the printer returns to the menu selection mode automatically.)

<Destination settings procedures>

In the destination settings mode, press the Resume/Cancel button the specified number of time(s) according to the destination listed in the table below, and press the Power button.

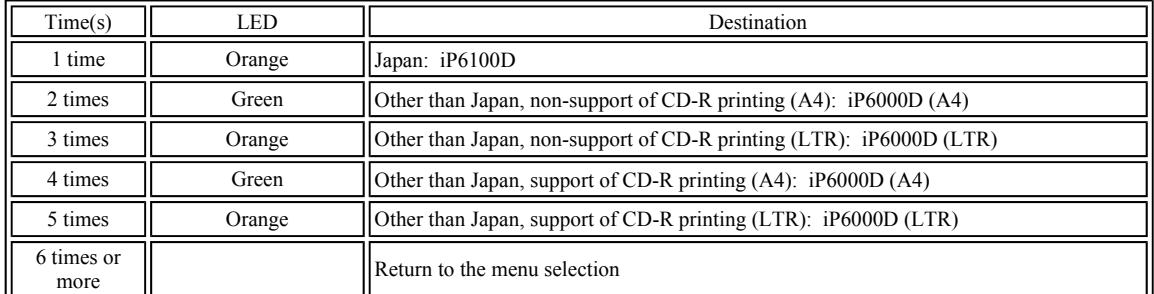

Note: After setting the destination, confirm the model name in the service test print or EEPROM information print. [See 3-4. Verification Items, (1) Service test print, or (2) EEPROM information print.]

<Button and LCD viewer test>

After moving to the button and LCD viewer test mode, perform the following to check the operation of buttons and the LCD viewer display.

- 1) Press the Paper Feed switch. The LCD viewer's color will change and display "blue" full-screen. (If an error has occurred, the error LED lights. In this case, input other than the Power button is not possible. Re-enter service mode to perform this test.)
- 2) Press each button on the operation panel (excluding the Power and Resume buttons). Each time each button is pressed, a part of the display will change to "red". (The area changed to "red" is as shown in the diagram below. The figure shows the display when both the Menu and OK buttons are pressed.)

===LCD viewer display===

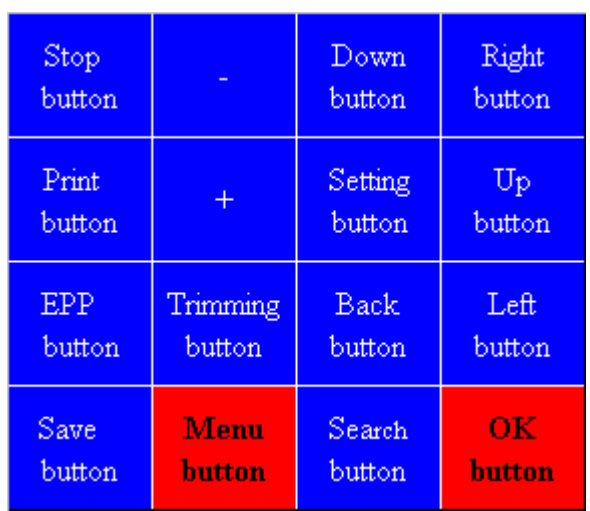

3) Press all buttons, excluding the Power button and Resume button. The entire LCD viewer will change to display "red" full-screen.

4) Open the cover to display the color pattern.

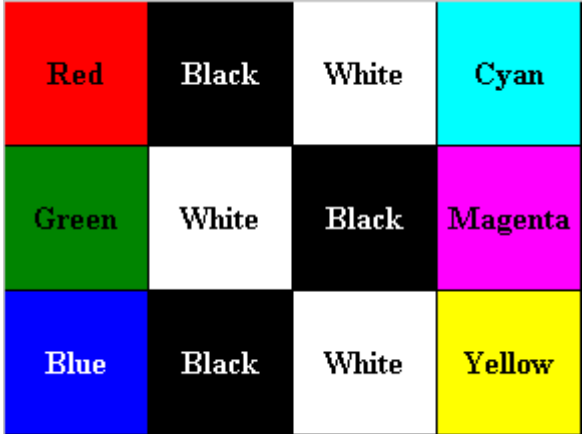

5) Press the Power button to return to the service mode function selection status.

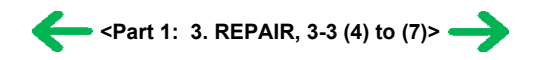

#### <span id="page-21-0"></span>**3-4. Verification Items**

#### **(1) Service test print**

<EEPROM information contents>

On the service test print (sample below), confirm the EEPROM information as shown below. (The information is given in the upper portion of the printout.)

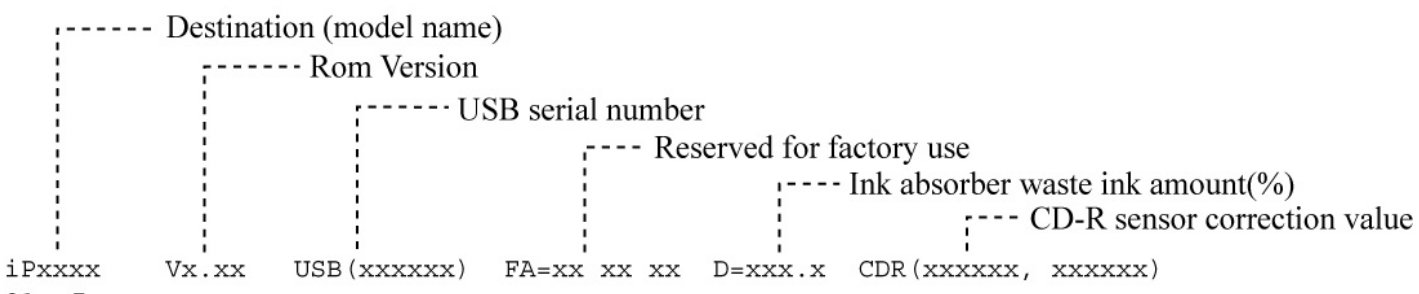

01 Japanese

........ LCD viewer language settings

<Print check items>

On the service test print (sample below), confirm the following items:

- Check 1, nozzle check pattern: Ink shall be ejected from all nozzles

- Check 2, top of form accuracy: The line shall not extend off the paper.

- Check 3, vertical straight lines: The line shall not be broken.

- Check 4, halftone: There shall be no remarkable streaks or unevenness.

- Check 5, CD-R / automatic print head alignment sensor correction: The results shall be OK.

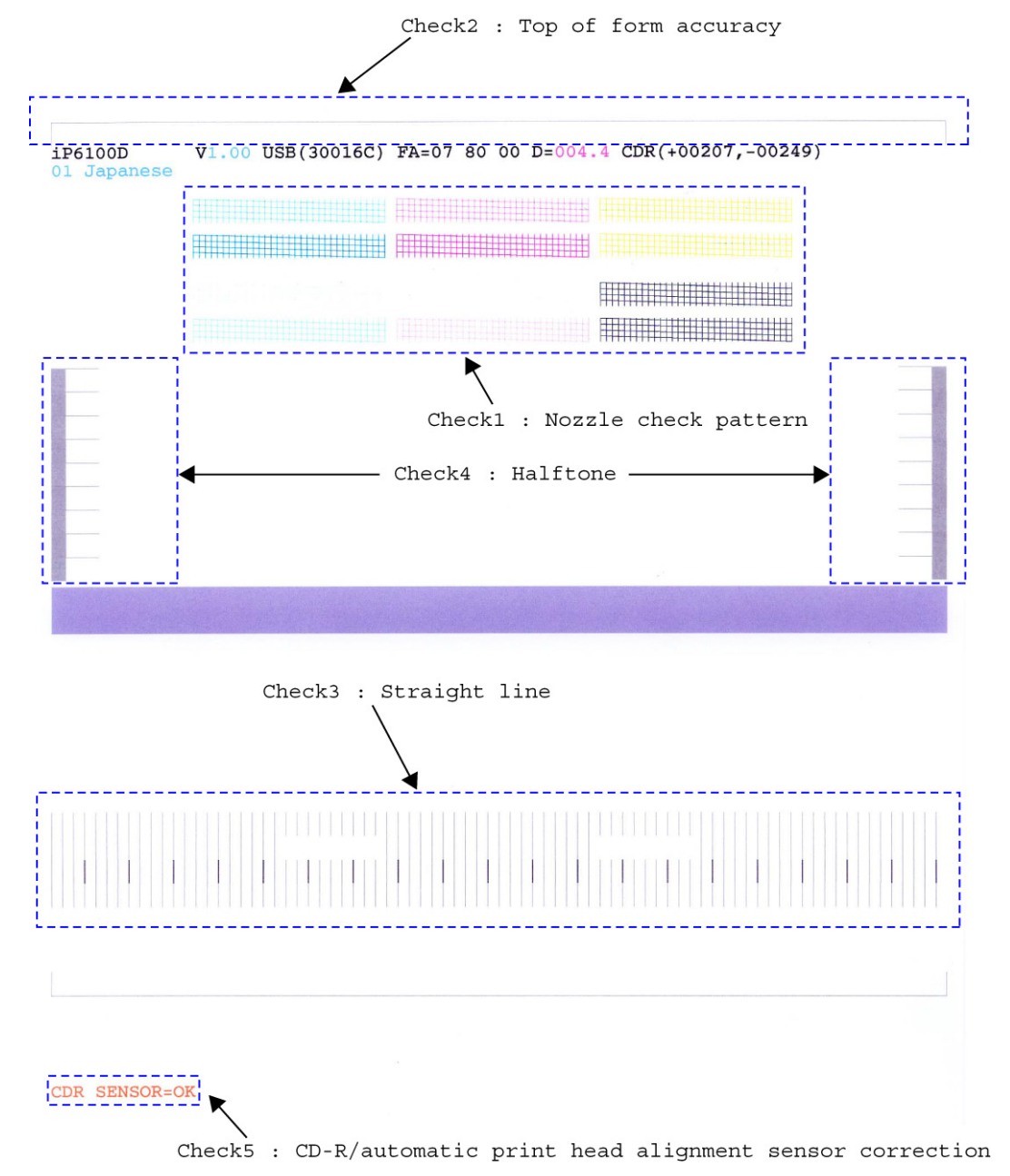

### **(2) EEPROM information print**

<How to read the EEPROM information print>

#### **Print sample:**

1:iPXXXXD 2:V1.00 3:IF(USB1=1) 4:D=004.5 5:ST=2004/05/27-18:30 6:ER(ER0=1000 ER1=5100 7:LPT=2004/06/03-09:09 8: PC(M=002 R=000 T=001 D=009 C=009) 9:CLT(2004/06/19-18:30) 10:CH=00002 11:CT(BK=002 C=001 M=000 Y=001 PC=002 PM=002) 12:IS(BK1=1 C=1 M=1 Y=1 PC=1 PM=1) 13:Power(SON=00061 SOFF=00041 HON=00029) 14:A\_REG=1 15:M\_REG=0 16: UR(A=+01 B=000 C=000 D=00 E=000 F=+01 G=000 H=000) 17:LG=01 Japanese 18:WP=0024 19:CDIN(LG=001 PB=000 OPB=000) 20:MSD(015) 21:Tpage(00398) 22:PAGE(All=00074 PP=00027 HR=00043 MP=00000 PR=00003 SP+GP=00001 GP=00000 PC=00000 ENV=00000) 23: UCPAGE(All=00312 PP=00280 HR=00032 MP=00000 PR=00000 SP+SG=00000 GP=00000 PC=00000 ENV=00000) 24:BPPAGE(All=00000 BSGP=000030 PC=00000) 25:CDPAGE(All=000) 26:EDGE=00003 27:L=00004 28:CDR=00012 29:CDRP=(+00196,-00283) 30:CDRS=(030) 31:Head Temp=31.0 32:Env Temp=27.5 33:FF(07 80 00) 34:OPP=00000 35 :PrnB=00000 36:Seal=00000 37:CardPaper=00001 38:CardIns(0081) 39:CardPrn(0008) 40:CardD-PR(L/4x6=0002 2L/5x7=0000 JPC=0000 A4/LTR=0000) 41:CardD-SP(L/4x6=0002 2L/5x7=0000 JPC=0000 A4/LTR=0000) 42:CardD-MP(L/4x6=0002 2L/5x7=0000 JPC=0000 A4/LTR=0000) 43:CameraD-Photo Paper(L/4x6=0000 2L/5x7=0000 JPC=0000 A4/LTR=0000) 44:CameraD-Fast Photo Paper(L/4x6=0000 2L/5x7=0000 JPC=0000 A4/LTR=0001) 45:CameraD-Matte Photo Paper(L/4x6=0000 2L/5x7=0000 JPC=0000 A4/LTR=0000)

#### **Printed items:**

1. Model name 2. ROM Version 3. Connected I/F (USB1) 4. Waste ink amount 5. Installation date

6. Operator call/service call error record 7. Last printing time 8. Purging count (manual/deep cleaning/timer/dot count/ink tank or print head replacement) 9. Cleaning time 10. Print head replacement count 11. Ink tank replacement count (BK/C/M/Y/PC/PM)

12. Ink status (BK/C/M/Y/PC/PM 13. Power-on count (soft-on, soft-off, hard-on)

14. Automatic print head alignment by user 15. Manual print head alignment by user 16. User print head alignment value (A/B/C/D/E/F/G/H)

17. Language settings 18. Wiping count 19. Camera Direct Print-supported device connection record (Bubble Jet Direct, Canon PictBridge, Other maker's PictBridge)

20. Longest period of non-printing 21. Total pages fed

22. Sheet feeder pages fed (total, plain paper, High Resolution Paper & Matte Photo Paper, Photo Paper Pro & Photo Paper Plus Glossy & Photo Paper Plus Semi-gloss, Glossy Photo Paper, Postcard, Envelope)

23. Cassette feeder pages fed (total, plain paper, High Resolution Paper & Matte Photo Paper, Photo Paper Pro & Photo Paper Plus Glossy & Photo Paper Plus Semi-gloss, Glossy Photo Paper, Postcard, Envelope)

24. Auto duplex print pages (total, Photo Paper Plus Double Sided, postcard)

25. Camera Direct print pages (total) 26. Borderless print pages 27. L & 4x6 print pages 28. Number of CD-Rs printed

29. CD-R print position adjustment 30. CD-R sensor correction value 31. Print head temperature

32. Inside temperature 33. Line inspection information 34. Other Photo Paper 35. Print Beam pages fed 36. Photo Stickers pages fed

37. Business card + Credit card sized paper pages fed 38. Memory card use count 39. Total direct memory card printing pages fed

40. Number of direct memory card print: Photo Paper Pro (L/4 x 6, 2L/5 x 7, Japanese post card, and A4/Letter)

41. Number of direct memory card print: Photo Paper Plus Glossy (L/4 x 6, 2L/5 x 7, Japanese post card, and A4/Letter)

42. Number of direct memory card print: Matte Photo Paper (L/4 x 6, 2L/5 x 7, Japanese post card, and A4/Letter)

43. Number of Camera Direct print: Photo Paper (L/4 x 6, 2L/5 x 7, Japanese post card, and A4/Letter)

44. Number of Camera Direct print: Fast Photo Paper (L/4 x 6, 2L/5 x 7, Japanese post card, and A4/Letter)

45. Number of Camera Direct print: Matte Photo Paper (L/4 x 6, 2L/5 x 7, Japanese post card, and A4/Letter)

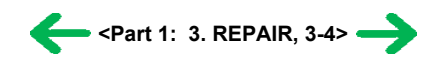

# <span id="page-24-0"></span>**4. PRINTER TRANSPORTATION**

This section describes the procedures for transporting the printer for returning after repair, etc.

- 1) In the service mode, press the Power button to finish the mode, and confirm that the paper lifting plate of the sheet feeder unit is raised.
- 2) Keep the print head and ink tanks installed in the carriage. [See Caution 1 below.]
- 3) Turn off the printer to securely lock the carriage in the home position. (When the printer is turned off, the carriage is automatically locked in place.) [See Caution 2 below.]
- 4) To further secure the carriage to prevent movement from the home position during transportation, make and use a fixing tool in the following procedures:
	- i. Fold an A4-sized paper 5 times, and wrap it twice with tape, as shown in Figure A below (to prevent the fixing tool from caught into the inside of the printer).
	- ii. Insert the fixing tool between the carriage and the main case unit, and securely fix it with tape, as shown in Figures B and C below.
	- Note: The tape should be similar to the polyester tape used at shipment, which will not easily be torn or removed, or leave adhesive on the unit when removed.

Leave a sufficient length of tape to fix the tool so that the tape end is easily seen even when the cover is closed, so that the user will remove the tool from the returned printer without fail.

Figure A:

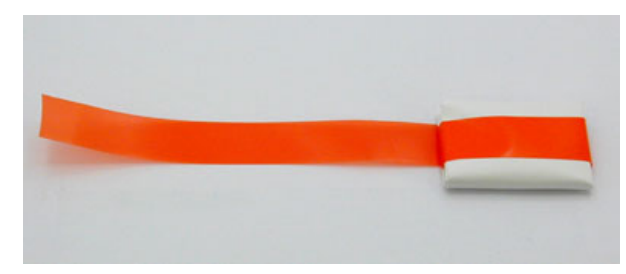

Figure B:

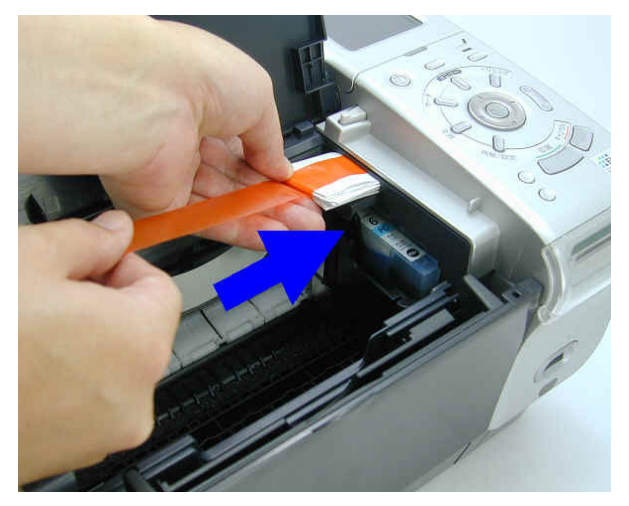

Figure C:

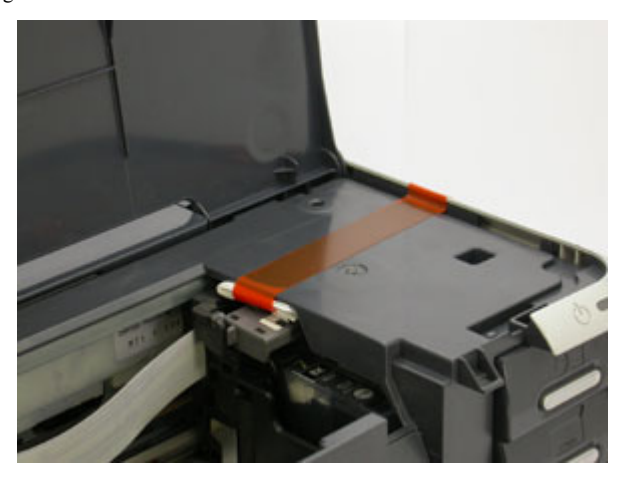

#### Caution:

- (1) If the print head is removed from the printer and left alone by itself, ink is likely to dry. For this reason, keep the print head installed in the printer even during transportation.
- (2) Securely lock the carriage in the home position, to prevent the carriage from moving and applying stress to the carriage flexible cable or causing ink leakage during transportation.

# <span id="page-25-0"></span>*Part 2* **TECHNICAL REFERENCE**

 $\leftrightarrow$ 

# <span id="page-26-0"></span>**1. NEW TECHNOLOGIES**

#### **(1) Multi-paper handling**

Paper feeding through the auto sheet feeder and the cassette, automatic duplex printing, and CD-R / DVD-R direct printing are available as standard features.

- Sheet feeder: Supports name/credit card size and sticker sheets as well as conventional paper types and sizes.
- Front cassette: Except name, credit card and legal size and sticker sheets, supports the same types and sizes of paper as the sheet feeder.
- Automatic duplex printing unit built-in: Using Photo Paper Plus Double Sided, photo albums can be created automatically.
- CD-R / DVD-R direct printing unit built-in: By incorporating CD-R / DVD-R tray feeder functionality into the printer, CD-R / DVD-R direct printing is possible.
- Front loading and operation without lever settings offers easy and quick printing.

#### **(2) New design**

- Complete renovation to a new generation printer design
- Elegant-looking housing with mirror finished surfaces

#### **(3) Automatic duplex printing unit installed as a standard feature**

For the following paper types and sizes, automatic duplex printing can be performed:

- Type: Plain paper, Super White Paper (double-sided plain paper), Photo Paper Plus Double Sided (double-sided glossy photo paper)
- Size: A5, B5, 5" x 7", A4, LTR

#### **(4) Card direct printing**

a. By using a menu-format GUI utilizing a newly adopted 2.5 inch built-in LCD Viewer (versus 2.0 inch for the i900D), printing the desired output can be performed.

- Image search (function to search photos)
- Color adjustment (brightness, contrast, hue) and process (sepia, simulate illustration)
- Color adjustment printing (possible to change to preferred colors after sample printing)
- b. Memory Stick PRO and Memory Stick PRO Duo (adapter required) are also supported.

#### **(5) Print Beam supported**

Direct Printing from a camera-equipped mobile phone can be performed using infrared communication. (not compatible with computer and PDA for printing, and text printing is not possible.)

#### **(6) CD-R direct printing without use of a CD-R tray feeder (applicable only to specific regions)**

By incorporating CD-R tray feeder functionality into the printer, CD-R direct printing can be performed without using a CD-R tray feeder.

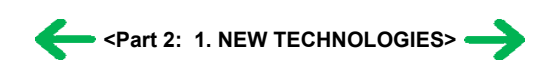

# <span id="page-27-0"></span>**2. CLEANING MODE AND AMOUNT OF INK PURGED**

To prevent printing problems due to bubbles, dust, or ink clogging, print head cleaning is performed before the start of printing, except in the following cases:

- Cleaning on arrival: Performed when the access cover is closed.
- Cleaning by dot count: Performed after ejection of paper (or after printing on the back side of paper when auto duplex printing is performed).
- Manual cleaning / deep cleaning: Performed manually.

#### <Cleaning mode list>

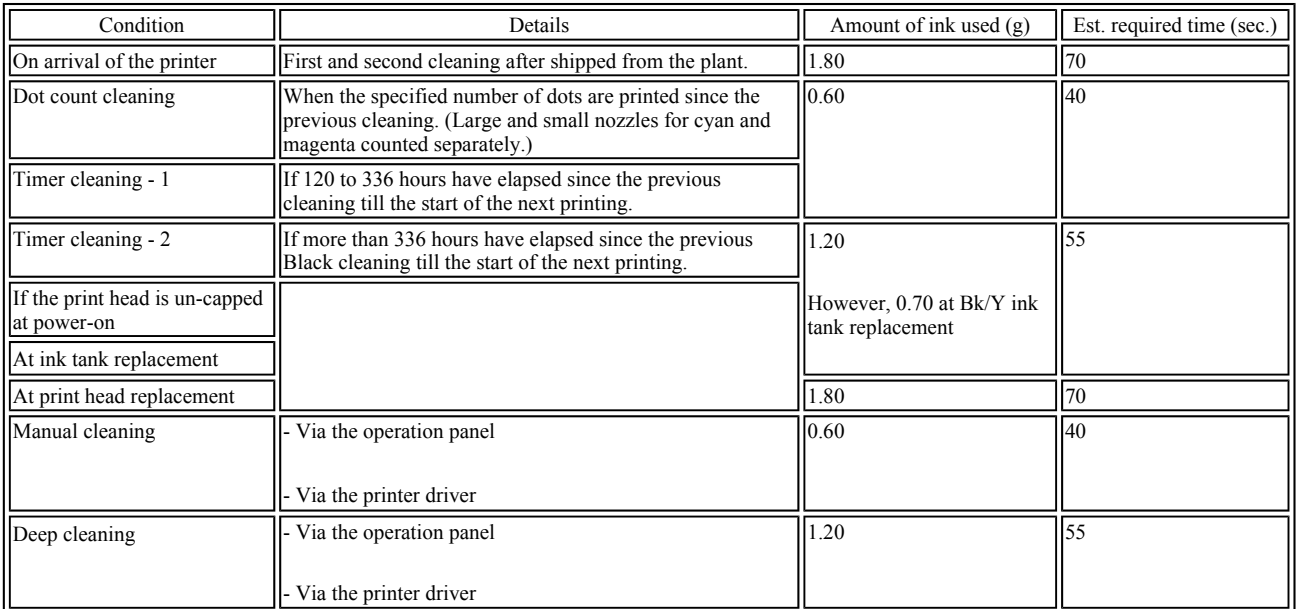

**<Part 2: 2. CLEANING MODE AND AMOUNT OF INK PURGED>**

# <span id="page-28-0"></span>**3. PRINT MODE**

# **3-1 Resolution by Print Mode during Printing via Computer**

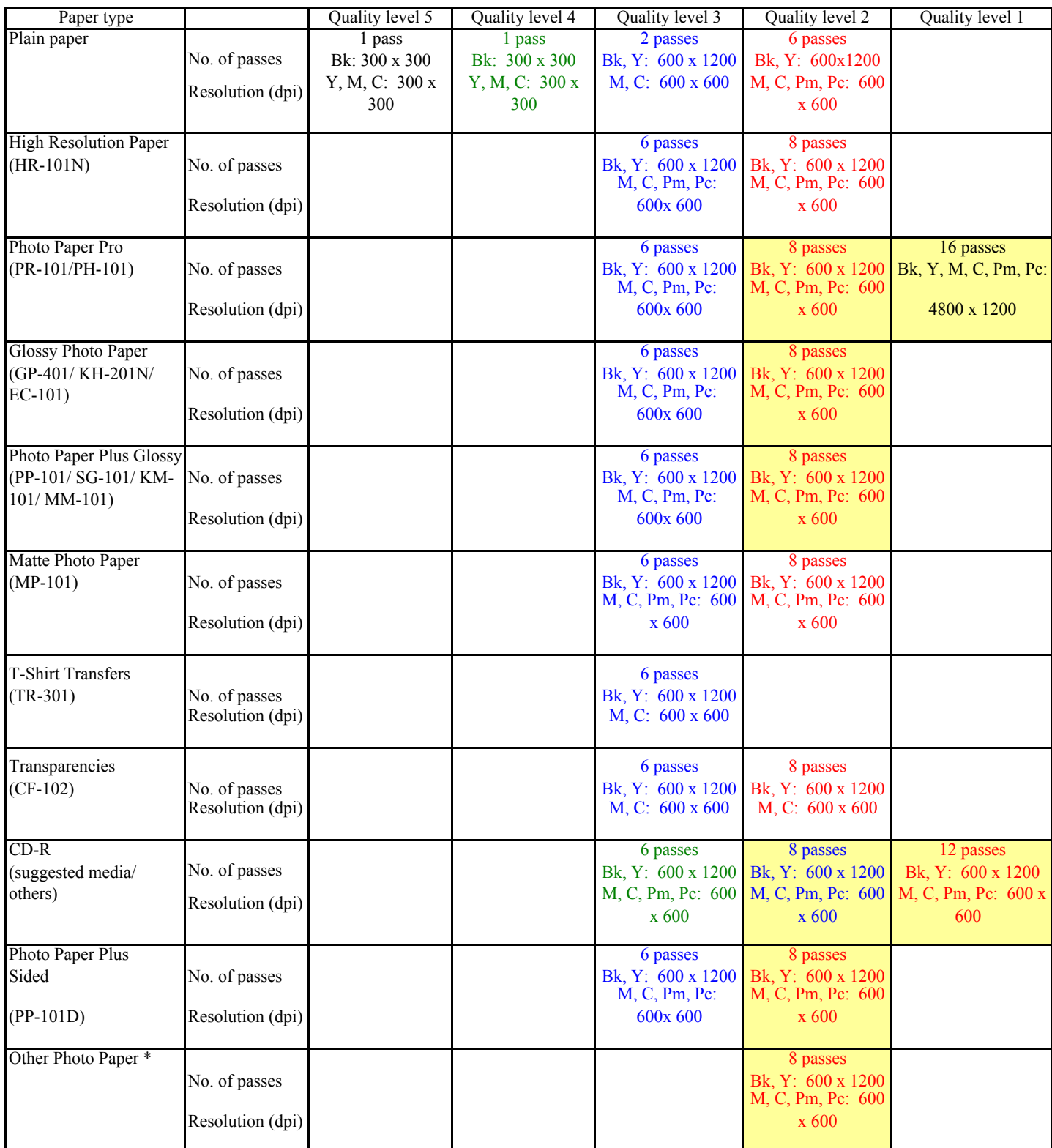

White background: Printed with 5 pl only

Yellow background: Printed with 5 pl and 2 pl (Bk/Y is printed with 5 pl only.) Green text: Draft

Blue text: Standard

Red text: High

\*: iP6000D only

# <span id="page-29-0"></span>**3-2 Resolution in Borderless Printing**

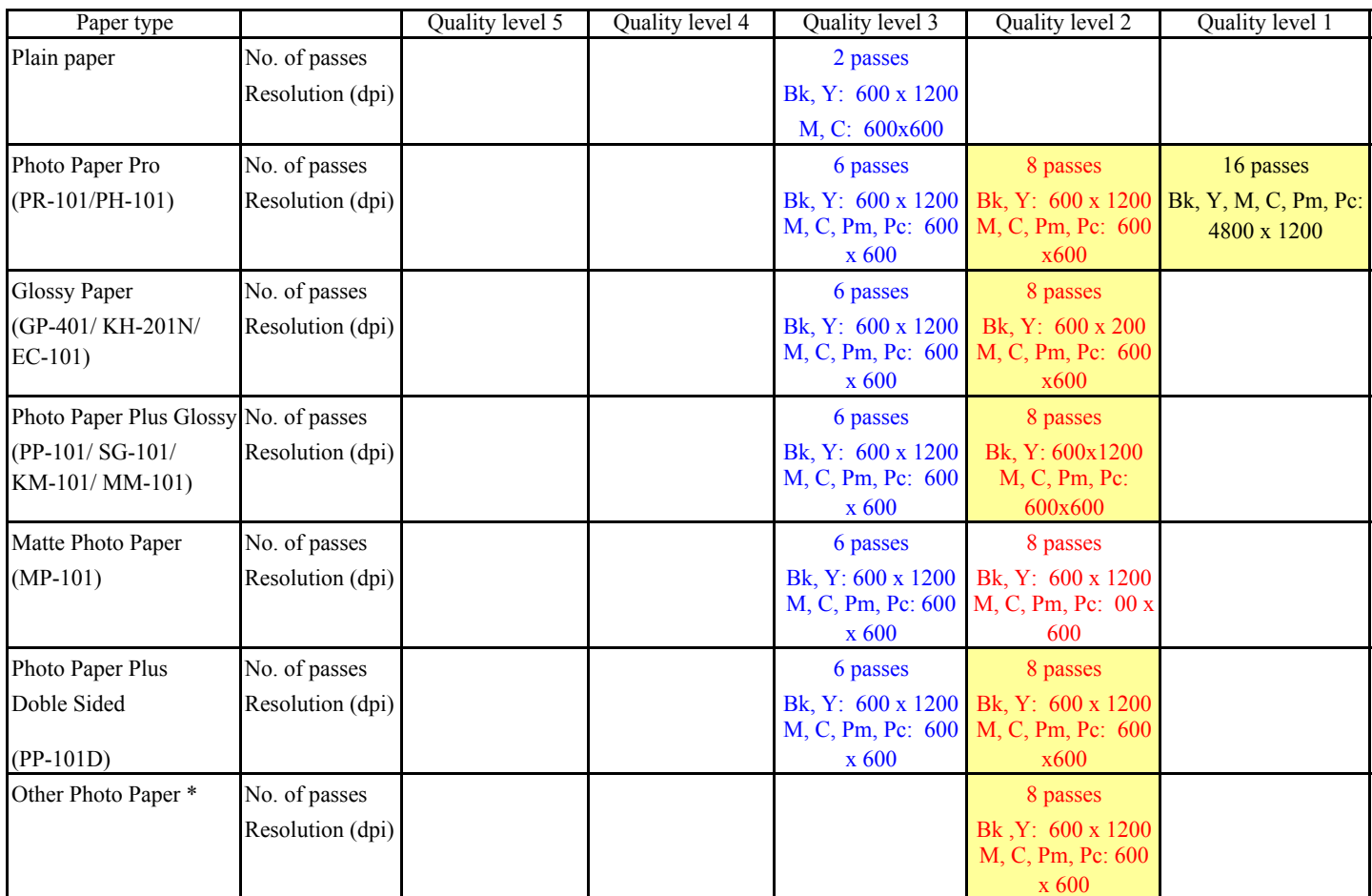

\*: iP6000D only

# **3-3 Resolution in Duplex Printing**

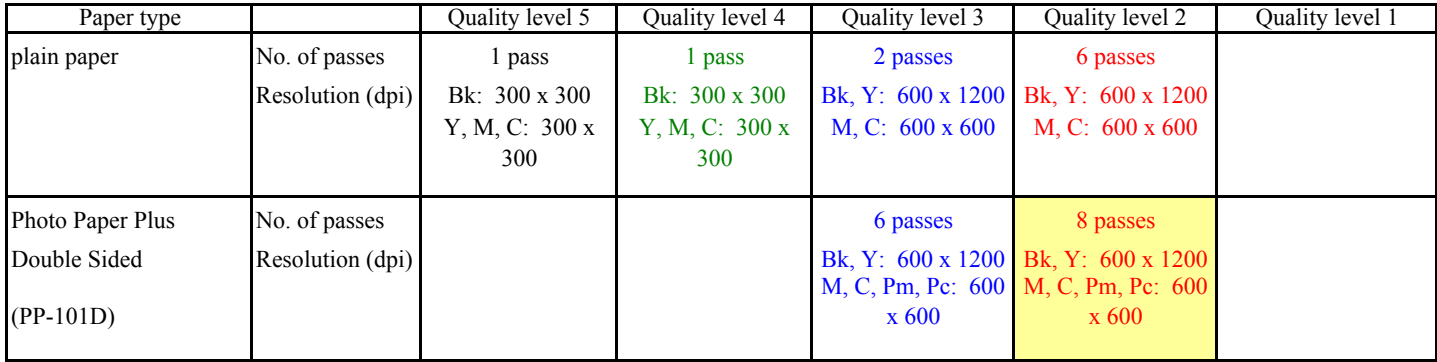

# <span id="page-30-0"></span>**3-4 Resolution in Direct Printing**

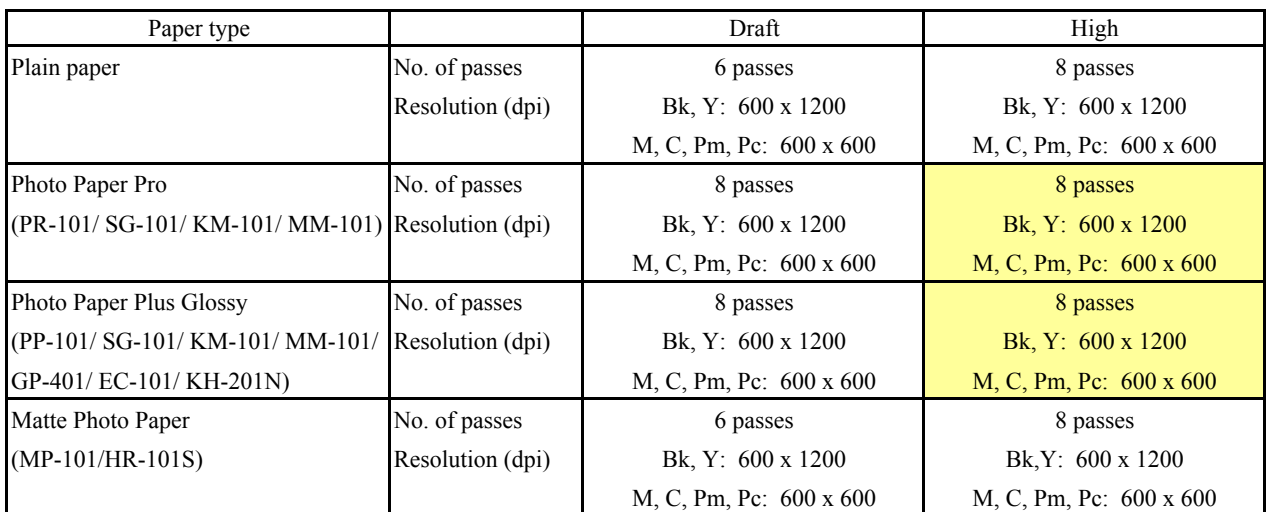

# <span id="page-31-0"></span>**4. PHOTO DIRECT PRINT FUNCTION**

## **4-1 Host PC Memory Card Access Function with the Memory Card Startup Utility**

#### **4-1-1 Supported memory cards**

Media types compatible with the host computer memory card access function and Memory Card Direct Printing function are as follows:

- Compact Flash Card (CF1, CF2 [micro drive]) (However, 5V is not supported.)
- Smart Media Card (5V, 1M and 2M are not supported.)\*1
- Memory Stick / Memory Stick PRO / MagicGate Memory Stick (For Memory Stick Duo / Memory Memory Stick PRO Duo / MagicGate Memory Stick Duo, an excusive adapter is necessary.)\* 1
- SD Card\*1 (For the miniSD memory card, an exclusive adapter is necessary.)
- Multimedia Card
- xD-Picture Card (An exclusive adapter is necessary.)
- \*1 In the Memory Card Startup Utility, if Read/Write enabled mode is selected in "Change the drive's read/write attribute", the use of memory cards where the write protection is set to read-only mode is prohibited, and the operations are not assured.

#### **4-1-2 Mounting the drive**

#### Windows:

When the iP6000D is connected by USB cable to a host computer with the Memory Card Startup Utility installed, and the printer is powered on via the Power button, the card slot on the iP6000D is mounted in My Computer as a removable drive.

Macintosh:

When the iP6000D is connected by USB cable to a host computer with the Memory Card Startup Utility installed, and the printer is powered on via the Power button, and then a supported memory card is inserted, the card slot on the iP6000D is mounted on the desktop as a removable drive.

#### **4-1-3 Arrangement of image files**

Photo numbers are assigned in the order of index print and viewer display in which each photo was taken by a normal digital camera.

In a folder, a higher priority is placed on a file when the file name, not counting the file extension, consists of 8 characters with the latter 4 being numeric, in compliance with the DCF (Design rule for Camera File system). Files are sorted in ascending order of those 4 numeric figures.

#### **4-1-4 Data access**

For mounted cards in the iP6000D, data access to the memory card is possible by performing the usual file operations through the OS's standard file control software (such as Explorer and Finder) and general software applications. (The same operations as with standard removable drives are possible: file reading, writing, deletion, media formatting, properties, etc.)

Note: In the Memory Card Startup Utility, when "Read Only" is selected in "Change the drive's read/write attribute", it is not possible to write, delete, and format the data. When Read/Write enabled mode is selected in "Change the drive's read/write attribute", the use of memory cards where the write protection switch is set to Read Only is prohibited.

- Memory card-supported file format: FAT16 only

(It may be possible to read/write with memory cards formatted using FAT32, NTFS, Macintosh, etc., however they are out of specifications.)

- Change of the number of files in the operation panel

When files have been added or deleted via the computer to the memory card, or the card has been formatted, the number of files in the operation panel is not updated until the memory card is removed and re-inserted.

#### **4-1-5 Card slot attribute**

The card slot attributes can be changed by operating the Memory Card Startup Utility on the host computer.

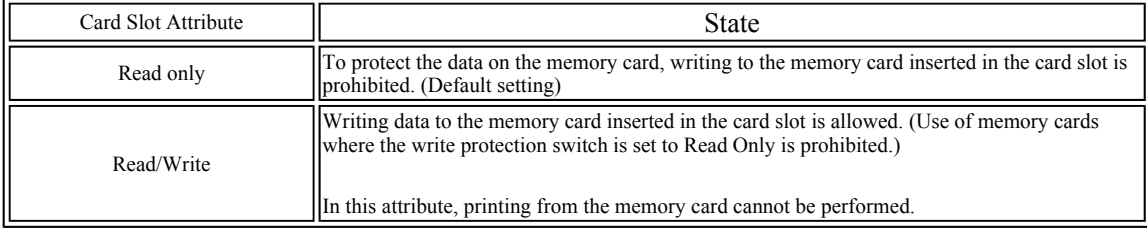

Note: When the memory card is inserted to the printer, this attribute cannot be changed. The card slot attribute becomes Read only by soft power-on.

# <span id="page-32-0"></span>**4-2 Memory Card Direct Printing Function**

#### **4-2-1 Print mode**

Displayed images print (Photo Gallery):

Images in the memory card can easily be viewed on the LCD and printed, one by one.

In the print confirmation screen, it is possible to specify the number of copies to print.

Specify images (DPE Shop):

Specifies the number of copies to print per image. It is not possible to specify the layout such that multiple images are included in one page.

As the number of copies to print per image is specified, it is not possible to specify the number of copies in all.

Print all:

Prints all images in the memory card. If trimming is set in Photo Gallery, DPE Shop, etc. , the trimming settings are valid. In the print confirmation screen, it is possible to specify the number of copies to print.

Print index:

Prints with a layout specific to all images. In the print confirmation screen, it is possible to specify the number of copies to print.

Layout print:

Selects a layout (containing multiple images in one page), and specifies the image to print in the layout. How to specify the image can be done two ways: (a) Incorporate all images automatically, or (b) Specify image(s) one by one. In this way, images can be selected freely and attached when making layout. In the print confirmation screen, it is possible to specify the number of copies to print.

#### Sticker print:

Select a layout and specify image(s) to print in the layout, and select a frame which overlays image(s). In the print confirmation screen, it is possible to specify the number of copies to print. In this mode, all items specified in paper type / settings are invalid and image correction and adjustment can not be specified as well.

#### Color balance:

Prints color samples of selected image(s) on a sheet of paper. (This process can be skipped.) In sample printing, it is not possible to specify the number of copies to print. After sample printing, select a favorite color tone number (displayed on UI of LCD), and print it.

In printing images other than samples, it is possible to specify the number of copies to print.

#### DPOF:

Performs printing according to the DPOF settings in the memory card.

It is not possible to specify the number of copies to print.

#### **4-2-2 Print quality**

In the Memory Card Direct Printing, two types (either Quality priority or Speed priority) can be selected. For the resolution for each print quality, refer to 3. PRINT **MODE** 

#### **4-2-3 Supported image formats**

JPEG (sampling ratio: 4:4:4) TIFF (16 bit channel)

Images in the following formats can be selected when using direct printing:

DCF, CIFF, EXIF (JPEG, Tiff), EXIF-R98, JFIF

JPEG image: Format: Baseline DCT Pixel sampling: 4:4:4, 4:2:2, 4:2:0 Samples per pixel: 1 or 3 Maximum pixel size: Approx. 6,400 (H) x 6,400 (V) TIFF image: Format: RGB uncompressed or YCC uncompressed Pixel composition: 8 bits each (for RGB and YCC) Note: Non-supported images will not be printed, and the image skipped (not printed). If all images are not supported, they will not be printed and paper is ejected. - When non-supported images are detected, "No images" is displayed on the LCD viewer. - Examples of non-supported files (note: some files may be printed even out of the specifications): TIFF (CMYK) JPEG (CMYK) TIFF (LZW compressed) TIFF (JPEG compressed) TIFF (ZIP compressed) TIFF (over 5,000 pixels) JPEG (over 5,000 pixels) JPEG (Progressive)

- Certain images cannot be printed although they are within image format specifications.

For an unknown reason, when a memory card containing partially-damaged data (detected by software such as ScanDisk as a "Bad Block") is inserted, and printing is attempted, there is a possibility that printing as well as some button operations may not be possible. Rectifying the Bad Block in the applicable image files through file recovery software such as ScanDisk may correct the problem.

<span id="page-33-0"></span>- Data in digital camera is processed on PhotoShop6.

When the original image file taken by the digital camera is processed on PhotoShop6, as PhotoShop6 leaves the thumbnail image in the original image file without deleting it, the following phenomena occur:

- ->Pre-processed data is displayed on the LCD for a moment. (In the LCD specifications, if the thumbnail image exists in the image file, the thumbnail image is displayed, and then full resolution image is displayed.)
- ->In Plain paper / Standard mode in Index printing, as printing is conducted using the thumbnail image, processed images are not printed. (In High quality mode, full resolution images are printed even the thumbnail images exist, therefore processed images are printed.) In PhotoShop5.5, as the thumbnail image is deleted after processing, the above phenomenon does not appear.

#### **4-2-4 Supported file names**

DOS Ver.6.2 compliance

Hierarchies up to four layers; ex. \aaa\bbb\ccc\img.jpg, \aaa\bbb\ccc\img.tif

- Length limitation: Up to 60 characters for the file and directory name
- Extension: 3 characters (4-character extensions (JPEG/TIFF) are not supported.)

#### **4-3 File Search**

In the following explanation, "O" indicates files and directories to be searched, and "X" indicates files and directories excluded from searching. Images to be searched are .jpg and .tif files within the 4th or less layer directories, including root.

O /xxx.jpg O /DCIM/110CANON/xxx.jpg O /ABCD/EFGH/IJKL/xxx.jpg

X /ABCD/EFGH/IJKL/MNOP/xxx.jpg

However, the following files are excluded from searching.

(1) Hidden files, and files under hidden directories

(2) Files and sub-directories with THM as the top three characters, within PWRSHOT, DCIM, or DC97 directories

(To avoid duplication of thumbnail images taken by Canon digital cameras)

X /PWRSHOT/THM00001.jpg X /DCIM/THM00002.tif X /DC97/THM00003.jpg X /DCIM/ABCD/THM00004.tif X /ABCD/DCIM/THM00005.jpg X /ABCD/DCIM/EFGH/THM00006.jpg X /ABCD/DCIM/THMA/IMG00006.jpg

(3) RECYCLED directory (Windows)

X /RECYCLED X /ABCD/RECYCLED

4) TRASH directory (Mac OS)

X /TRASH X /ABCD/TRASH

(5) RESOURCE.FRK directory (Mac OS)

X /RESOURCE.FRK X /ABCD/RESOURCE.FRK

(6) Other directories (including sub-directories)

X MOVE&RENAME

X THEVOLUMESETTINGSFOLDER

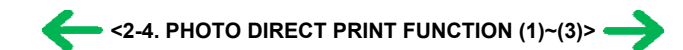

## <span id="page-34-0"></span>**4-4 File Sort**

Full pathnames ("/DCIM/100CANON") are sorted in alphabetical order.

If there are six directories; "/";"/CUSTOM";"/FREE";"/DCIM/100CANON";"/DCIM/101CANON";"/DC97/CTG\_0020", they are sorted in the following order: "/" -> "/CUSTOM" -> "/DC97/CTG\_0020" -> "/DCIM/100CANON" -> "/DCIM/101CANON" -> "/FREE"I

<File name sorting specifications>

Files specified in the DCF (Design rule for Camera File system) standards ("the file name with 8 characters excluding the extensions, and with the latter 4-digit figures") are sorted to the top of the list by priority.

Also, DCF files are sorted using the last 4-digits, which are recognized as a number, and sorted in ascending order. For non- DCF files, if the file name includes numbers, they are recognized as numbers, and are sorted in ascending order also.

Sorting is performed for each directory.

As the iP6000D can work with up to 999 files, the 1,000th file and later are not sorted.

Detailed sorting specifications are as follows:

File order is determined using the rules in the following order to sort from Low to High in ascending order:

A. When one is a DCF file, and the other is a non-DCF file, the DCF file is low.

- eg. IMG\_0001.JPG < IMG\_FILE.JP
- B. When both files are DCF files,

B-1. The last 4-digits (numbers) of each file name are recognized as a number, with the smaller number low. eg. IMG\_0001.JPG < IMG\_0002.JPG, IMG\_0005.JPG < 07240010.JPG (The latter figures are 0005 and 0010.)

B-2. When the result of the comparison in B-1 above is the same, the files are then sorted in alphabetical order. eg. ABC\_0001.JPG < ABD\_0001.JPG IMG  $0001$ .JPG  $\leq$  IMG  $0001$ .TIF (J is "lower" than T.)

C. When both files are non-DCF files,

C-1. From the beginning of the file name, the position of first number is detected, sorting by distance in ascending order.. eg. IMG001.JPG < IMG\_001.JPG

C-2. When the result of the comparison in C-1 above is the same, numbers are sorted in ascending order. eg. IMG001.JPG < ABC002.JPG

C-3. When the result of the comparison in C-2 above is the same, the length of the numerical string is sorted in ascending order. eg. IMG001.JPG < ABC0001.JPG (The length of the former is 3, and the latter is 4.)

C-4. When the result of the comparison in C-3 above is the same, the next character is recognized as the top of the file name, and the process returns to C-1. eg. A\_1\_2\_.JPG < A\_1\_2\_3.JPG (as the results of the comparison in the first (1) and second (2) loops are the same, in the third loop, the distance to the next number is  $\overline{0}$ .

C-5. When the result of repetition from C1 to C4 is the same, the files are sorted in alphabetical order, as in B-2. eg. A\_1\_2.JPG < A\_1\_2.TIF

#### **4-5 Date Print**

It is possible to print the date in the following three patterns, or to not print the date.

MM/DD/YYYY

# DD/MM/YYYY

# YYYY/MM/DD

However, in DPOF mode, the DPOF setting is used. For the date layout and size, refer to the print layout. The date data to be used in date print are as follows:

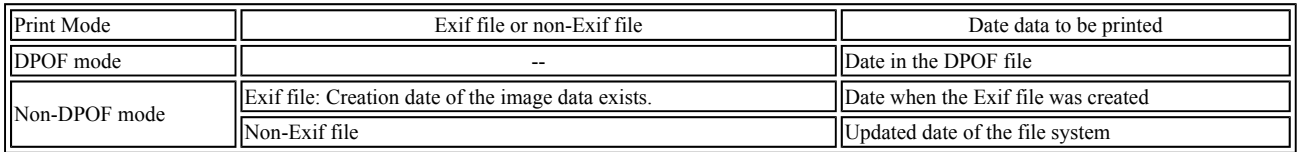

#### **4-6 Bubble Jet Direct Function**

The following applies when the printer is connected to a Bubble Jet Direct-supported digital camera. For PictBridge functionality, refer to 4.7 PictBridge Function.

#### **4-6-1 Print mode**

In Bubble Jet Direct, the following print modes are selectable.

Easy print: Printing of images during reproduction of single frame or index. Standard printing only.

DPOF print: Printing with DPOF printing settings. Standard and index printing can be set.

#### **4-6-2 Media type**

Media types that can be printed in the Digital Camera Direct Printing are as follows: When the language setting on the digital camera is not set to Japanese. (Media types for overseas destinations are identical, however the panel display differs depending on the languages. The following is the display of US English.)

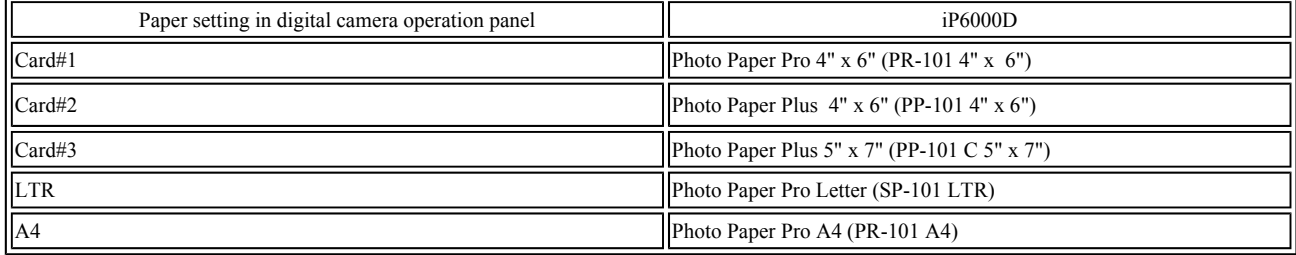

When the language setting on the digital camera is set to Japanese.

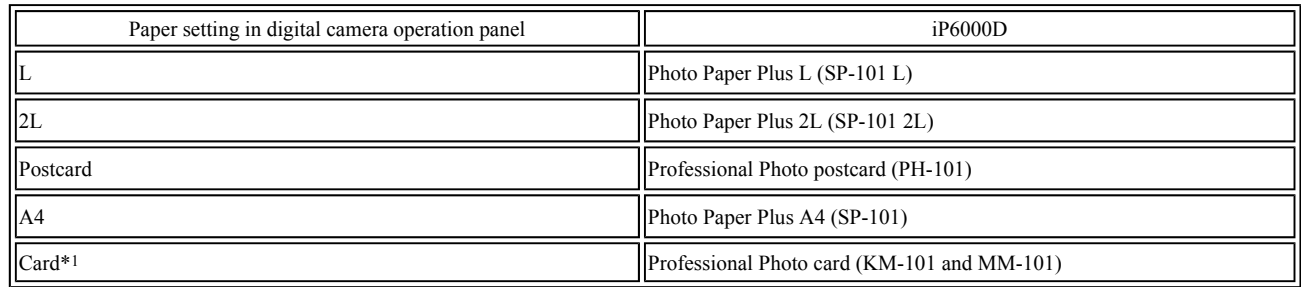

\*1 Printing is possible only when feeding is performed from the sheet feeder.

#### **4-6-3 Print layout**

Print layout can be set to Border or Borderless in the digital camera operation panel Easy print:

- Borderless: 1 photo

- Border: 1 photo

DPOF print

#### Standard:

- Borderless: 1 photo

- Border: 1 photo

Index Print:

- Same as Index mode of Memory Card Direct Printing.

#### **4-6-4 Print quality**

No. of passes: 8 passes Resolution: Bk, Y, M, C, PM, PC: 4,800 dpi x 1,200 dpi Bk/Y: 5 pl M/C/PM/PC: 5 pl /2 pl (mixed)

#### **4-6-5 Image correction function**

Exif 2.2 files are processed with APP (Auto Photo Perfect), and for other files, image correction is not implemented. Not selectable by users.

#### **4-6-6 Maintenance**

Maintenance operation of the iP6000D via the digital camera's operation panel is not possible. Maintenance operations are possible through the operation panel of the iP6000D printer even when connected to a digital camera.

#### **4-6-7 Print date**

Dates can be printed by switching the date setting on the digital camera's operation panel to "ON". Dates cannot be printed in index printing of DPOF print mode.

#### **4-6-8 Copies**

The number of prints can be specified in both Easy Print and DPOF Print modes via the digital camera's operation panel.

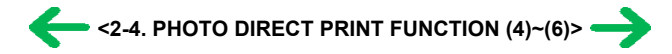

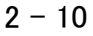

# <span id="page-36-0"></span>**4-7 PictBridge Function**

The following applies when the printer is connected to a PictBridge-supported digital camera.

(As PictBridge is enabled when both the printer and digital camera have shared functionality, some functions may not be selectable, depending on the combination of the printer and digital camera.)

For Bubble Jet Direct functionality, refer to 4.6 Bubble Jet Direct Function.

For other companies' digital cameras, refer to the camera's manual.

#### **4-7-1 Print mode**

In a PictBridge-supported digital camera, only the single frame reproduction print mode is selectable.

#### **4-7-2 Media type**

Media types that can be printed in the Digital Camera Direct Printing are as follows:

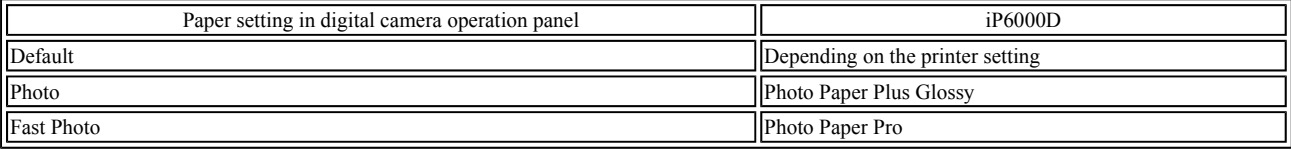

#### **4-7-3 Print layout**

Print layout can be set to Border or Borderless in the digital camera operation panel. However, borderless printing with plain paper cannot be performed.

#### **4-7-4 Print quality**

Print quality can be set to Standard or High.

For resolution by each print mode, refer to 3. PRINT MODE.

#### **4-7-5 Image correction function**

The following four correction functions may not be selectable by users, in some cases.

APP: ON/OFF Viv id Photo: ON/OFF Noise reduction: ON/OFF Face brightener: ON/OFF

#### **4-7-6 Image adjustment**

Brightness:  $-2$ ,  $-1$ , standard,  $+1$ ,  $+2$ Contrast:  $-2, -1, standard, +1, +2$ Color hue: Skin color red+2, red+1, non-adjustment, yellow+1, yellow+2

#### **4-7-7 Image processing**

Sepia Simulate illustration Non-processing

#### **4-7-8 Maintenance**

Maintenance operation of the iP6000D via the digital camera's operation panel is not possible. Maintenance operations are possible through the operation panel of the iP6000D printer even when connected to the digital camera.

#### **4-7-9 Print date**

Dates can be printed by switching the date setting on the digital camera's operation panel to "ON"

#### **4-7-10 Copies**

The number of prints can be specified via the digital camera's operation panel

#### **4-7-11 Digital camera's standard setting**

For PictBridge-supported digital cameras, the Standard Setting is selectable in the following settings:

(When Standard Setting can be selected, printing will be performed using the printer's settings.)

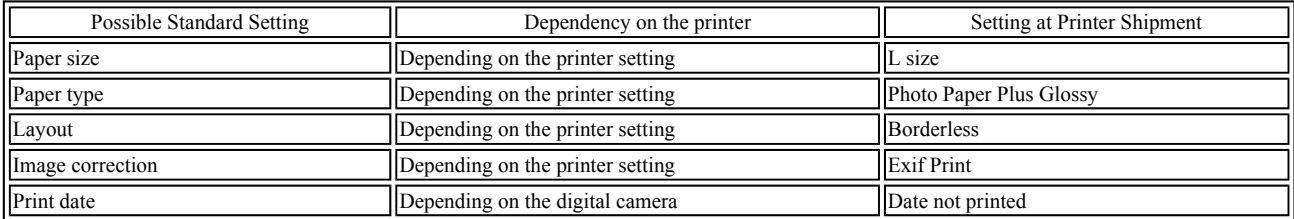

#### <span id="page-37-0"></span>**4-8 Exclusive Processes**

#### **4-8-1 Exclusive processes in Memory Card Direct Printing and Digital Camera Direct Printing**

As it is impossible to simultaneously process Memory Card Direct Printing and Digital Camera Direct Printing, the following actions are taken:

When the digital camera is connected via the digital camera connection cable:

Memory Card Direct Printing settings and operation are not possible.

Setting items are not displayed in the operation panel, and the print start button is invalid.

"Digital camera connected." is displayed on the LCD viewer.

When direct printing from the memory card:

Digital Camera Direct Printing is impossible. (Settings in the digital camera are possible.)

If Digital Camera Direct Printing print operations are attempted, an error is displayed in the digital camera.

#### **4-8-2 Exclusive process control between direct printing and printing from the host computer**

As it is impossible to simultaneously process direct printing from memory cards or digital cameras and printing from the host computer, the following actions are taken:

When printing from the host computer:

Memory Card Direct Printing and Digital Camera Direct Printing are impossible.

When printing via Memory Card Direct Printing and Digital Camera Direct Printing: Printing from the host computer is impossible.

#### **4-8-3 Exclusive processes in host computer memory card access and Memory Card Direct Printing**

Writing of data from the host computer to the memory card, while reading image data from the memory card for direct printing is conducted as follows in order to avoid overwriting the image being printed in Memory Card Direct Printing, via the host computer.

When direct printing from the memory card:

Writing data from the host computer to the memory card is not possible. (Reading of data is possible.) An error is displayed in the host computer at the start of data writing operations.

When writing data from the host computer to the memory card\*

Direct printing from the memory card is not possible.

Even if the print start button is pressed, printing will not start.

\*To write data from the host computer to the memory card, the mode needs to be changed to the Read/write mode, using the Memory Card Utility.

#### **4-8-4 Exclusive processes between the memory card and memory card**

In the card slot, there is a slot for SM, MS, and SD/MMC (used in common, however, multiple cards can not be inserted simultaneously) and a slot for a CF card. However, even though a CF card and other card are inserted simultaneously, as one drive only is always valid, control are performed as follows:

The card inserted first has priority. Even if a card is inserted into a drive other than the current drive, this action is ignored.

When the current drive is removed, the other drive is checked. If a card is detected, the same control as when the former card is removed and a new card is inserted, is performed.

When multiple cards are inserted when the printer is powered on, the drive is checked in the order of CF, SM, MS, and SD/MMC, and the drive in which a valid card is detected becomes the current drive.

When the memory card is uninstalled from a computer, the power supply for the card with the current drive is halted, and the no card inserted status is valid. However, as long as the card is not removed from the current drive, even though another card is inserted into another drive, this action is ignored.

#### **4-9 LCD Viewer**

The iP6000D LCD viewer is a 2.5 inch (176 x 128 pixel, 65,000 colors) color LCD, and realizes two functions: image display and operation display with the operation panel. Operations are carried out by the user selecting the desired menu item from within a nested menu displayed on the LCD viewer, and by pressing the OK button, proceeding with the next step. During the process, if an image needs to be selected, it can be displayed on the LCD viewer, and the selected image can be changed by using the left and right cursor buttons.

To protect the LCD viewer and preserve the backlight life, when no button operation has occurred for five minutes, the LCD viewer is powered off. When any key other than the Power and Resume buttons and Paper Feed switch is pressed with the LCD backlight off, the LCD viewer turns on, however the original function of the key is invalid.

The content displayed on the LCD viewer changes depending on the user's operation.

Eg. When printing is being performed from the PC, the LCD viewer displays "Printing from the computer", when a digital camera is connected, the LCD shows the printer status by displaying "Digital camera connected", and when an error occurs during printing, such as the paper out error, the LCD shows the error by displaying "No paper. Load paper and press Resume".

When Card Direct Printing is performed, the LCD viewer becomes the operation display of the operation panel.

## <span id="page-38-0"></span>**4-10 Card Slot-related Operations and Display**

#### **4-10-1 Timing and precautions when removing the memory card**

The following timing and precautions are suggested to protect the memory card data.

- Remove the memory card while the Access lamp is not lit. (If the memory card is removed while the Access lamp is blinking or on, the data on the card is not assured.)
- When the printer is not connected to a host computer, power off the printer with the Power button and after the Access lamp is not lit, remove the memory card.
- Remove the memory card together with the adapter, not the memory card only.
- When the printer is connected to the host computer, from the host computer, select "Eject disk" to turn the Access lamp off, and then remove the memory card. (Turning off the printer also turns off the Access lamp, however, the incorrect disk removal warning message may be displayed in the connected host computer.)

When using Windows, and the memory card drive is displayed in Explorer, close the window prior to removing the memory card. (If the window is not closed prior to removing the memory card, the following phenomenon will appear in the host computer.)

WindowsMe/98: A blue background screen appears. This can be recovered by following the instructions in the display. Windows2000/XP: A warning is displayed, and the "Eject disk" operation cannot be executed.

#### **4-10-2 Power supply/cut to the memory card**

1) Power supply to the memory card

When any of the following events occurs, the memory card detection process starts, and if an accessible memory card is recognized, power supply to the memory card starts. (The Access lamp lights.)

- a. When a memory card is inserted into the card slot while the printer is on.
- b. When the printer is powered on while a memory card is in the card slot.
- c. When the USB bus is reset while the printer is on with a memory card in the card slot. (When the host computer is already on, and is connected to the printer via USB, or when the host computer is restarted.)

#### 2) Power cut to the memory card

When any of the following events occur, power supply to the memory card is cut. (The Access lamp turns off.)

- a. When the printer is turned off by pressing the Power button.
	- However, power is supplied in the following instances even if the printer is not on:
	- From the time that a memory card not-removable command is received from the host computer until a removal permission command is received, or the USB cable is disconnected.
	- From the time that a writing command is received from the host computer to the memory card until writing is completed.
- b. When the memory card is removed from the card slot by pressing the Eject Button.
- c. When the following "Memory card removal command" is implemented on the connected host computer.

#### **4-10-3 Memory card removal command from the host computer**

When the following operation is performed on the host computer, it is detected that the memory card removal command has been implemented, and power supply to the memory card is cut.

Select "Change the driver's read/write attribute" in the Memory Card Startup Utility.

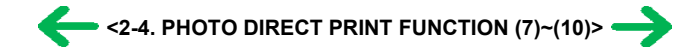

# <span id="page-39-0"></span>**4-11 DPOF Settings in the Memory Card Direct Printing Function**

#### **4-11-1 Supported DPOF functions**

DPOF Ver. 1.0 is supported.

The following essential functions as a DPOF printer are supported.

- Standard printing
- No. of copies to be printed (1 page)
- Image format (CIFF, EXIF (JPEG), JFIF)
- Designation of images to be printed (relative path name)

The following optional functions as a DPOF printer are supported.

- Index printing
- No. of copies to be printed (2 pages or more)
- Image format (EXIF (TIFF)) Printing of designated characters (dates, photo numbers)

If both dates and photo numbers are selected, one of the two will be printed.

Note: The CMT value indicating the comment and image title is not supported.

The following optional functions as a DPOF printer are not supported.

- Image format (FlashPix)
- Designation of paper types
- Trimming
- Rotation of images

#### **4-11-2 Print specifications in DPOF print mode**

#### Photo number designation:

Only photos designated in the DPOF file can be printed, and designation via the operation panel is impossible.

#### Paper type:

The paper type can be selected from the operation panel.

#### Layout:

Images designated for Standard printing in the DPOF file are printed in the designated order in the layout designated through the operation panel. Images designated for index printing will be printed using the printer's index layout, regardless of the specified layout.

#### No. of copies to be printed:

The number of copies cannot be designated from the operation panel. Only the number of copies designated in the DPOF file is printed.

#### Image correction:

Automatic image correction can be designated from the operation panel.

#### Quality:

The print quality can be designated from the operation panel.

#### Date print:

Date print cannot be designated from the operation panel in DPOF mode, and printing is implemented using the file's DPOF settings. Date formats are dependent on the digital camera.

#### **4-12 Print Layout (Details)**

#### **4-12-1 Selectable layout in Memory Card Direct Printing**

<Overseas>

### - Index printing

LTR/A4: 80 photos, 4" x 6": 24 photos, 5" x 7": 35 photos

#### - Layout printing

 $2/4/8$  photos with borderless/bordered (LTR, A4<sup>\*1</sup>, 4" x 6", 5" x 7")

Postcard (with ruled line) with borderless/bordered (LTR, A4\*1, 4" x 6", 5" x 7")

Album 4 photos with either side (LTR, A4\*1, 4" x 6", 5" x 7")

Mix three types (LTR, A4)

- Single frame printing (= single image / page)

A4/LTR with borderless\*1/bordered, 4" x 6" with borderless/bordered, 5" x 7" with borderless/bordered

<Japan>

- Index printing

L: 15 photos, 2L: 35 photos, Post card: 24 photos, A4: 80 photos, LTR/A4: 80 photos, Name card/Card: 6 photos\*2, Panorama: 30 photos) - Layout printing

2/4/8 photos with borderless/bordered (L, 2L, Post card, A4\*1, Panorama, Name card/Card\*2)

Postcard (with ruled line) with borderless/bordered (L, 2L, Post card, A4\*1, Panorama, Name card/Card\*2)

Album 4 photos with either side (L, 2L, Post card, A4\*1, Panorama, Name card/Card\*2)

Mix three types (A4)

- Photo Stickers\*2

2/4/9/16 seals

1/5/6/7 seals (for free-cut)

- Single frame printing (= single image / page)

L with borderless/bordered, 2 L with borderless/bordered, Post card with borderless/bordered, A4 with borderless\*1 /bordered, and Name card / Card\*2 with borderless/bordered

\*1 Plain paper is not selectable.

\*2 Printing is possible only when paper feeding is performed from the sheet feeder.

# **4-12-2 Selectable layout in Digital Camera Direct Printing**

When the language setting on the digital camera is not set to Japanese.

(Media types for overseas are common for all markets, however the panel display differs depending on the languages.

The following is the display of US English.)

- Index printing

LTR/A4: 80 photos, 4" x 6": 24 photos, 5" x 7": 35 photos

- Single frame printing

A4/LTR with borderless/bordered, 4" x 6" with borderless/bordered, 5" x 7" with borderless/bordered

When the language setting on the digital camera is set to Japanese

- Index printing

L: 15 photos, 2L: 35 photos, Post card: 24 photos, A4: 80 photos, Name card/Card: 6 photos\*1

- Single frame printing

L with borderless/bordered, 2 L with borderless/bordered, Post card with borderless/bordered, A4 with borderless\*2/bordered, Panorama with borderless/bordered, Name card/Card\*1 with borderless/bordered

\*1 Printing is possible only when paper feeding is performed from the sheet feeder.

\*2 Plain paper is not selectable.

#### **4-12-3 Layout in Memory Card Direct Printing**

Layout of multiple images is arranged as shown below.

- Images are arranged horizontally, from left to right, top to bottom.

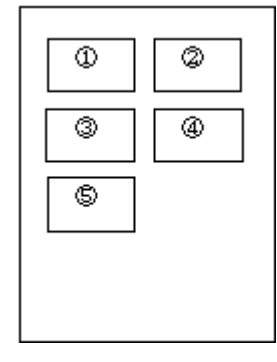

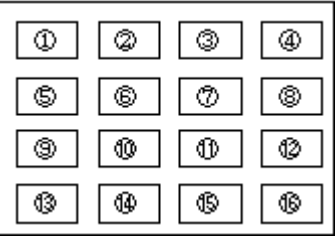

- When the number of photos designated requires less space than the layout provides, nothing is printed in the remaining spaces.

#### **4-12-4 Layout and image size**

Processing in borderless printing (including 2 photos / 4 photos / 8 photos / postcard with borderless)

1) Rotate the image data by 90 degrees (if necessary) to align the long edges of the image with those of the paper.

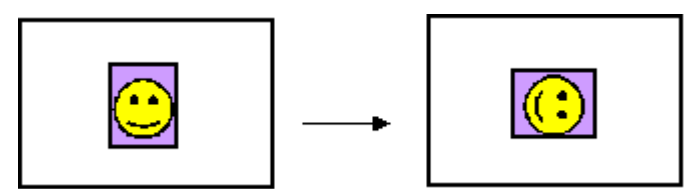

2) Enlarge (or reduce) the image data while maintaining the image's proportions so as to align either the long or short edges of the image with those of the paper , so that blank space in the paper is completely eliminated.

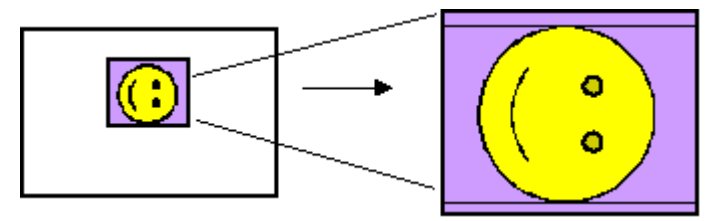

3) Any image data extending beyond the printing area will be cut off and not printed. (The discarded image data will be equally divided between top and bottom, or left and right.)

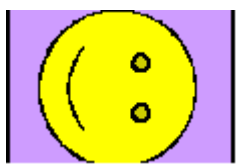

Note: As printing of the image is performed to an area 5 mm larger than that of the paper size, the perimeter of the image is further trimmed by a few millimeters.

Processing in printing in print area without image trimming

1) Rotate the image data by 90 degrees (if necessary) to align the long edge of the image data with that of the paper.

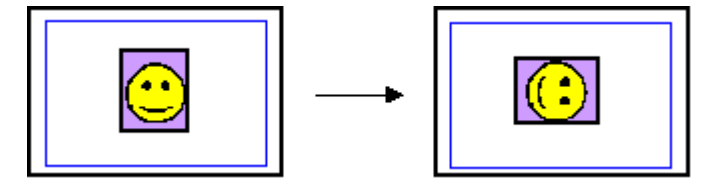

2) Enlarge (or reduce) the image data while maintaining the image's proportions so as to align either the long or short edges of the image with those of the print area (blue line), so that no image data is discarded.

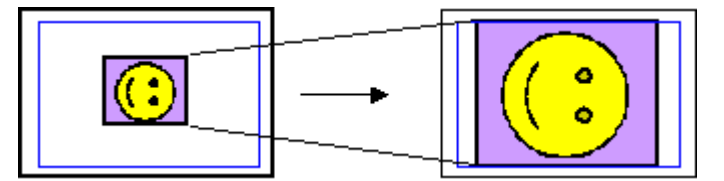

3) The area without any image data will be blank. (Empty areas will be equally divided between left and right, or top and bottom.)

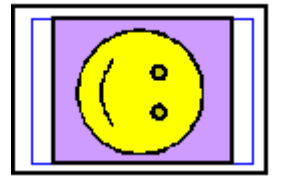

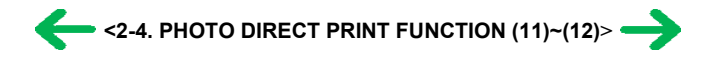

#### <span id="page-42-0"></span>**4-13 Date Print Specifications**

#### **4-13-1 Date print in Memory Card Direct Printing**

1) Settings and data format

Printing in DPOF (Index and Standard) mode:

When date print is set to ON in the DPOF settings, the date is printed using the character strings in the DPOF settings, regardless of the date setting in the printer's operation panel.

The number of characters: Up to 24 (for Standard) / Up to 12 (for Index)

Printing in other modes:

When the date setting is selected from the Date tab in Settings on the operation panel, the Exif tag information in the file is printed in the following order:

Year (four digits), month (two digits), and date (two digits), with date elements separated by "/".

If the Exif tag information does not exit, or does not have correct information, Use the date when the file was updated.

Ex. 1999/06/30 06/30/1999

2) Print location, color and size

Printing in Index mode:

Location: Below the image (under the photo number)

Color: Black

Size: Fixed size

Printing in DPOF (Index) mode:

Location: Below the image

Color: Black

Size: Fixed size

Index mode ä 001 100-0001 1999/06/30 DPOF ò

1999/06/30

Printing in DPOF (Standard) and other modes:

Location: Lower right, in the image (In images with an aspect ratio other than 4:3, the date is moved such that the relative distance from the lower right to the image date is the same as when a 4:3 ratio is used.)

#### Color: Orange

Size: According to the layout

 $\mathcal{C}_{\mathcal{C}}$ 

Example 1 Example 2

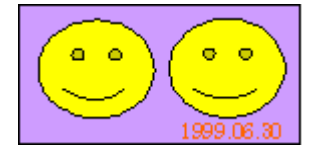

#### **4-13-2 Date print in Digital Camera Direct Printing**

1) Settings and data format

When date print is set in the digital camera, the date is printed using the character strings sent by the digital camera. However, in Bubble Jet Direct index printing using the digital camera, the date will not be printed, regardless of the settings.

#### 2) Print location, color and size

Printing in easy print and DPOF (Standard) modes:

Location: Lower right, in the image (In images with an aspect ratio other than 4:3, the date is moved such that the relative distance from the lower right to the image date is the same as when a 4:3 ratio is used.)

Color: Orange

Size: According to the layout

Printing in DPOF (Index) mode:DPOF

Date is not printed, even when set in the digital camera's DPOF settings.

Example

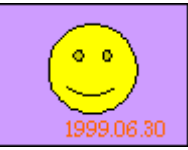

# <span id="page-43-0"></span>**4-14 Photo Number Printing Specifications**

### **4-14-1 Photo number printing in Memory Card Direct Printing**

#### 1) Data format

Printing in Index mode:

Photo number (3-digit number) and DCF number (8-character number (\*\*\*-\*\*\*\*) displayed on the operation panel) are printed. (Printed without exception)

Printed characters consist of 3 characters + space + 8 characters.

Printing in DPOF (Index and Standard) mode:

When the file number print is set to ON in the DPOF settings, the file number character string set in the DPOF settings is printed, as is. (However, when date print is selected, the file number will not be printed.)

The number of characters: Up to 24 (for Standard)

Up to 12 (for Index))

Printing in other modes:

The photo number will not be printed.

Printing in Index mode:

Location: Below the image (Above the date)

Color: Black

Color: Black Size: Fixed size

Size: Fixed size

Index mode Index printing

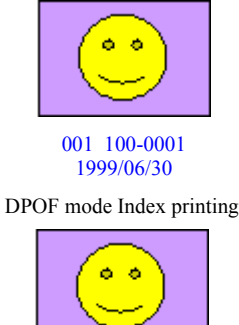

100-0001

Printing in DPOF (Index) mode: Location: Below the image

#### Printing in DPOF (Standard) mode:

Location: Lower right, in the image (In images with an aspect ratio other than 4:3, the photo number is moved such that the relative distance from the lower right to the image photo number is the same as when a 4:3 ratio is used.)

Color: Orange

Size: According to the layout

DPOF mode Standard printing

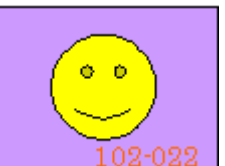

Printing Printing in other modes:

The photo number will not be printed.

#### **4-14-2 Photo number printing in Digital Camera Direct Printing**

1) Data format

The photo number will not be printed, even when set in the DPOF settings.a)

2) Print location, color and size

The photo number will not be printed.

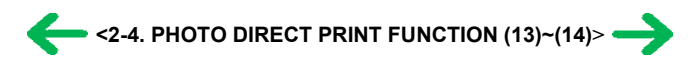

# <span id="page-44-0"></span>**5. FAQ (Problems Specific to the iP6000D and Corrective Actions)**

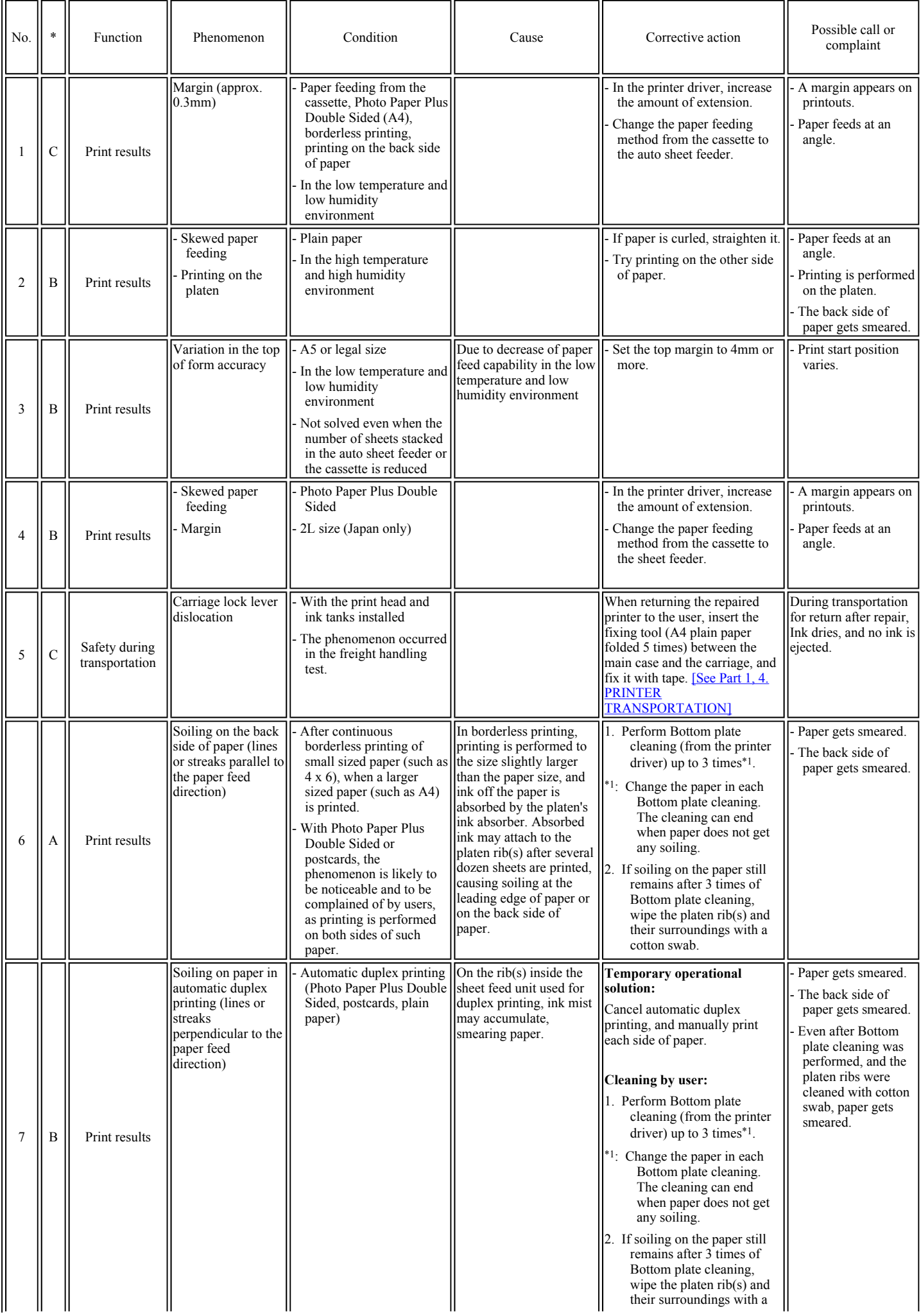

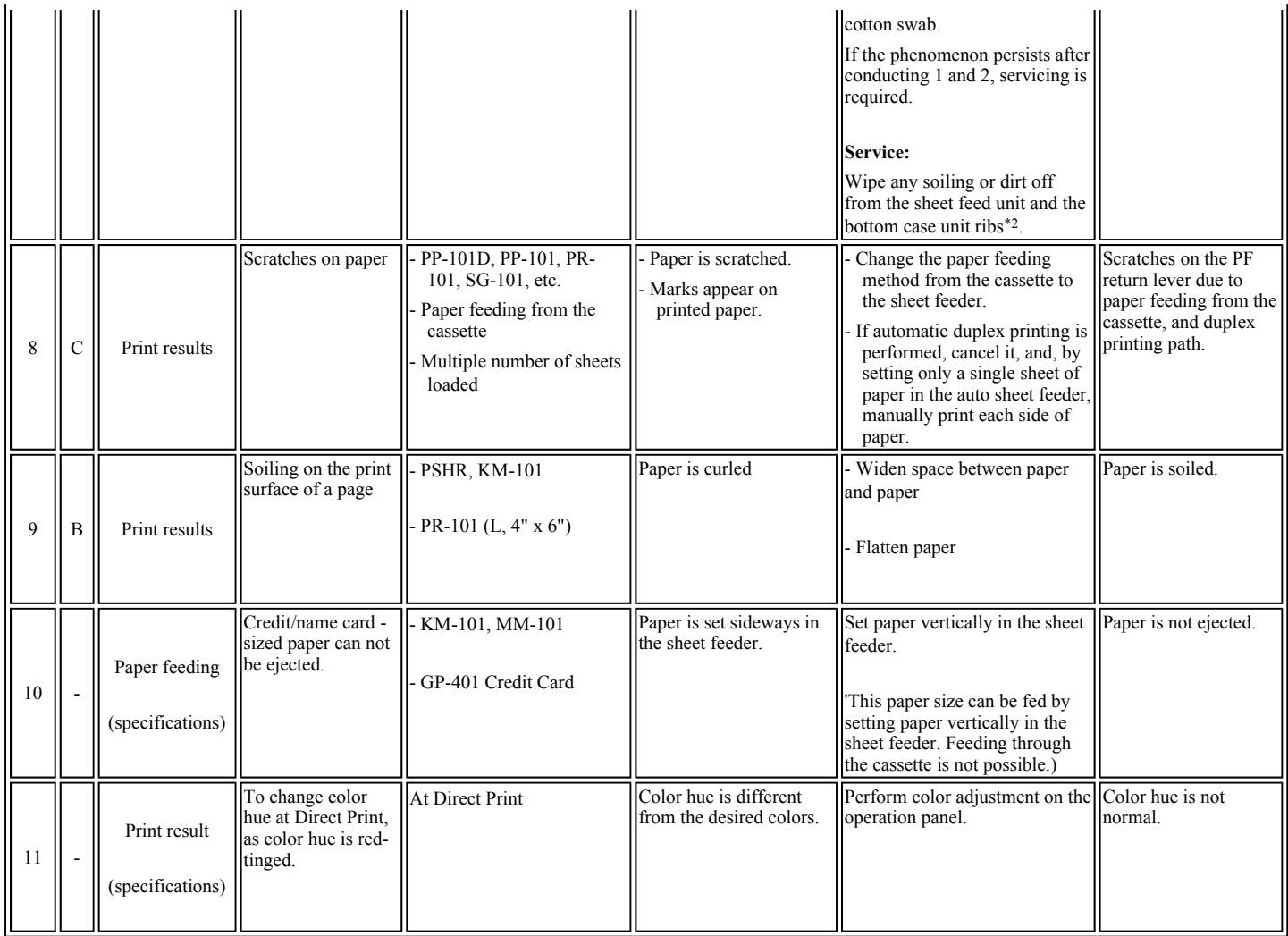

\*1: When paper is not soiled, cleaning is complete. Change paper each time cleaning is performed.

\*2: Locations to clean in servicing when soiling on paper in automatic duplex printing persists:

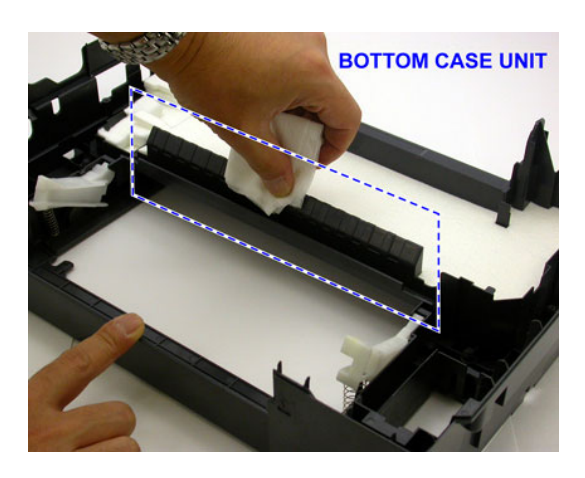

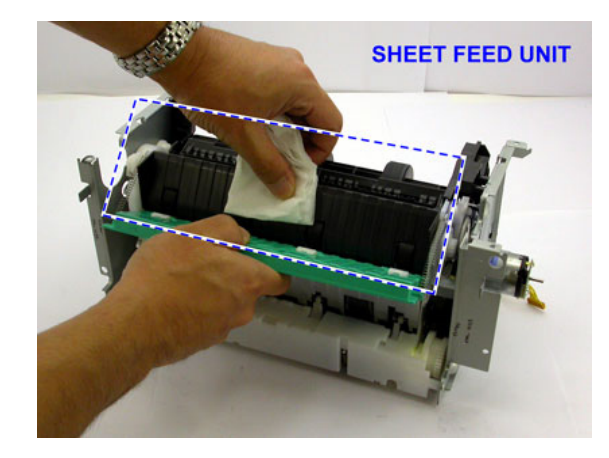

\* Occurrence level:

- A: The symptom is likely to occur frequently. (Caution required)
- B: The symptom may occur under certain conditions, but likeliness is assumed very low in practical usage.
- C: The symptom is unlikely to be recognized by the user, and no practical issues are assumed.

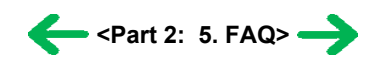

# <span id="page-46-0"></span>*Part 3* **APPENDIX**

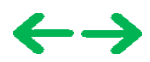

# <span id="page-47-0"></span>**1. BLOCK DIAGRAM**

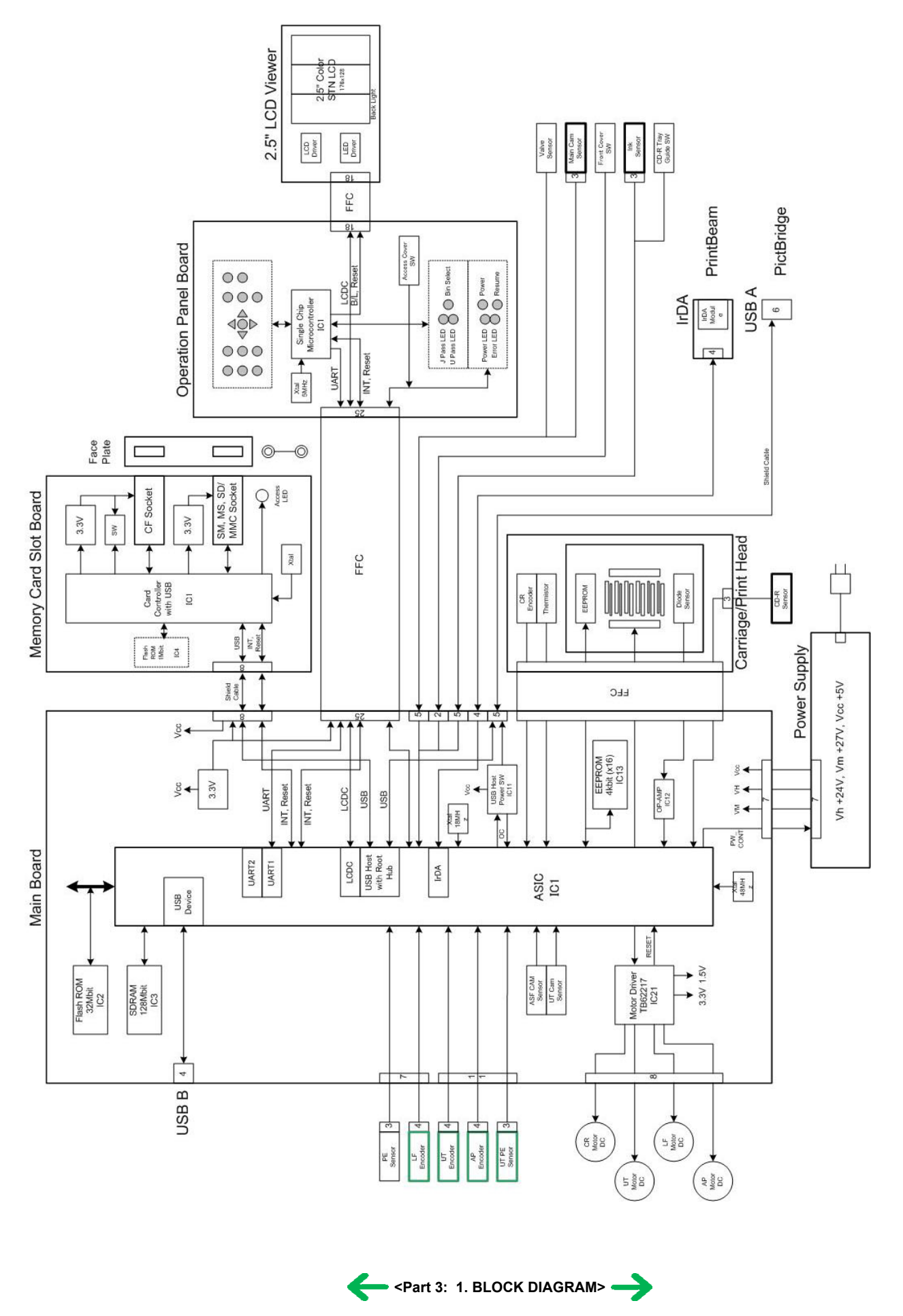

# <span id="page-48-0"></span>**2. CONNECTOR LOCATION AND PIN LAYOUT**

# **2-1 Main Board**

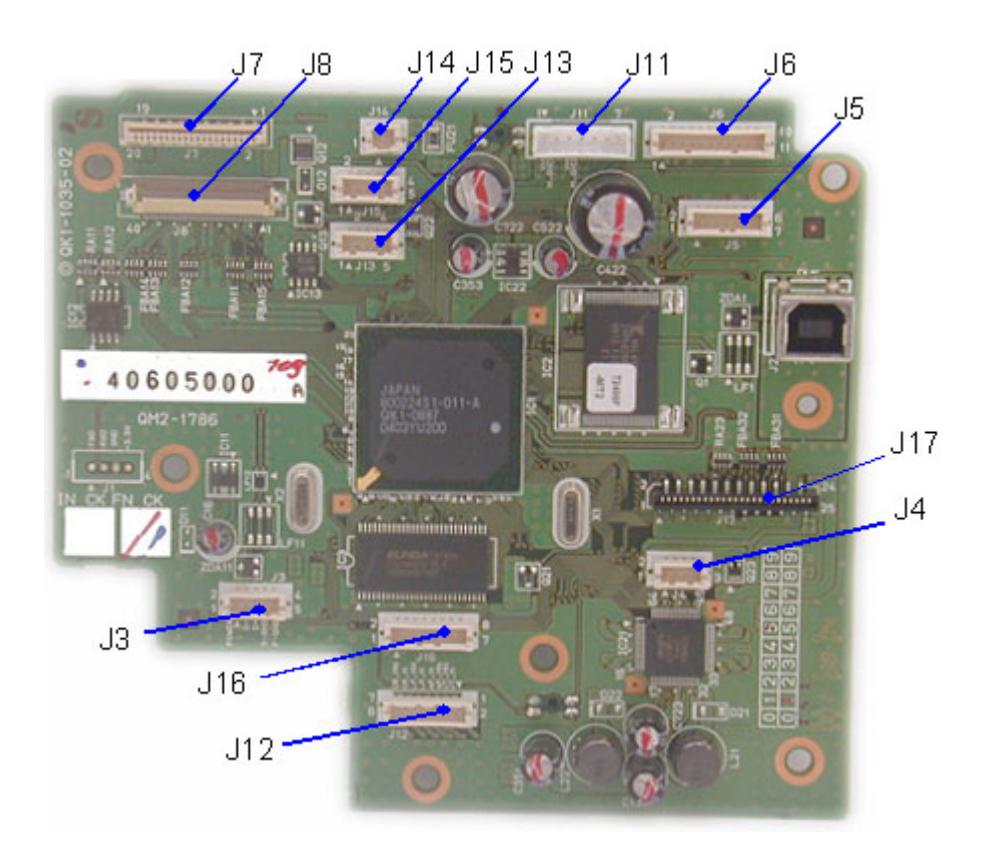

# J1 (Remote debugger)

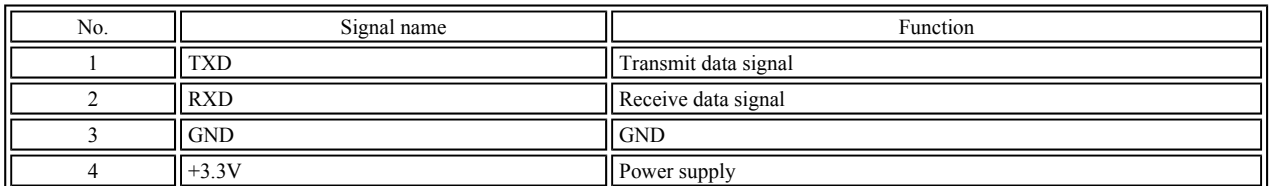

# J2 (USB1.1 I/F)

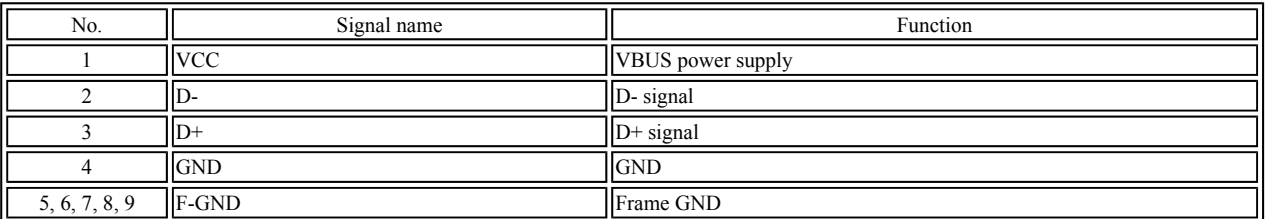

# J3 (Camera Direct I/F)

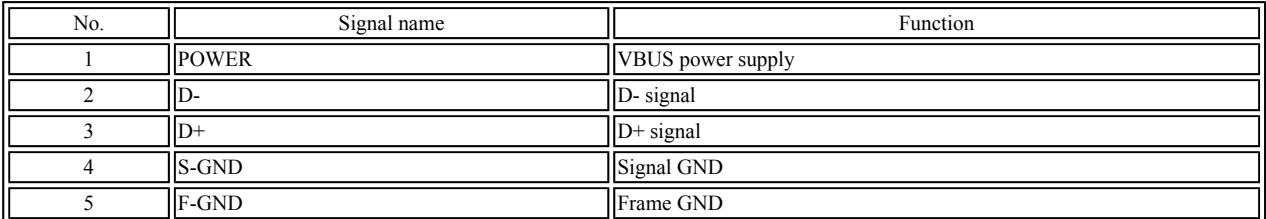

# J4 (IrDA I/F [IrDA UNIT])

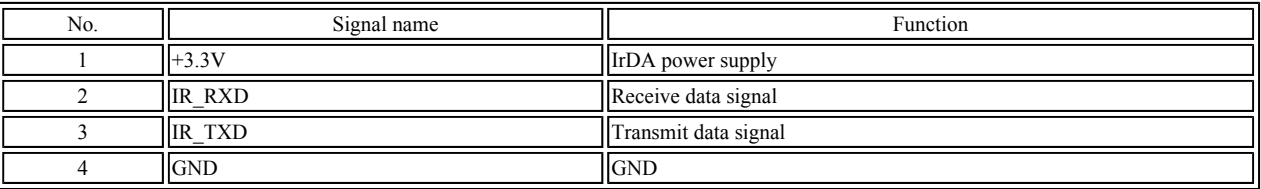

# J5 (PE SENSOR/LF ENCODER)

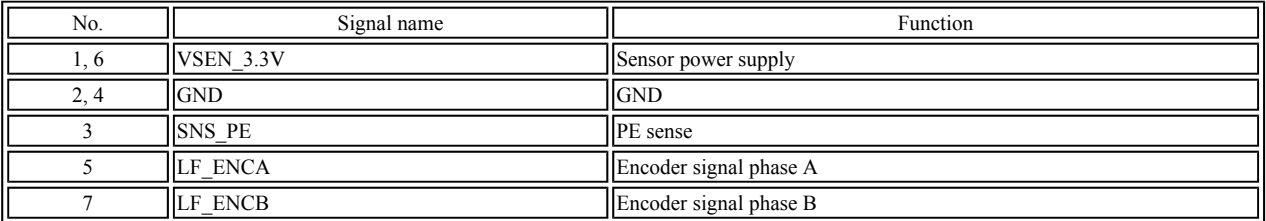

# J6 (PF, PE SENSOR/AP ENCODER/PF ENCODER)

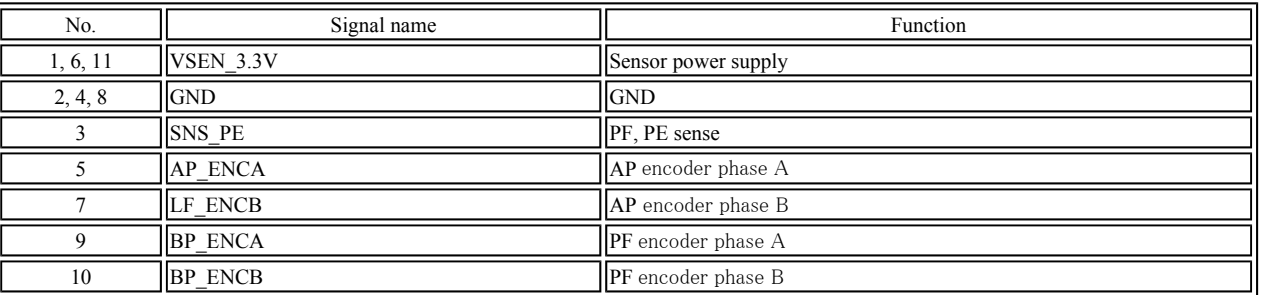

# J7 (PRINT HEAD 1/2 [CARRIAGE UNIT])

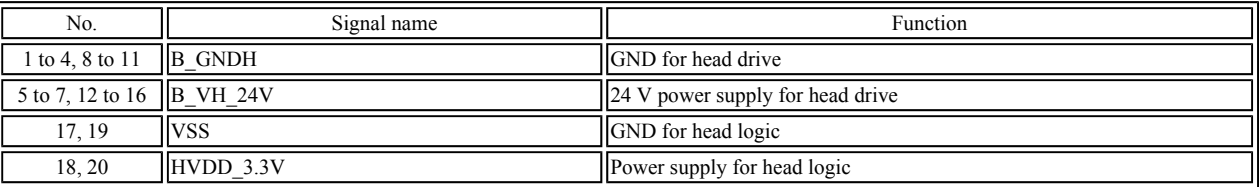

# J8 (PRINT HEAD 2/2 [CARRIAGE UNIT])

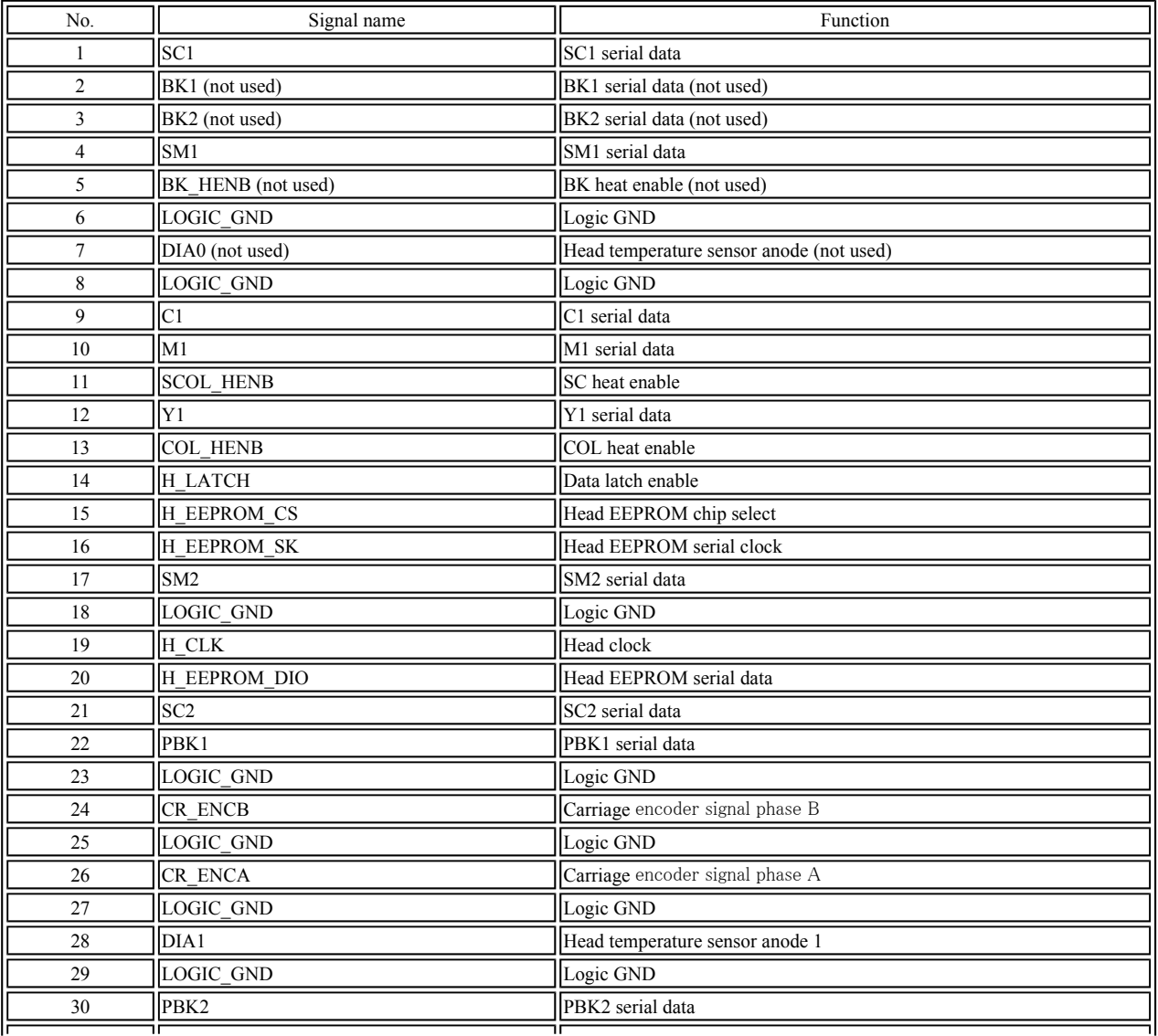

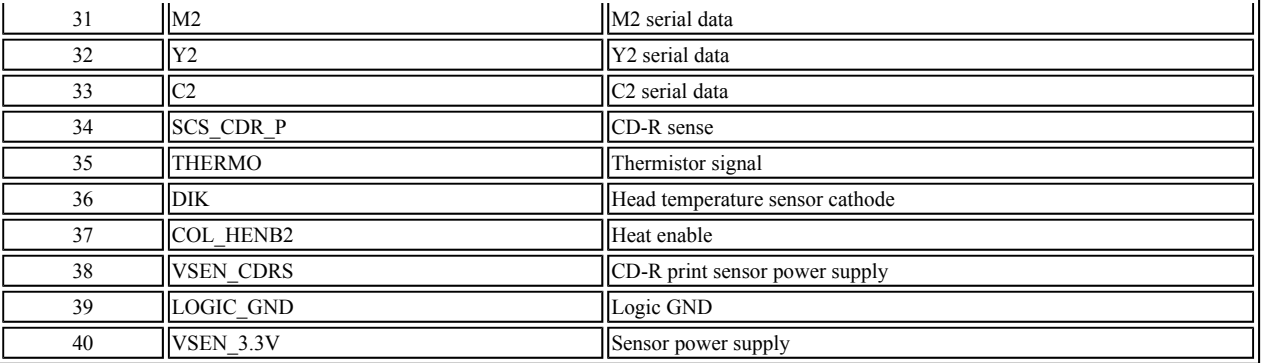

# J11 (POWER SUPPLY)

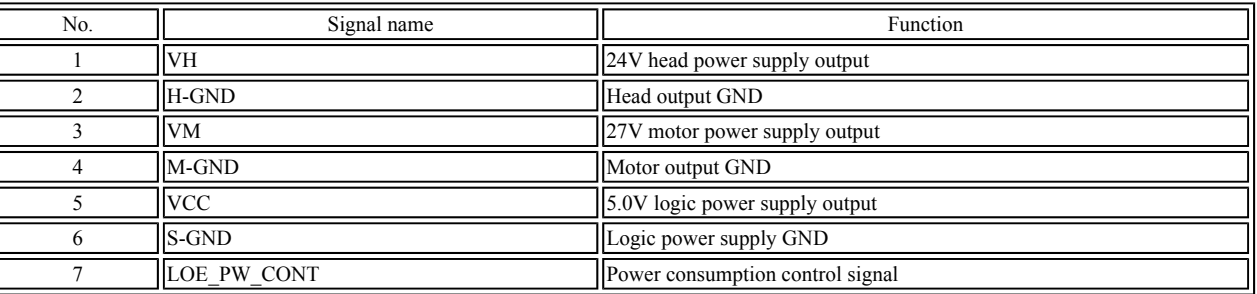

# J12 (CR / LF MOTOR/AP MOTOR / UT MOTOR)

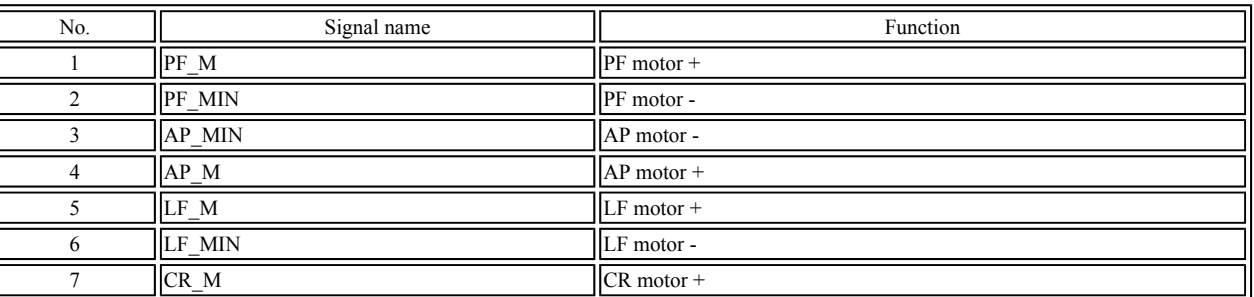

#### J13 (MAIN CAM SENSOR / VALVE SENSOR)

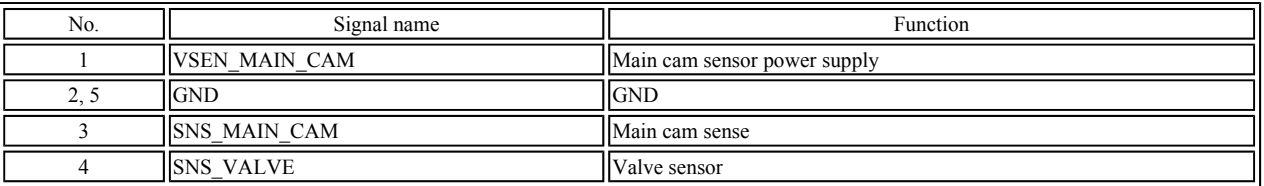

# J14 (FRONT COVER SWITCH)

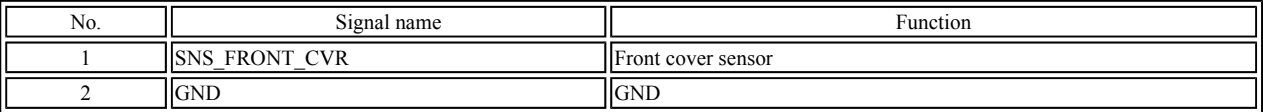

## J15 (CDR TRAY GUIDE SENSOR)

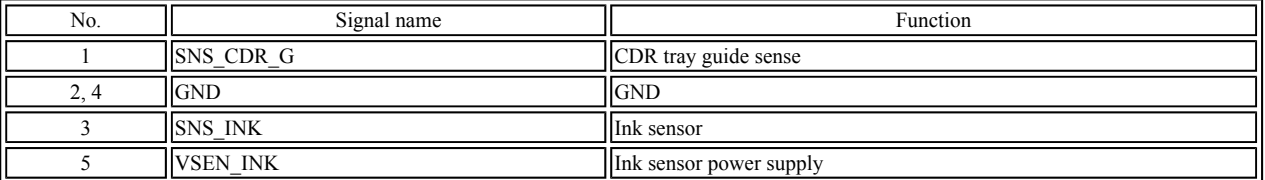

# J16 (MEMORY CARD CONNECTOR [CARD SLOT UNIT])

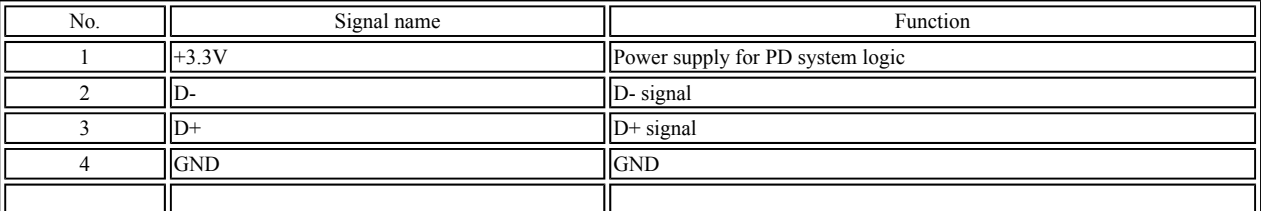

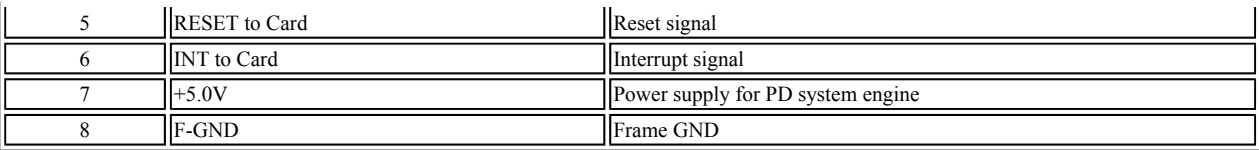

# J17 (OPERATION PANEL CONNECTOR [OPERATION PANEL UNIT])

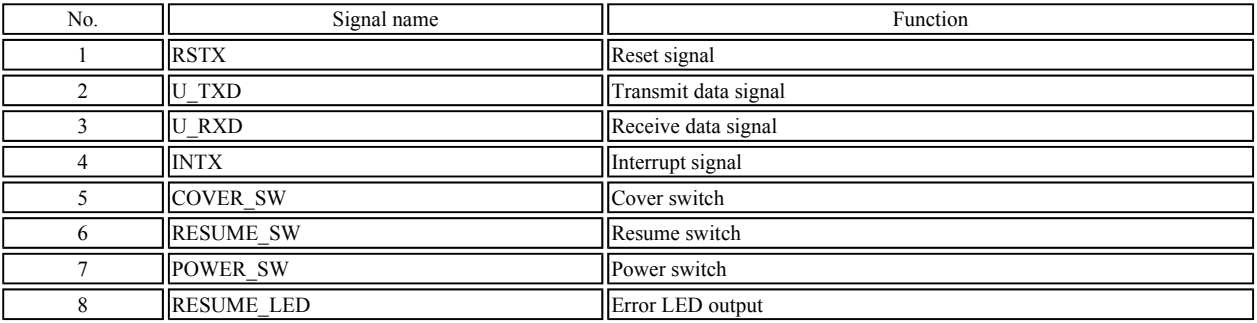

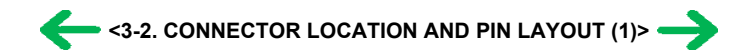

# <span id="page-52-0"></span>**2-2 Print Beam Board**

J1 (IrDA I/F [LOGIC BOARD])

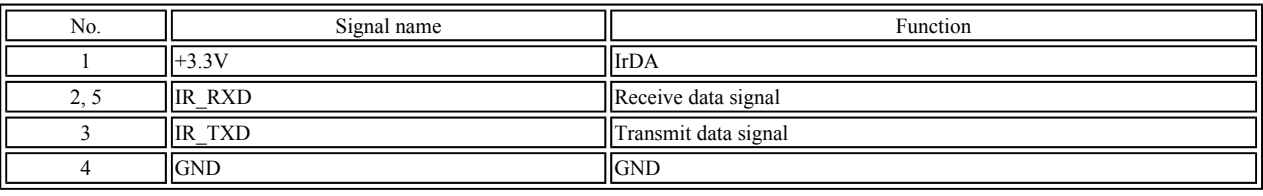

# **2-3 Card Slot Board**

J1 (MEMORY CARD Connector [CompactFlash])

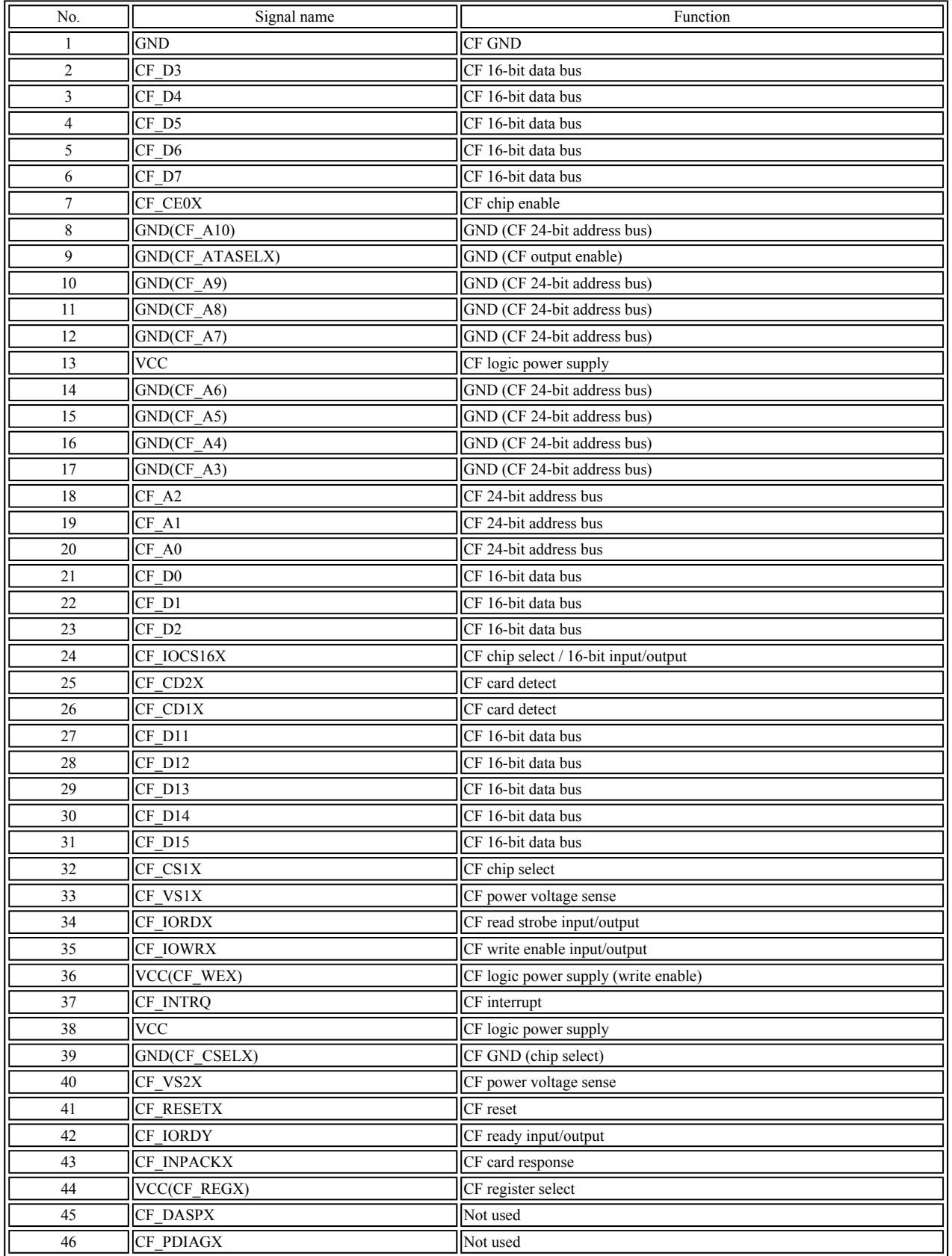

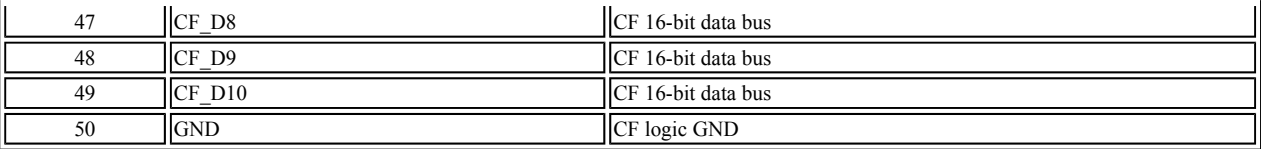

J2 (MEMORY CARD Connector [SmartMedia, MemoryStick, SD (MMC)])

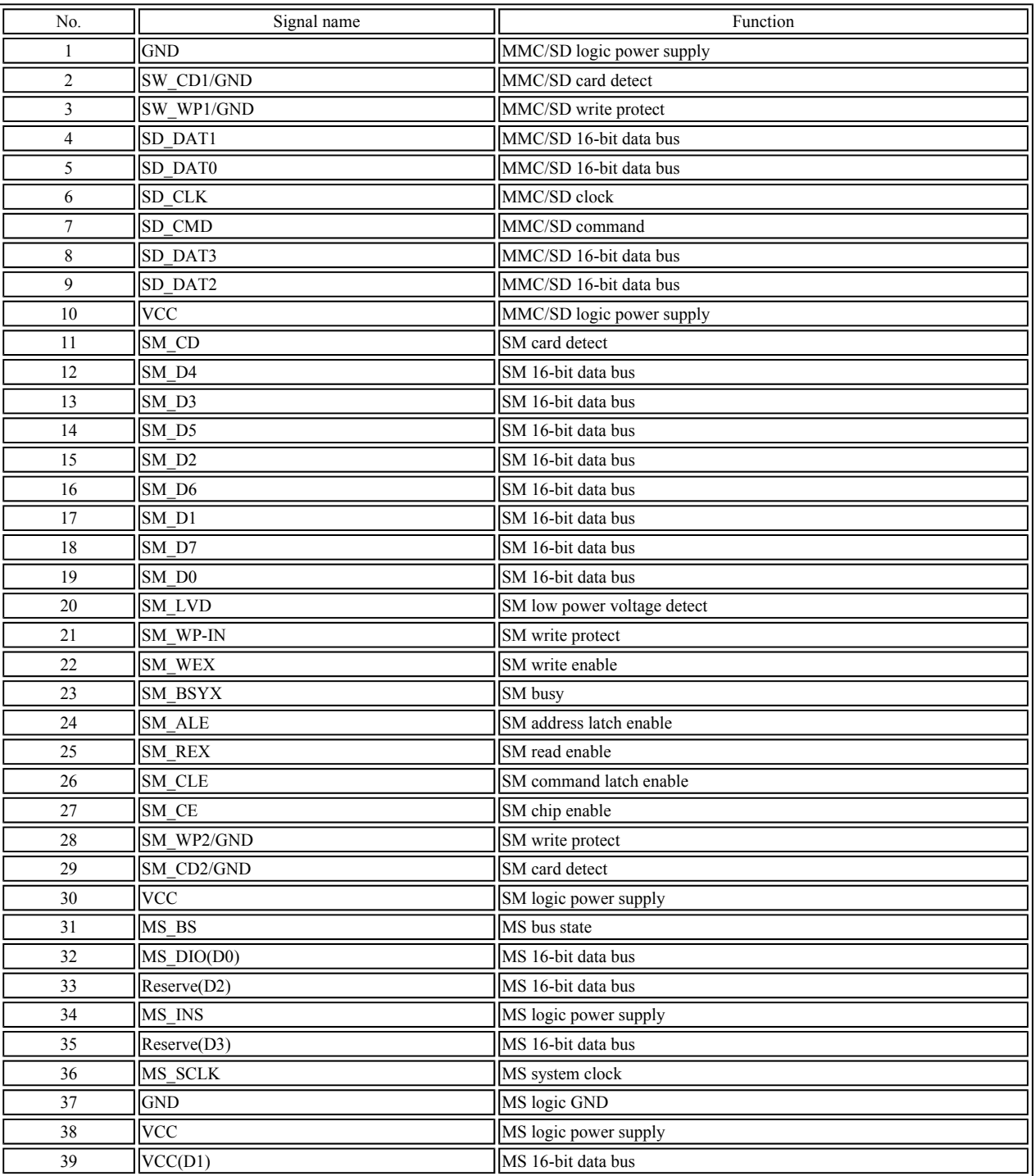

J3 (MEMORY CARD I/F [LOGIC BOARD])

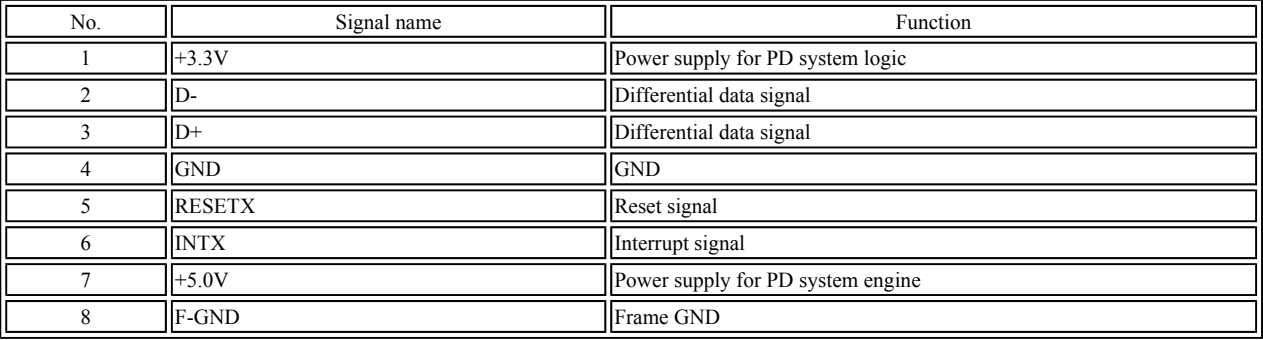

# <span id="page-54-0"></span>**2-4 Operation Panel Board**

J1 (LOGIC BOARD I/F Connector [LOGIC BOARD)

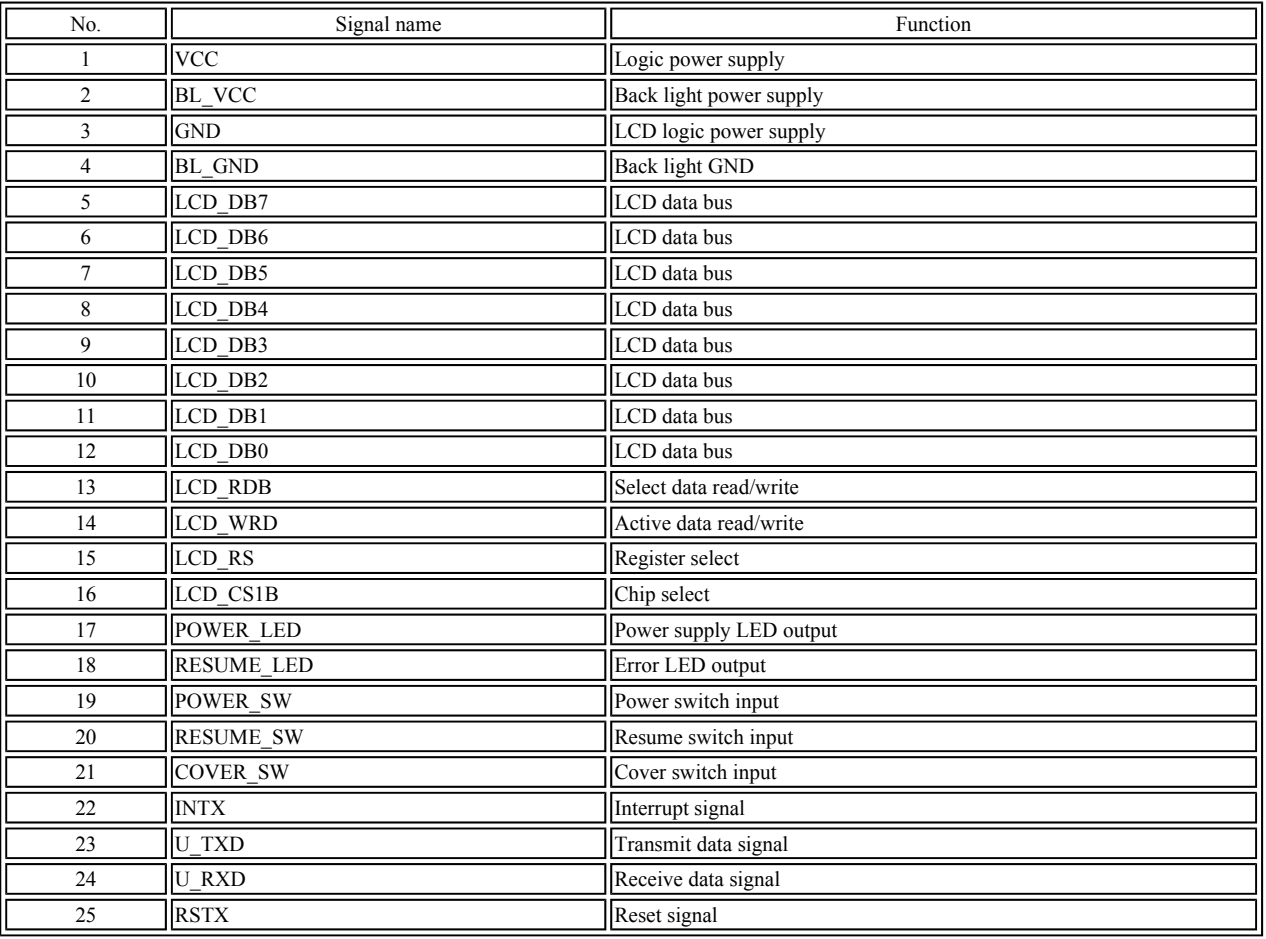

# J2 (LCD Connector [LCD VIEWER UNIT])

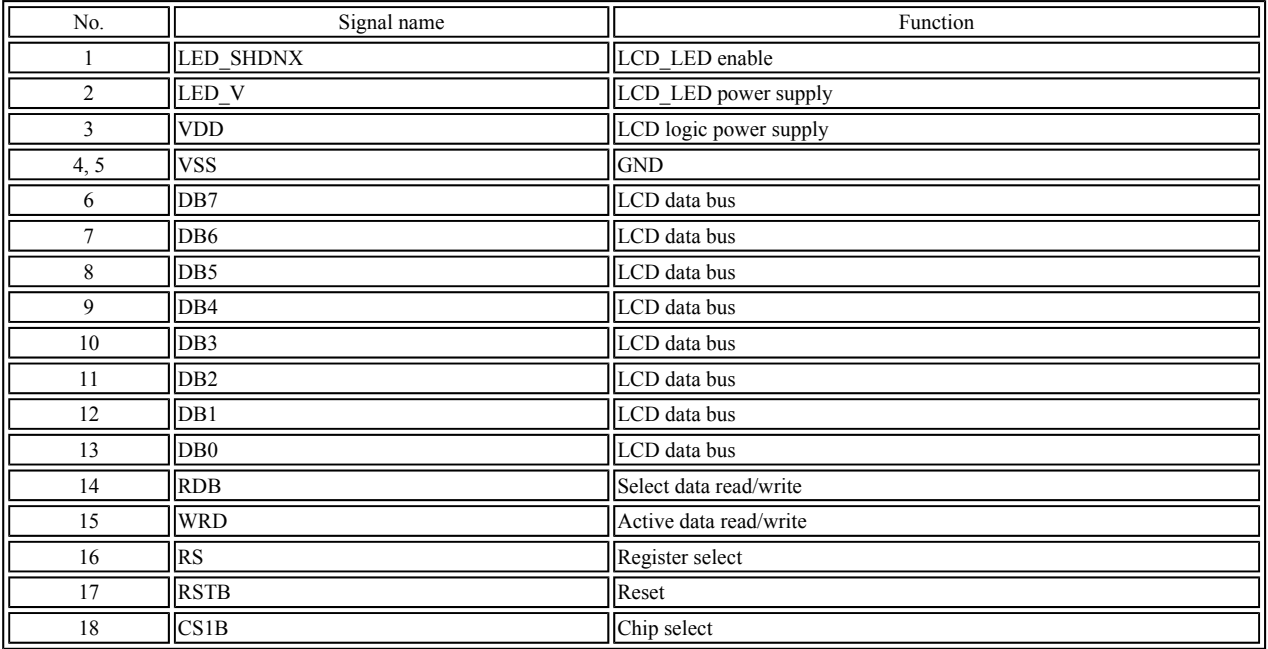

# <span id="page-55-0"></span>**2-5 Carriage Board (Print Head Connector)**

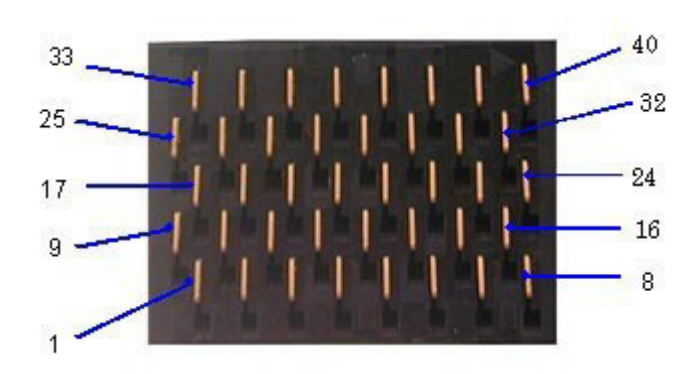

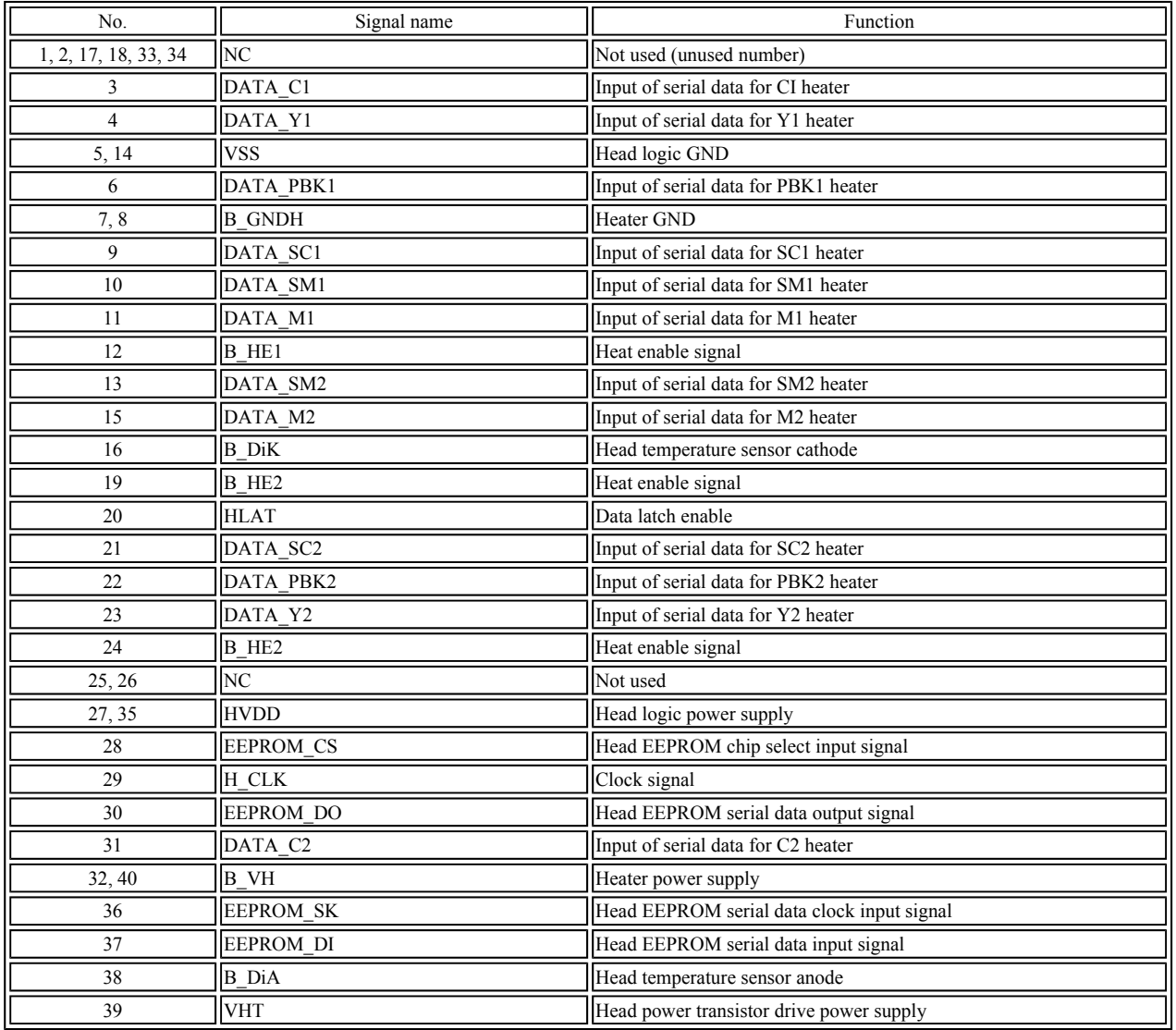

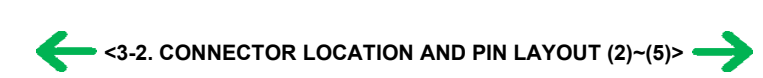

# <span id="page-56-0"></span>**3. PIXMA iP6000D Specifications**

**<Printer>**

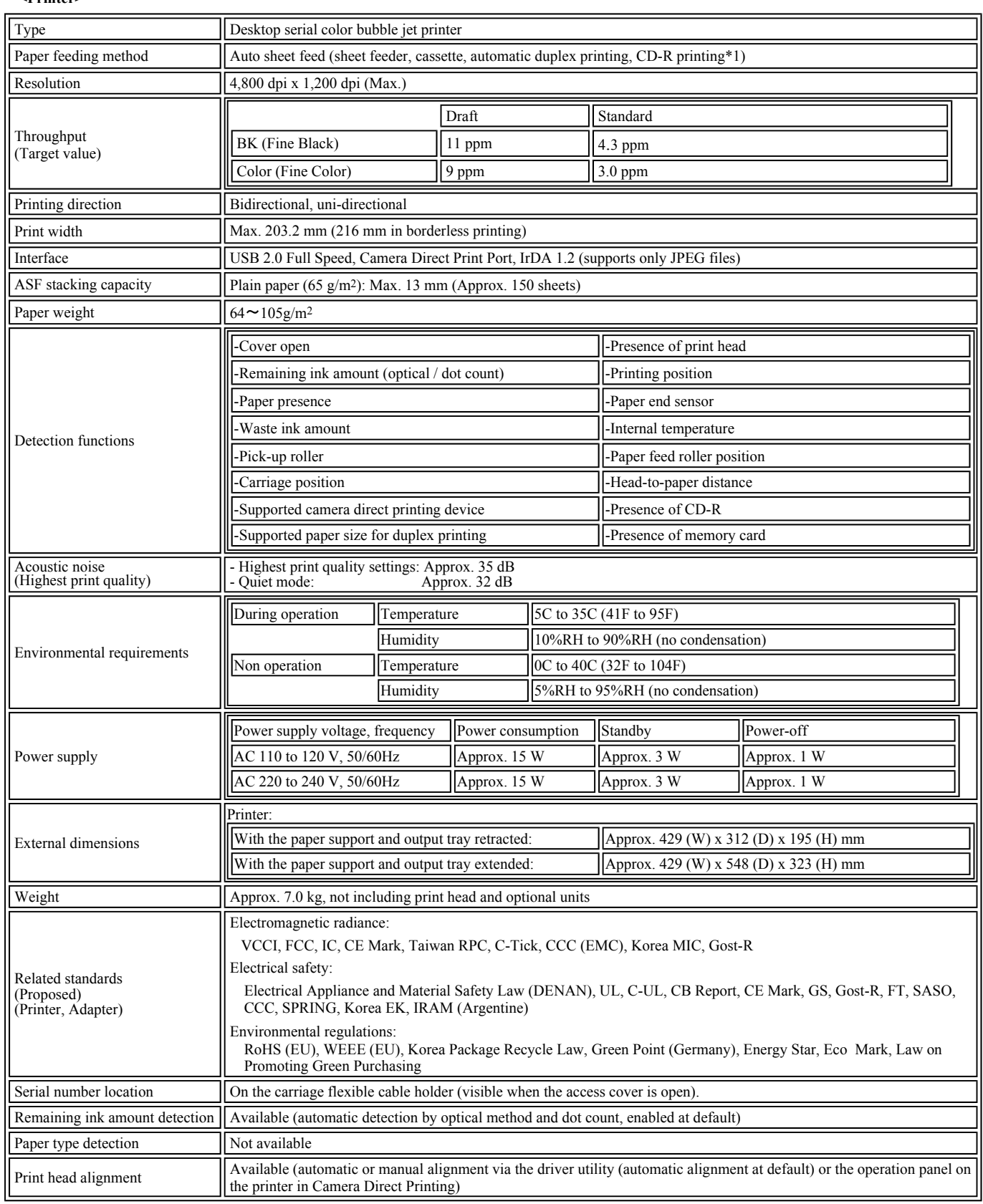

\*1: Only for CD-R printing supported regions

## **<Photo Direct Printing>**

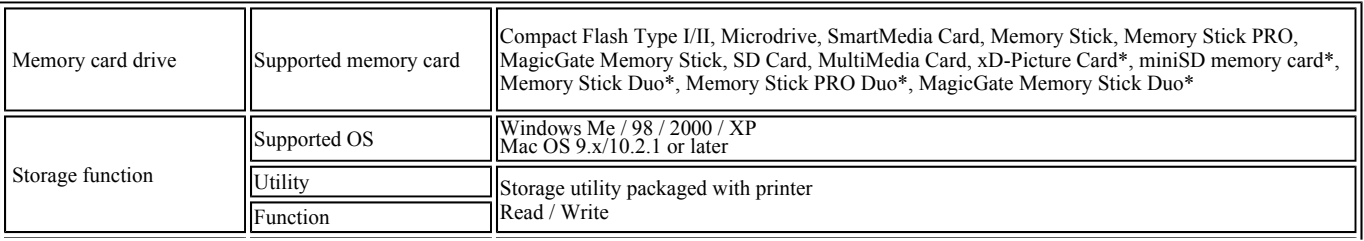

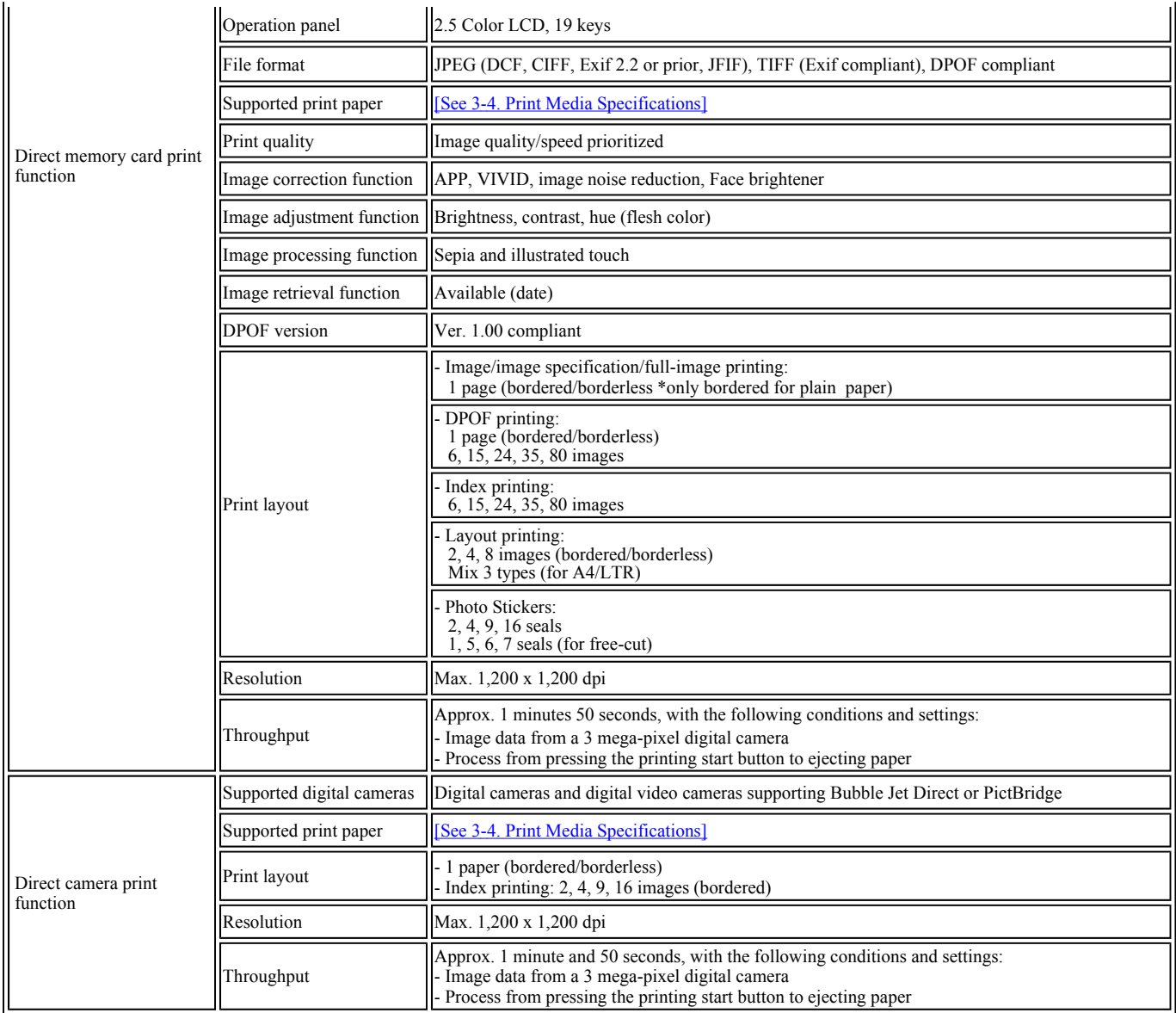

# <Print Head>

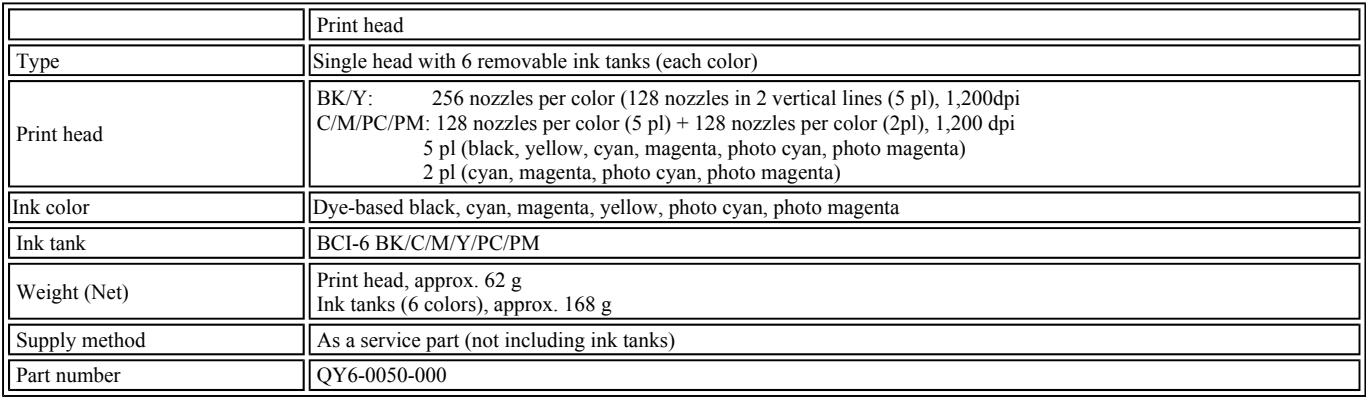

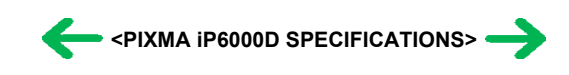

# <span id="page-58-0"></span>**4. Print Media Specifications**

(1) Plain paper / specialty paper

The following types of paper are recommended:

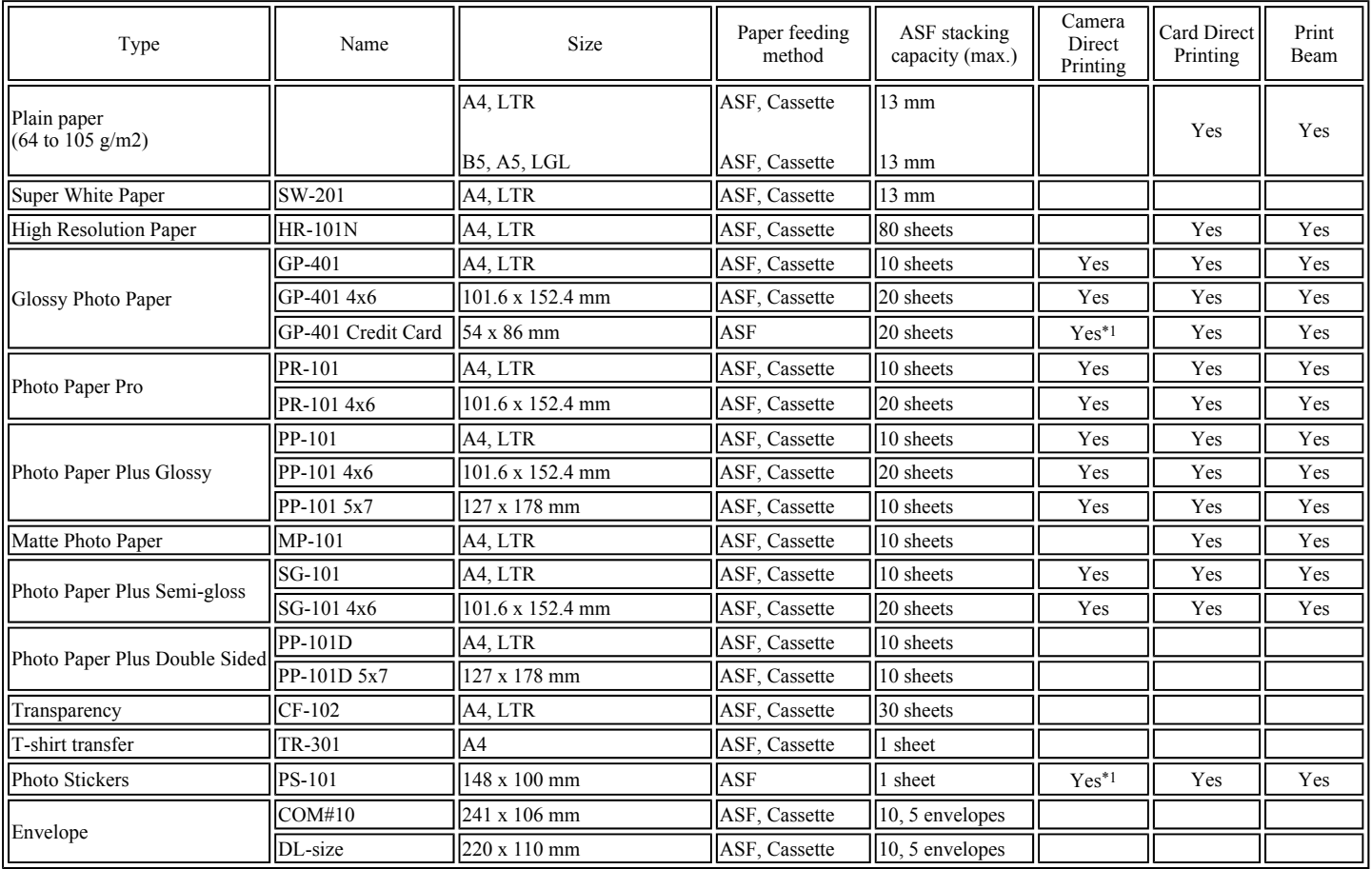

\*1: Supported only by PictBridge (not supported by Bubble Jet Direct)

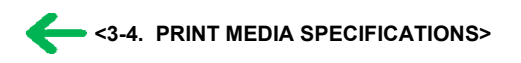